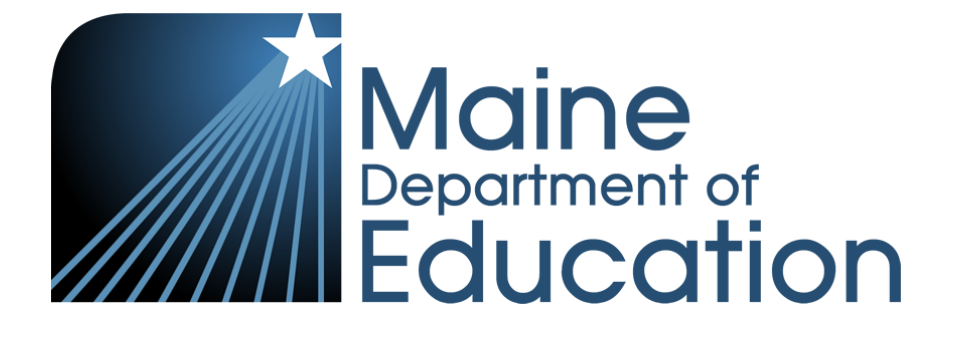

### **The Maine Through Year Assessment**

Assessment Administration Training for Spring 2023

March 16<sup>th</sup> and 21<sup>st</sup>, 2023

### Welcome

- + Krista Averill, Maine DOE Assessment Coordinator
- + Tara Davis, NWEA Program Manager
- + Mindy Stobbe, NWEA Program Manager
- + Fred Valenzuela, NWEA Sr. Program Manager
- + Alex Luisi, NWEA Sr. Delivery Consultant

di

elle

m

### Sections Covered

- + Maine Through Year Assessment Overview
- + Technology Readiness
- + Assessment Management in Acacia™
- + Accessibility
- + Not-Tested Codes
- + Preparing and Monitoring the Assessment
- + Regional and Out-of-State Programs
- + Proctor / Student Experience
- + Operational Reports
- + Data & Reporting
- + Preparation, Resources, and Tips
- + Communication and Partner Support
- + Questions and Answers

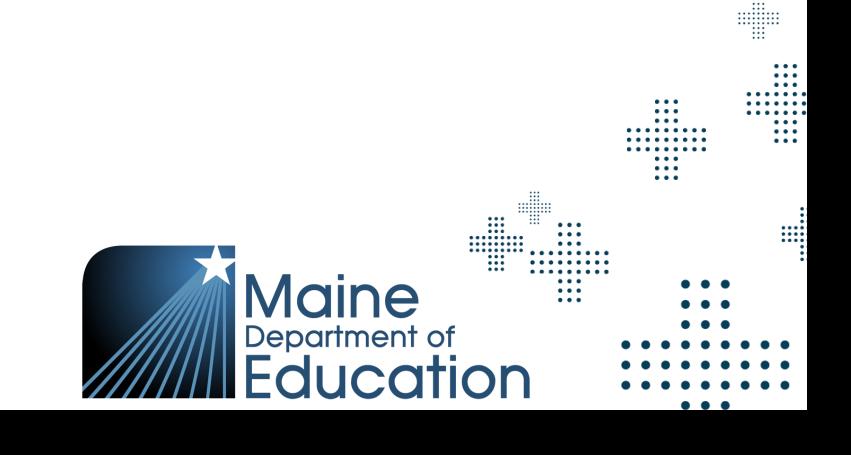

e

### **nweg State Solutions**

# Maine Through Year Assessment Overview

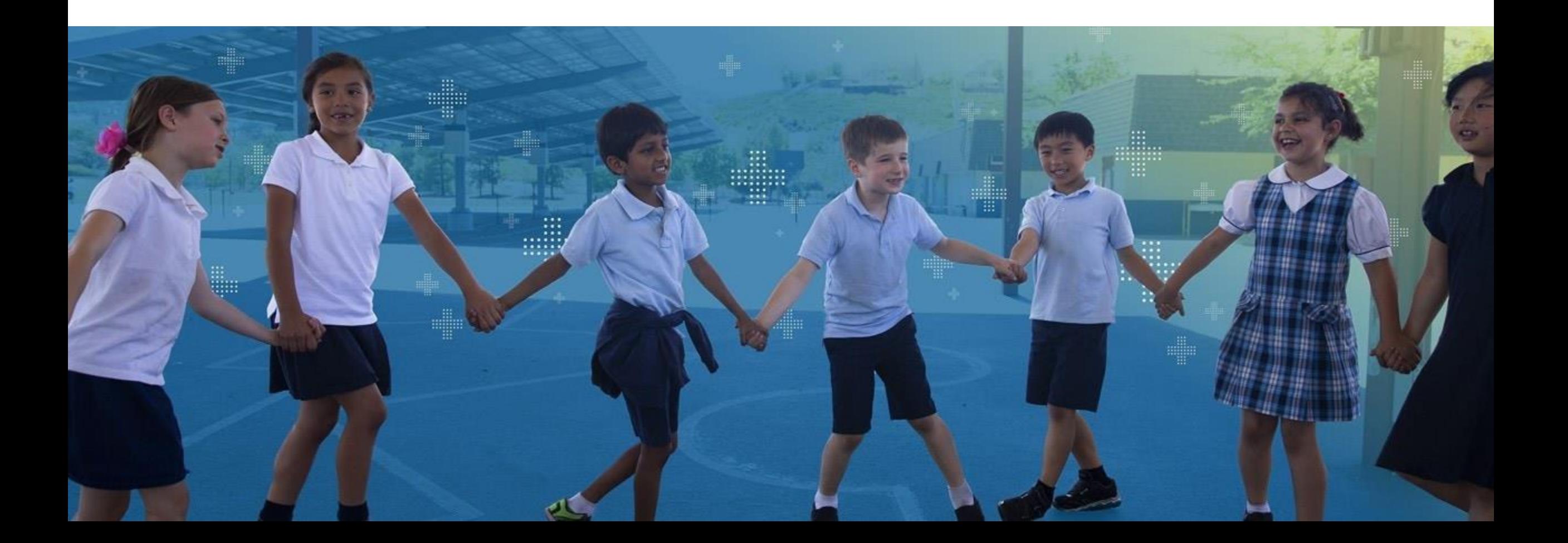

### Subjects, Grades, and Delivery

- + Mathematics and Reading
	- $-$  Mathematics (3-8 and 2<sup>nd</sup> year of High School)
	- Reading (3-8 and 2<sup>nd</sup> year of High School)
- + Spring Test Window
	- May  $1 26$ , 2023
- + Mode of Delivery
	- **Online**
	- Paper & Large Print (Print on Demand)
	- ‒ Braille (Order)

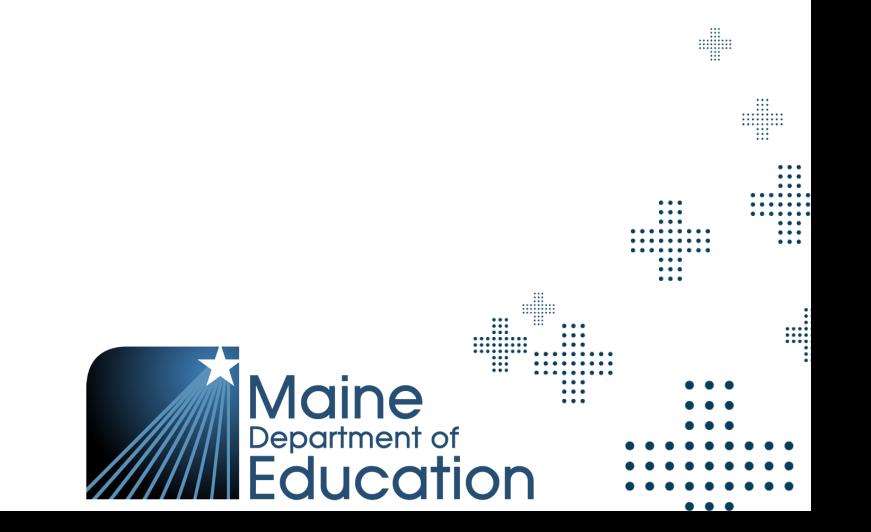

# Testing Time and Scheduling Recommendations

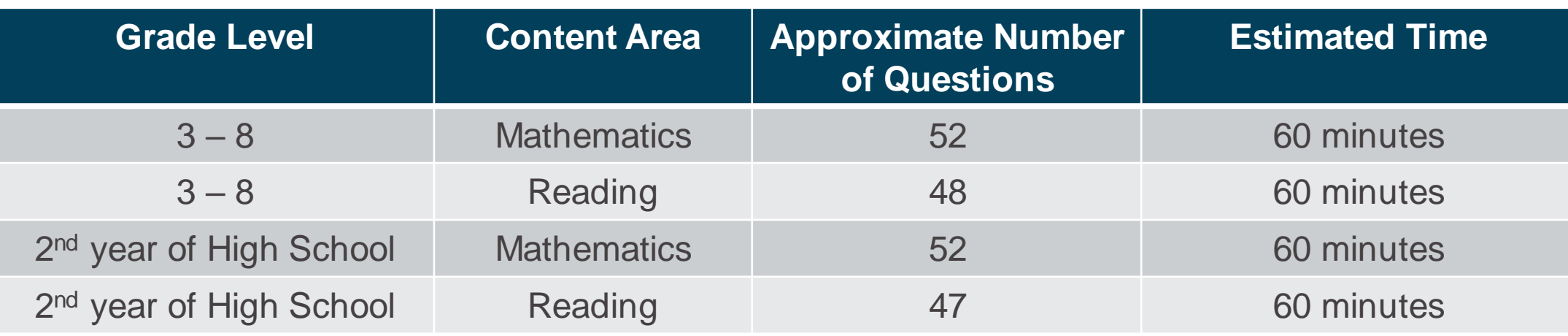

All students in the same grade, given the same assessment, will receive the same number of assessment items

- + SAUs / Schools have flexibility in scheduling the assessment
	- ‒ Recommendations:
		- + Assessments not given on a Monday
		- Two assessments not given on the same day

# Testing Time and Scheduling Recommendations

- + Estimated assessment time does not include:
	- ‒ Test ticket distribution
	- Launching the secure browser
	- Student log in
- + Students' assessment can be paused by logging out
- + Students' will automatically be logged out of the assessment after 15 minutes of inactivity

*Note: No Proctor action required for the student to resume the assessment, students must log back in using the information on the test ticket*

d

### Student Tutorial

- + An interactive video for the Maine Through Year Assessment is available for students to learn how to use the online assessment platform. During this tutorial, the student will be shown the following:
	- ‒ How to use the online tools
	- ‒ How to navigate through the assessment
	- ‒ How to respond to different items types
	- ‒ Tips for taking the assessment

Resource and Link: [Maine Through Year Student Tutorial](https://vimeo.com/801456999/ba7e3e79c7)

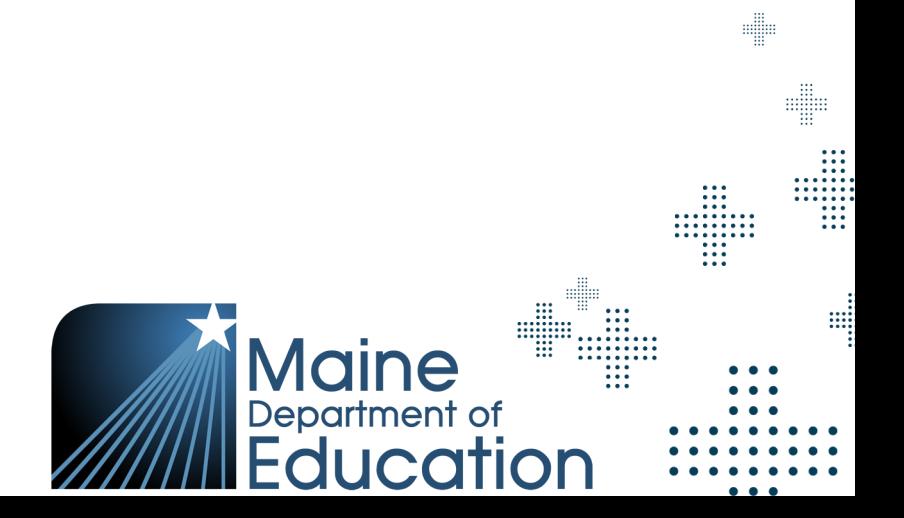

### Item Type Sampler

- + An item type sampler or practice assessment will provide students an opportunity to practice each item type and gain familiarity with the platform
- + Includes all item types and tools for each grade and subject
- + Accessible by the NWEA assessment portal, the Maine DOE webpage or a link in the secure browser
- + Paper item type samplers are also provided as PDFs for schools to download and print (including answer keys)
- + This is also a great way to ensure that devices meet all the system requirements before the actual day of the assessment.

Resource and Link: [Maine Online Item Type Sampler](https://me-assess.state.nwea.org/practice/inbrowser/app.html?page=practice&appConfig=me)

### Item Type Sampler

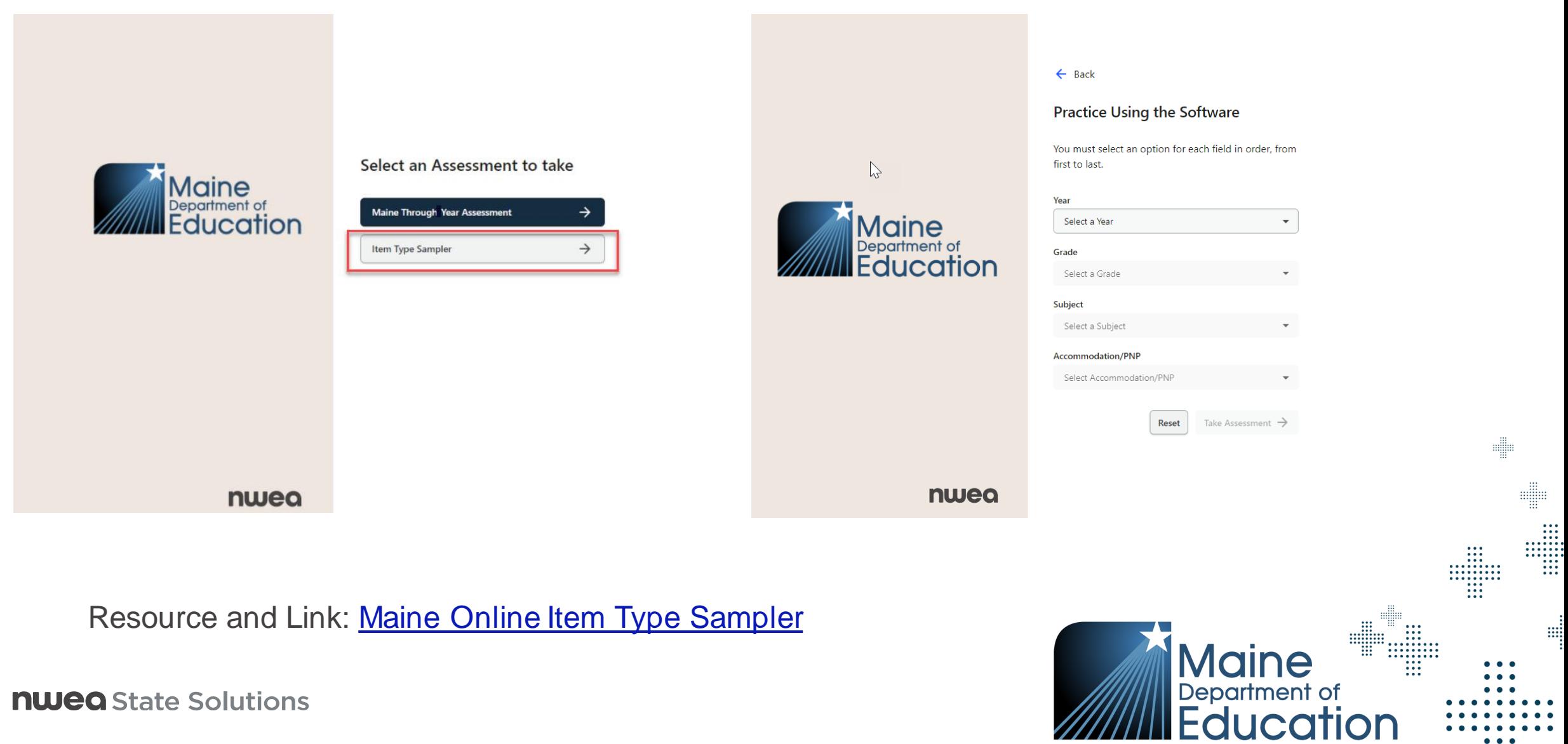

# Technology Readiness

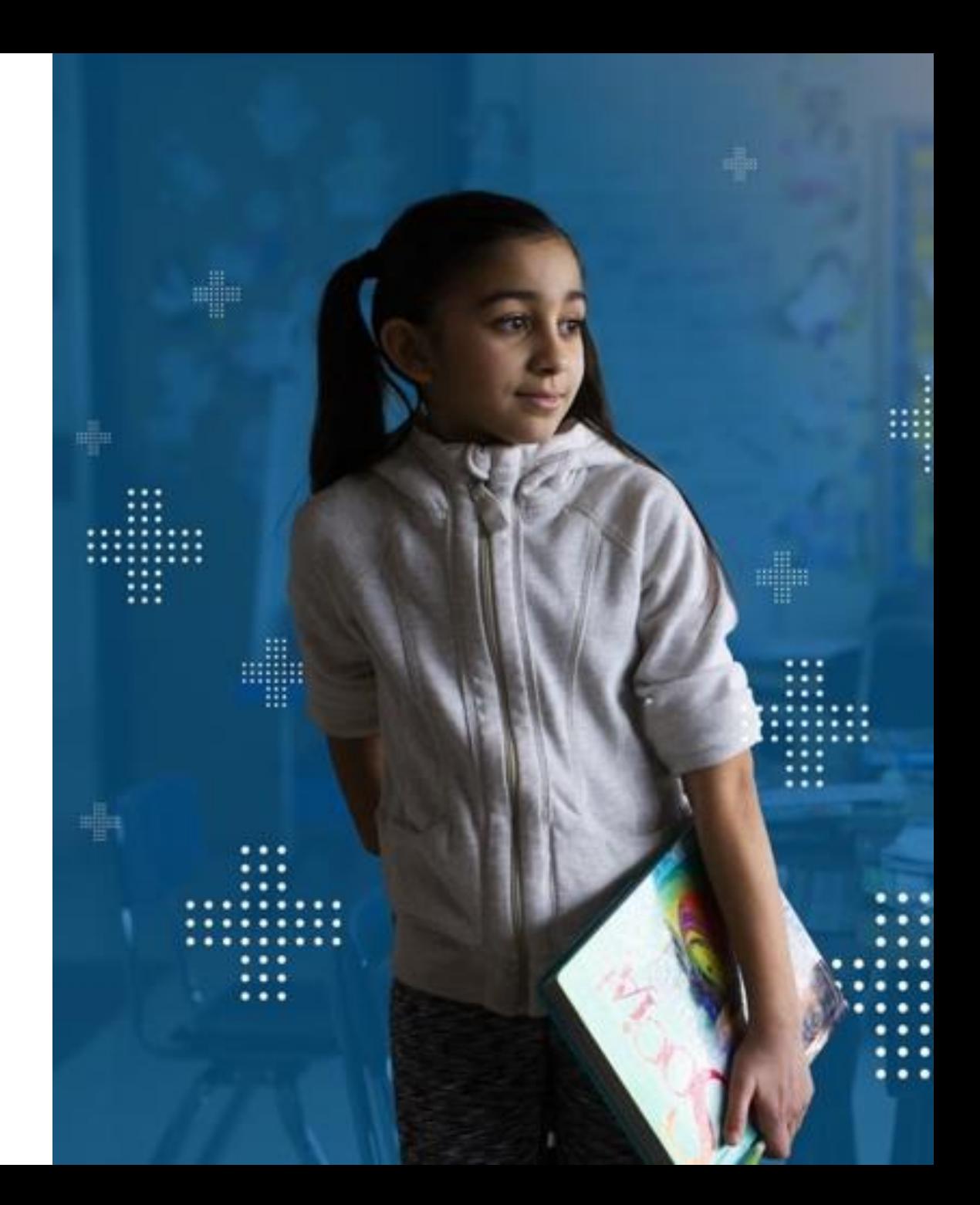

### State Solutions Secure Testing Browser

- **System Requirements** 
	- New Secure Testing Browser or App is REQUIRED for all devices
	- ‒ NWEA State Solutions Secure Browser

https://securebrowser.state.nwea.org

*Note: This is a different Secure Testing Browser then what was used for MAP Growth*

### **Device and Application** MAC Secure Testing Browser Windows Secure Testing Browser Chromebook App iPad App

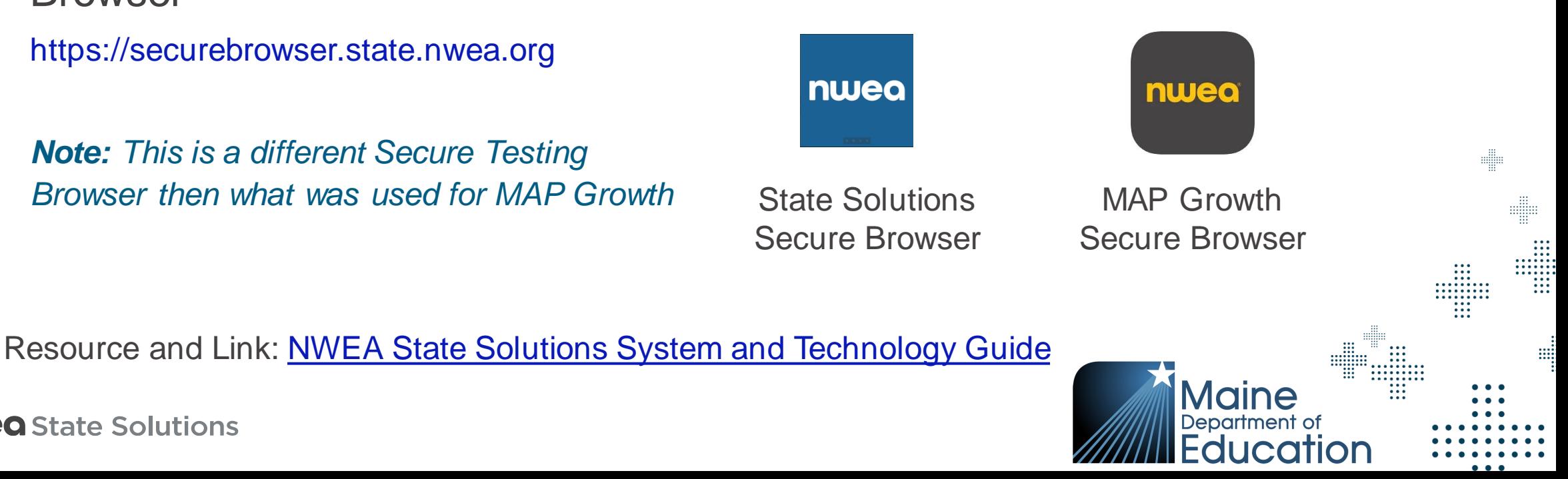

### Tips for Installing the State Secure Browser

- Partner Code: ME
- + Multiple Device Management Installation available
- + Secure Browser can be downloaded from the new platforms Management System or via NWEA provided link
- + Reminder: Turn off auto updates on student devices during the administration window

**Note:** *The State Solutions Secure Testing Browser is different from what was used for MAP Growth. The MAP Growth STB does not need to be uninstalled before installing the State Solutions STB.*

dilo

### Supported Devices

nwea + NWEA State Solutions Secure Browser

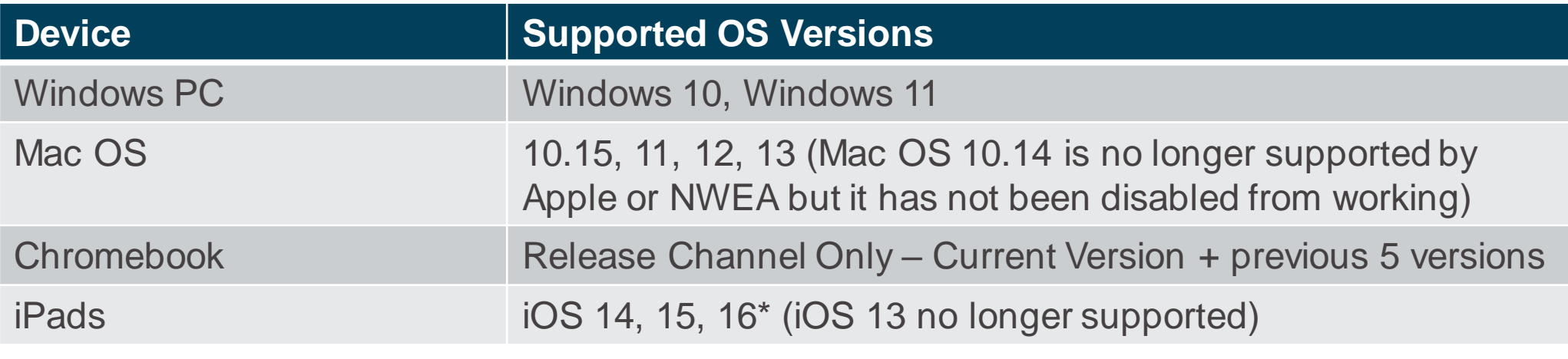

\* iOS 16 is not yet listed in the resources below but is supported

Resources and Links: [NWEA State Solutions System and Technology Guide](https://www.maine.gov/doe/sites/maine.gov.doe/files/inline-files/NWEA%20State%20Solutions%20System%20and%20Technology%20Guide%20%281%29.pdf) and [NWEA State Solutions System Requirements Guide](https://cdn.nwea.org/docs/SD-2021-SystemsRequirements-Guide.pdf)

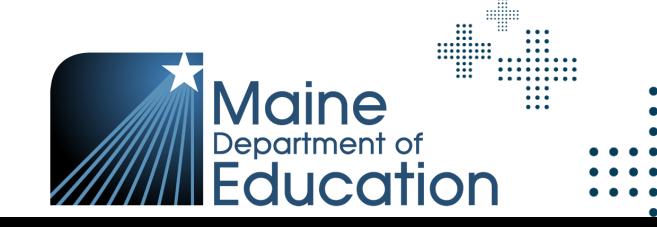

din

elle

H

m

### Minimum System Requirements

#### Minimum System Requirements for Proctors, **Teachers and Staff**

System functionality and screens may display, operate, or appear differently in different web browsers and operating systems. The application is optimally viewed using a 1280 x 1024 screen resolution. The system is supported on the following web browsers.

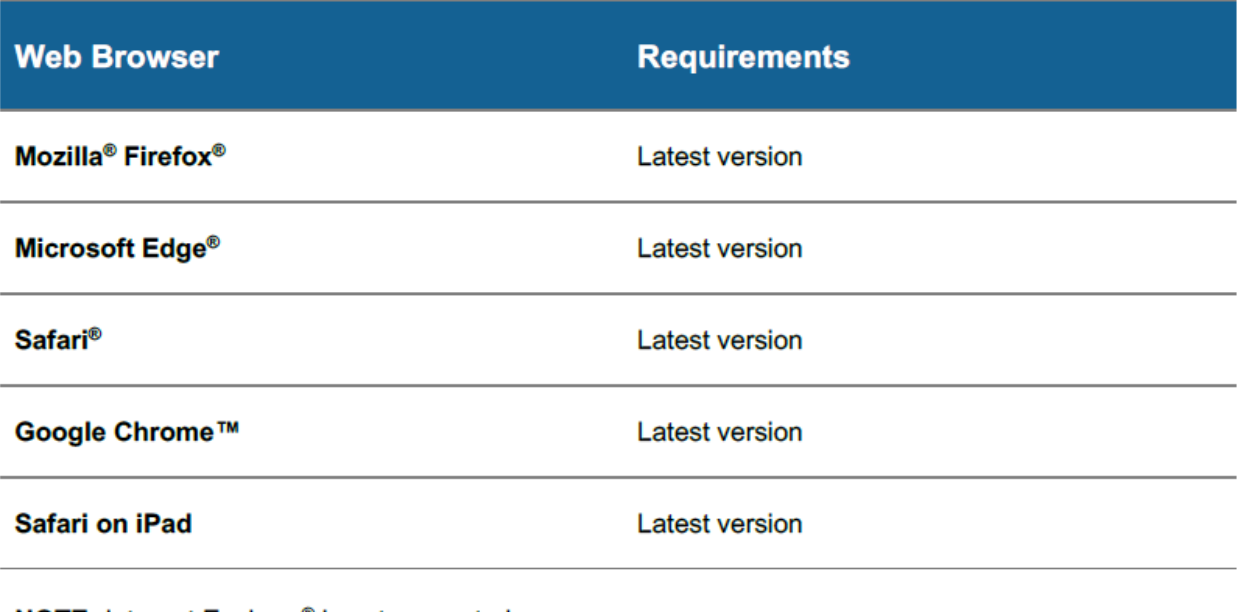

**NOTE:** Internet Explorer<sup>®</sup> is not supported.

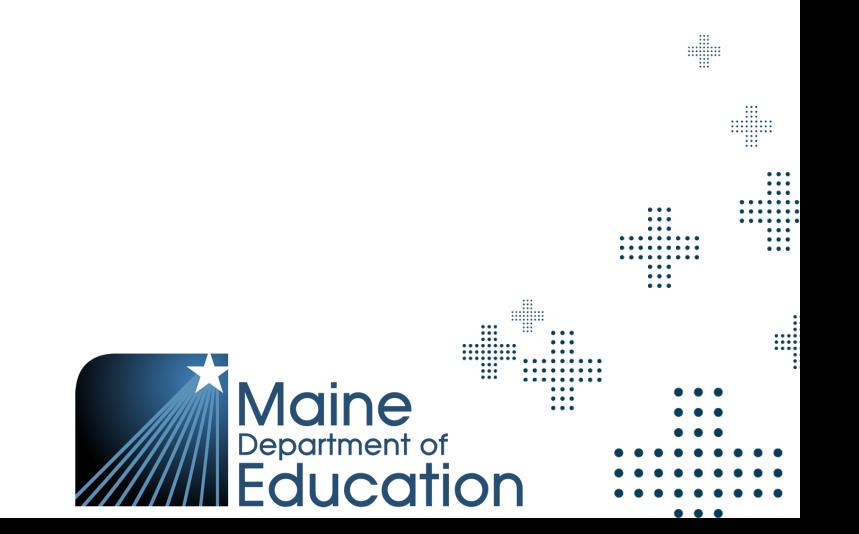

### Technology Readiness

- + NWEA State Solutions System and Technology Guide
	- **IT Readiness**
	- ‒ Network and System Requirements
	- ‒ State Solutions Secure Browser Installations
	- ‒ Allowed Lists
- + Online Readiness Check
	- Upon launching the Secure Browser
	- ‒ Additional site available for checks

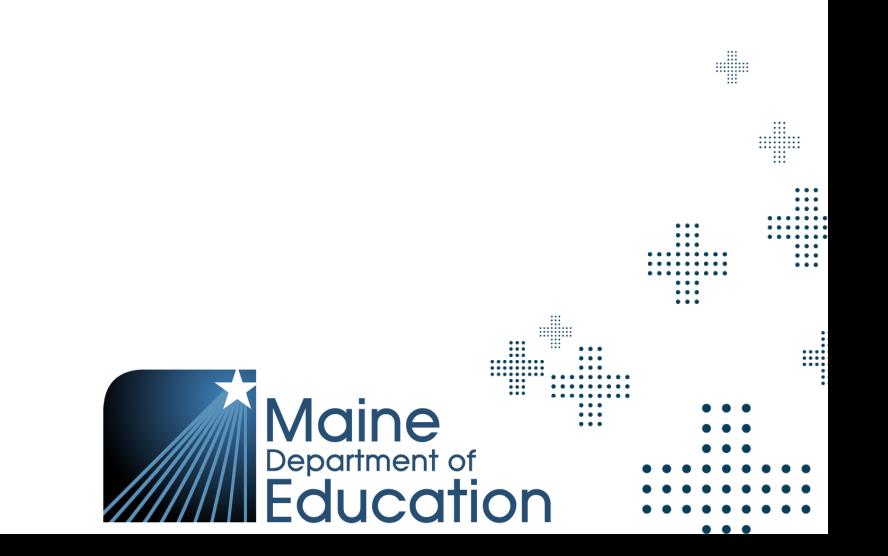

### Online Readiness Checker

#### nwea

#### **Online Readiness Tools**

Check your system to see its level of readiness for testing implementation.

#### **System Requirements**

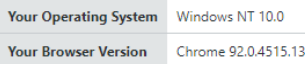

Find the minimum system requirements, including hardware and software, for your platforms and devices in our requirements document:

#### Systems Requirements Guide

#### **Download the Secure Browser**

Download the Secure Browser for your platform below. Refer to the System Technology Guide for documentation on the application for every platform.

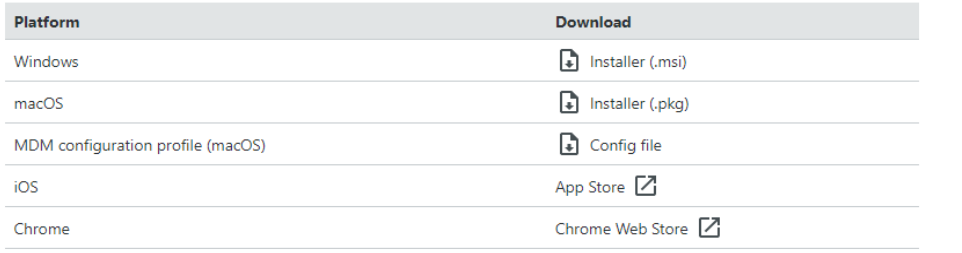

#### **System Check Test**

#### Resource and Link: [Online Readiness Checker](https://securebrowser.state.nwea.org/)

#### **nweg** State Solutions

#### **School Capacity Calculator**

Use this calculator tool to estimate a school or test center's capacity to conduct online testing. Choose the option you would like to calculate below.

#### **Select Calculation Type**

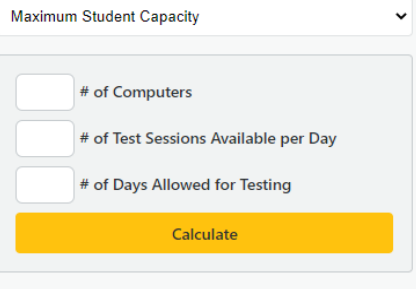

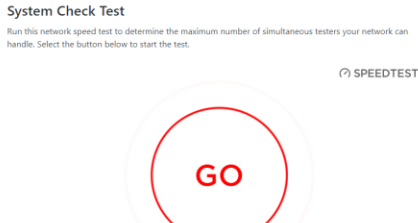

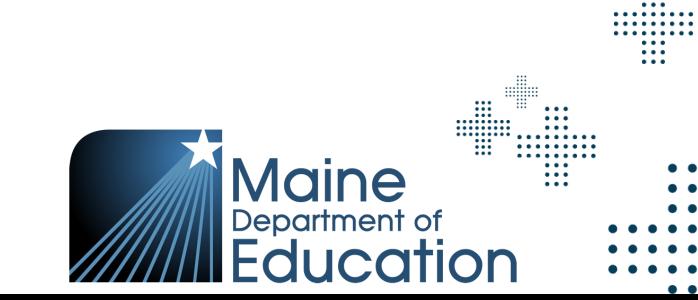

diam

₩

 $\begin{array}{c} \begin{array}{c} \bullet & \bullet & \bullet & \bullet \\ \bullet & \bullet & \bullet & \bullet \\ \bullet & \bullet & \bullet & \bullet \\ \bullet & \bullet & \bullet & \bullet \\ \bullet & \bullet & \bullet & \bullet \\ \bullet & \bullet & \bullet & \bullet \\ \bullet & \bullet & \bullet & \bullet \end{array} \end{array}$ 

m

### System Maintenance & Releases

Comprehensive Assessment Platform (CAP) will be unavailable

- + Friday, March 17 at 8:00pm EST through Saturday, March 18 at 1:00pm EST
- + Friday, April 14 at 8:00pm EST through Saturday, April 15 at 1:00pm EST
- + Friday, June 23 at 8:00pm EST through Saturday, June 24 at 1:00pm EST

din

‒ Reminder: Turn off auto updates on student devices during the Assessment Administration Window

Resource and Link: [Platform and Software Maintenance Windows](https://connection.nwea.org/s/system-maintenance-windows?language=en_US)

### **nweo State Solutions**

# Assessment Management in Acacia™

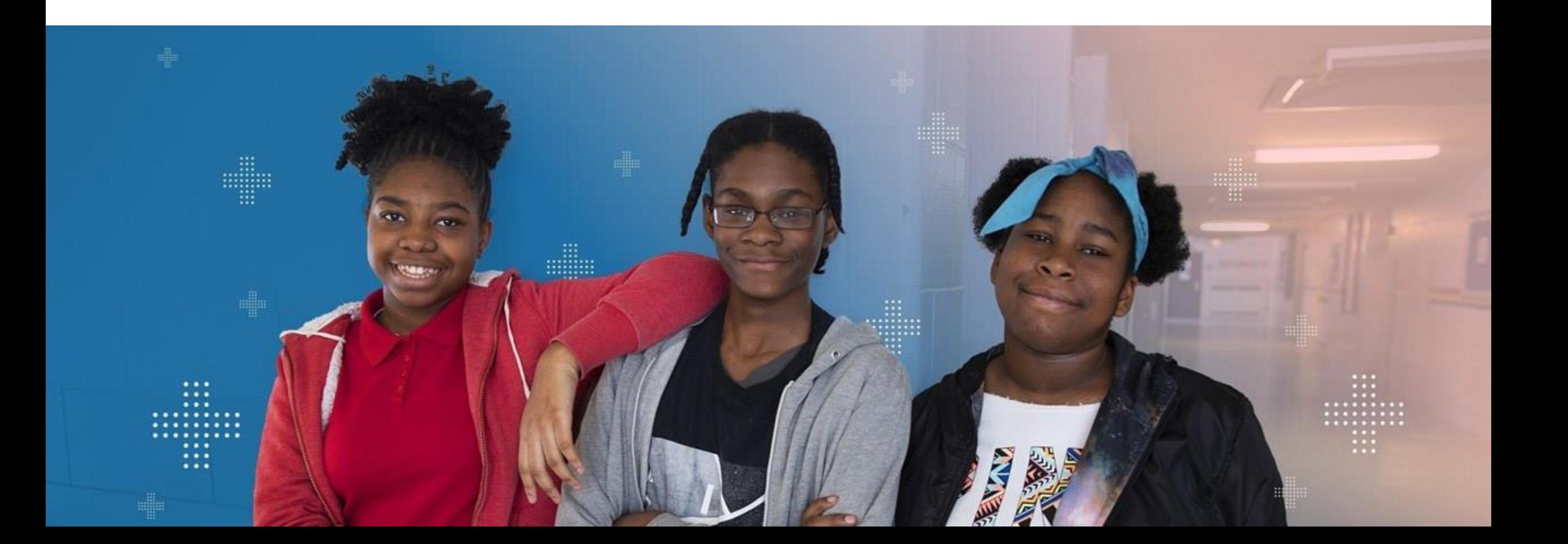

### Maine Through Year Assessment Security

- + District/School Assessment Coordinators, Assessment Administrators and Proctors must be trained prior to the assessment administration
	- ‒ Training materials are provided by Maine DOE and NWEA
- + Maine DOE requires that all Assessment Coordinators and Proctors review the information in the Maine Assessment Security **Handbook** 
	- Required to complete and sign the MEA Assessment Security and Data Privacy Agreement

Resource and Link: [The Maine Assessment Security Handbook](https://www.maine.gov/doe/sites/maine.gov.doe/files/inline-files/Maine%20Educational%20Assessment%20Security%20Handbook%202022-23%20%281%29.pdf)

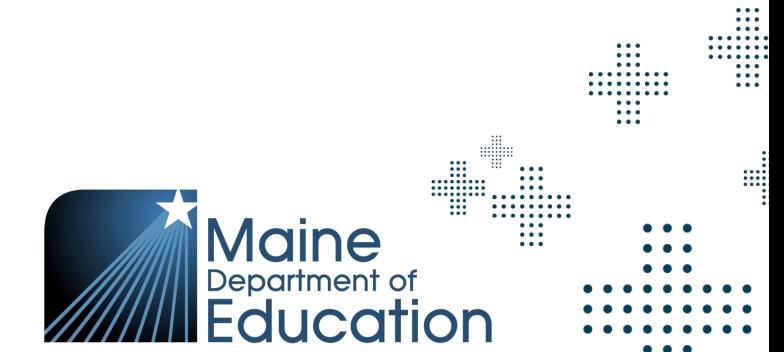

### Acacia™ Components

- + Acacia™ Manage
	- The management system allows administrators and teachers to smoothly manage the entire assessment process including managing students, online test assignments, monitor test status, analyze data reports, and much more – all in one place!
- Acacia™ Assess
	- The online test delivery platform that delivers assessments to students
- + Acacia™ Reports
	- ‒ The online reporting suite (ORS) provides a dynamic, \*real-time, easy-to-use reporting for assessments

e

‒ *\* Real-time reports will be available starting in Fall 23*

# Accessing Acacia - Single Sign On

- + Single Sign On (SSO) connects your access from MAP Growth (aka MARC) to Acacia Manage
	- ‒ One less username and password to remember
	- User roles will be managed through MARC
	- Same user roles in MARC and Acacia, permissions may vary slightly
	- ‒ *Having a missing or incorrect School State Code will error out and prohibit you from accessing Acacia*
	- ‒ After logging into MARC, users will see the 'Maine Through Year' link (which will become available on 4/3)

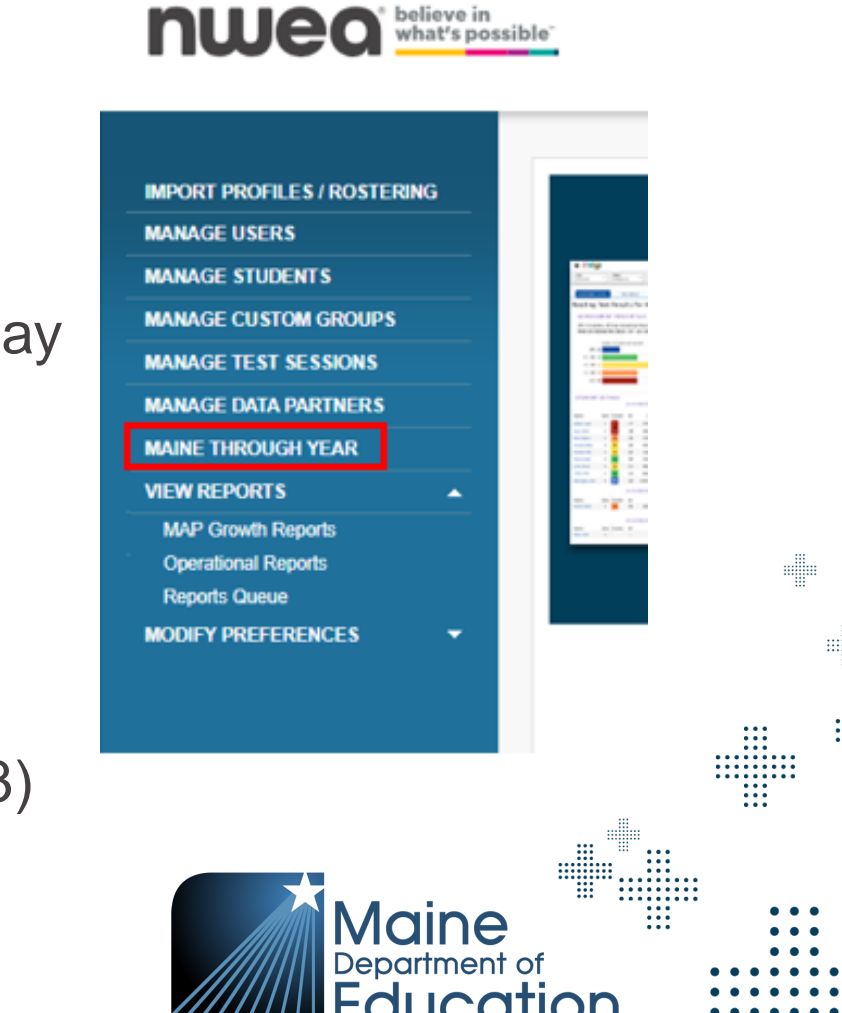

### Acacia Home Screen

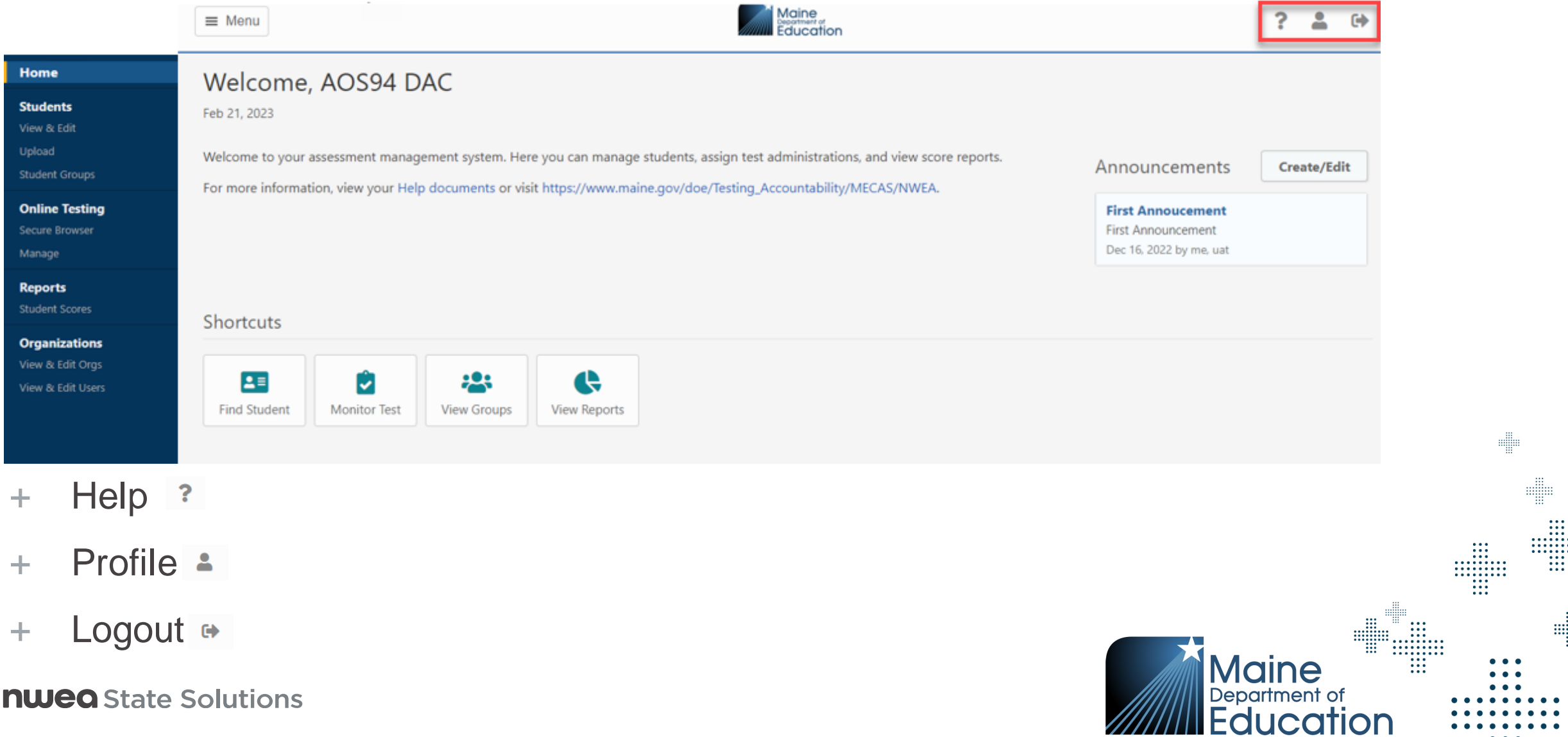

 $\bullet$ 

### Maine Through Year Assessment Tasks

- + Import Student Roster will be done by the Maine DOE in Acacia
- + Import Student Roster will be done by the SAUs in MAP Growth
- + Import Student Registrations will be done by SAUs
- + Update / Add additional Student information such as Accommodations and NTC's
- + Print Test Tickets
- + Monitor Student Progress
- + Data Clean Up
- Access Reports

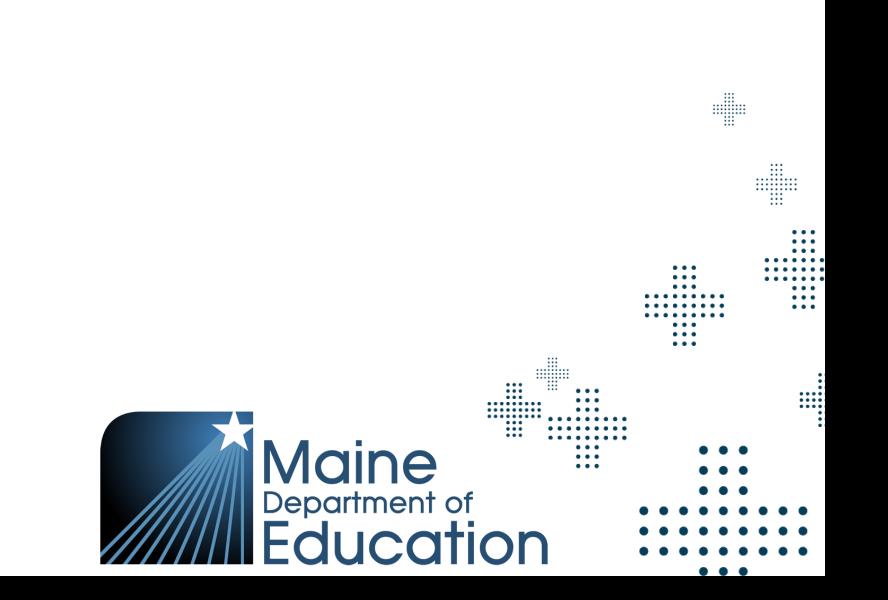

### Roles for Acacia Setup

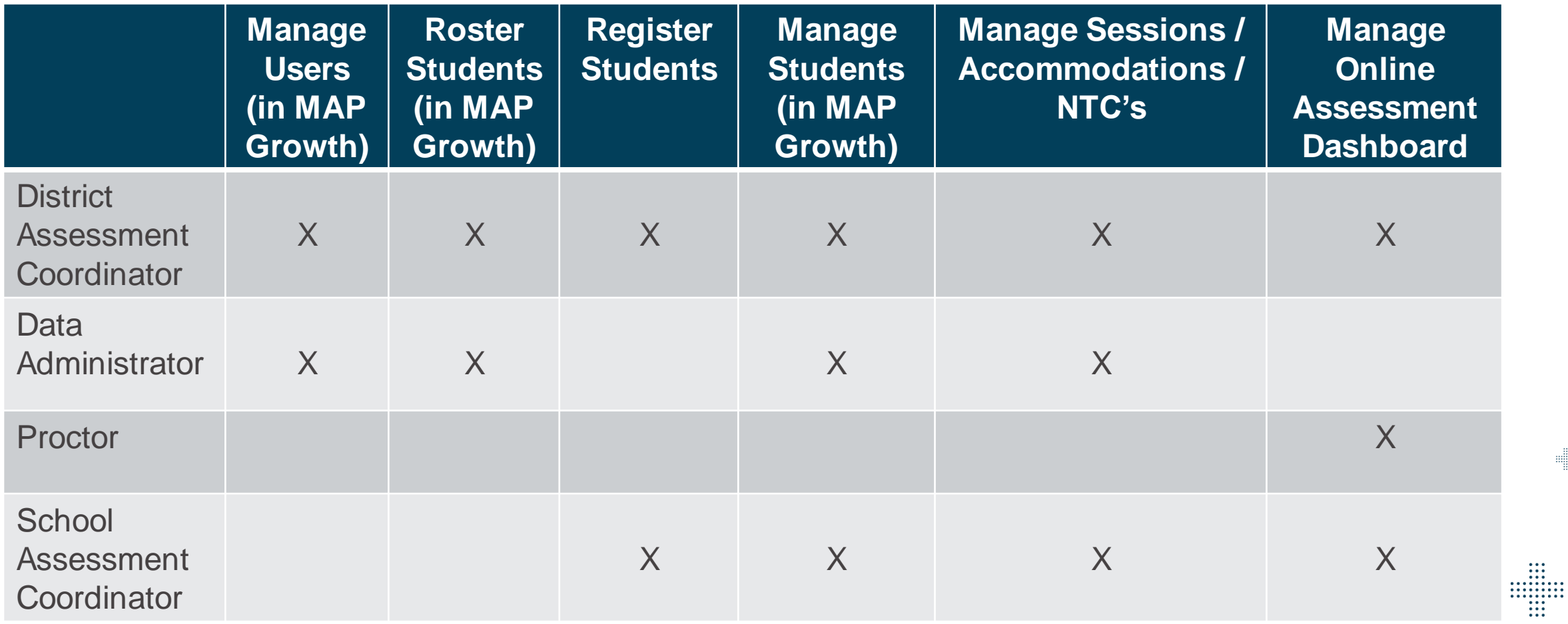

**SERVER** 

m W

**Maine** 

Department of<br>**Education** 

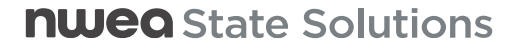

### Roles for Testing Students

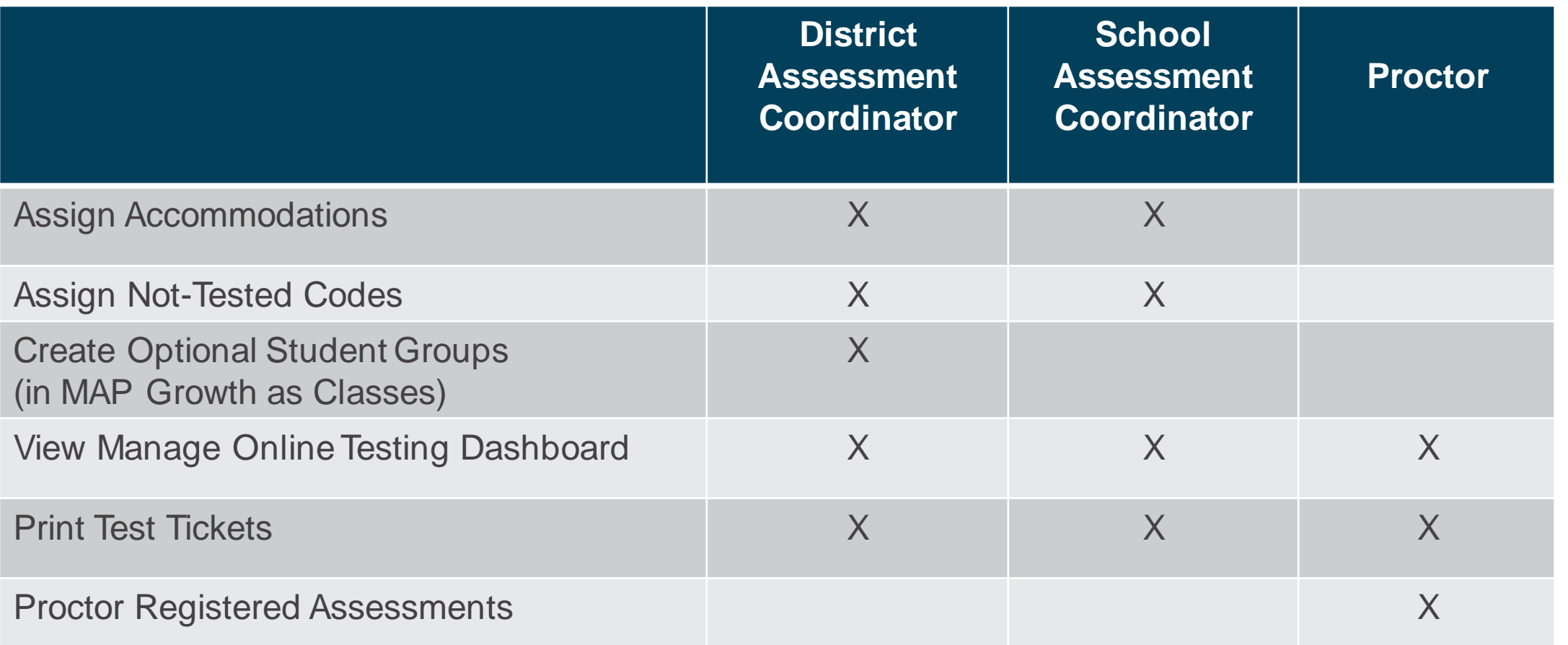

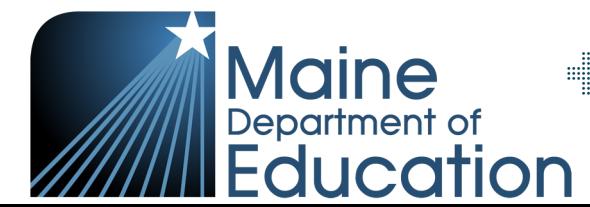

d

 $\begin{array}{c} \ldots \\ \ldots \\ \ldots \\ \ldots \end{array}$ 

### MAP Growth School State Codes

- School State Codes are an important part of the SSO connection between MAP Growth and Acacia
- + Having a missing or incorrect code will error out and prohibit you from accessing Acacia
- + School State Codes need to align with the School State Codes in the Infrastructure Data for 2022/2023 SY located on the Maine DOE website
	- ‒ [Maine School State Codes 2022/2023 SY](https://www.maine.gov/doe/data-reporting/collection/helpdesk/resources/infrastructure) *Note: Leading zeroes should not be included in the School State Code (School Org ID)*
- + School State Codes should be reviewed before and during each assessment window
	- ‒ Users that can make these changes will have a role of System Administrator or District Assessment Coordinator (DAC)

di

e

 $\begin{array}{cccc} \cdot & \cdot & \cdot & \cdot & \cdot \\ \cdot & \cdot & \cdot & \cdot & \cdot \\ \cdot & \cdot & \cdot & \cdot & \cdot \\ \cdot & \cdot & \cdot & \cdot & \cdot \\ \cdot & \cdot & \cdot & \cdot & \cdot \\ \cdot & \cdot & \cdot & \cdot & \cdot \end{array}$ 

‒ This can be done in MARC under Modify Preferences > Modify District > Edit Name and School State Code under Schools Sections

### MAP Growth School State Codes

- + Rostering with Clever
	- ‒ If Clever is being used, confirm that Clever is sharing the **State\_ID** field with NWEA; this can be located under the school you will be sharing
	- ‒ The State\_ID field maps to the School State Code in NWEA
	- In Infinite Campus the field shared with Clever is sch\_number

*Note: If Clever is used for rostering and the school state code is only updated in MARC, the nightly Clever sync will override those updates.* 

### Acacia Rostering

- + Maine DOE will be responsible for rostering students in Acacia
- + Students will be rostered to their "Reporting School," which is the school they attend and at which they receive their instruction
- + Maine DOE and Synergy/Neo are the source of truth for which students are rostered
- + Maine DOE will upload a roster file prior to each assessment window and will upload daily delta/roster files for any changes made in Synergy from the prior day

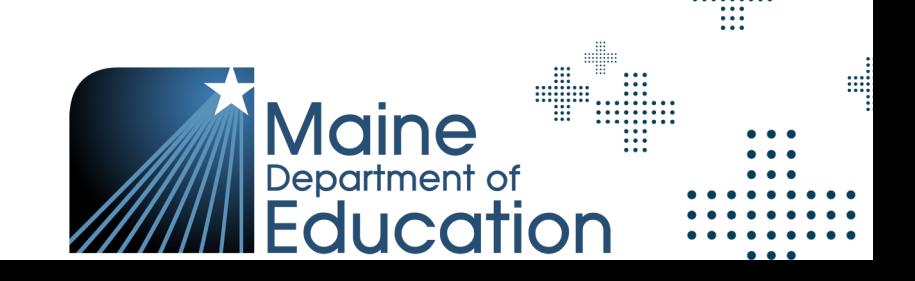

### Rostering for MAP Growth Reports

- + Exciting news! MAP Growth reports will be available in MARC **for RIT scores**  from the Maine Through Year Assessment
- + For these reports to be available, student rostering will need to be done in both MAP Growth and Acacia
	- Maine DOE will roster for the Maine Through Year Assessment
	- ‒ SAUs will need to roster in MAP Growth *before May 26, 2023,* to have RIT data from the Maine Through Year Assessment in MAP Growth reports
		- + This process is the same process you have done in previous assessment administrations
	- Student ID must be the same in both platforms this is the connector for MAP reporting

eller

### Maine MAP Growth Rostering

- + SAUs will continue to use the NEO export to roster in MAP Growth as they have for previous administrations
- + Should any edits need to be made to student demographics, these changes must be changed first within Synergy directly for Synergy/Neo to remain the source of truth
- + Once the change has been made in Synergy, information will be updated the next business day in Acacia via the daily/delta roster file

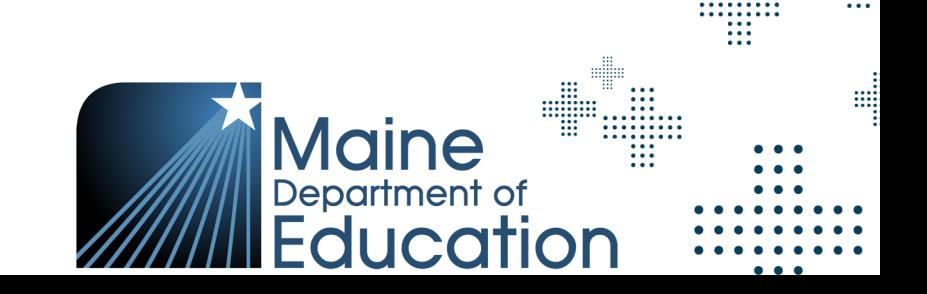

elle

# End of Spring 23 Sync Schedule

- + A sync will be done at the end of the Spring 23 assessment window to ensure the Maine DOE will have the opportunity to upload the final Spring roster into Acacia
- + Spring 23 SAU Cleanup Dates
	- $5/30/23 6/02/23$
- + Spring 23 NWEA Cleanup Dates
	- ‒ 06/05/23 06/06/23
- + Spring 23 Maine DOE Cleanup Dates and Import Final Spring Roster

m

‒ 06/07/23 – 06/09/23

### **Registration**

- + Test registrations are created automatically when students are rostered
- + Any needed edits to registrations will be done by SAUs
	- ‒ This will be an upload into Acacia via the registration report
- + Student accommodations, supports and NTCs can be done via the registration report
	- These can also be done manually in Acacia
- + Students will have a line for each subject in the registration report
- + Registration Report template will be in the Acacia Help Center

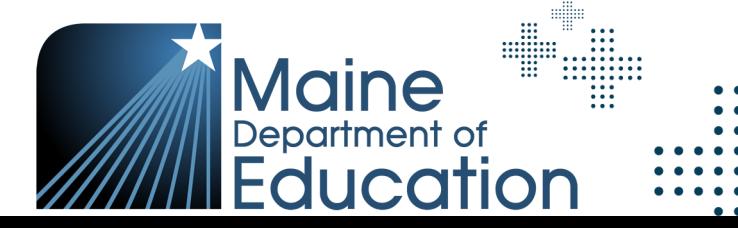

d

⊞

### Student Groups – Testing and Reporting

- + Benefits of using Student Groups
	- ‒ Students can be **grouped by grade** by their **teacher (with a group name)**, or **grouped by assigned test administered (with a group name)**
	- Test tickets can be printed by grade by these assigned groups

d

- ‒ Students can only be **grouped by grade** level for **manage online testing** and **printing test tickets**
- ‒ A student does **not** need to be in the same **testing** and **reporting** group

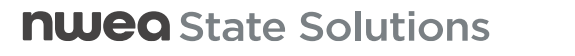

### Student Groups

- + Located under Students section in the Menu
	- ‒ Visibility based on user role permissions
- + Select Student Groups to create, view & edit to create a Student Group manually
- + Select Upload in the Menu to create and upload Student Groups in bulk

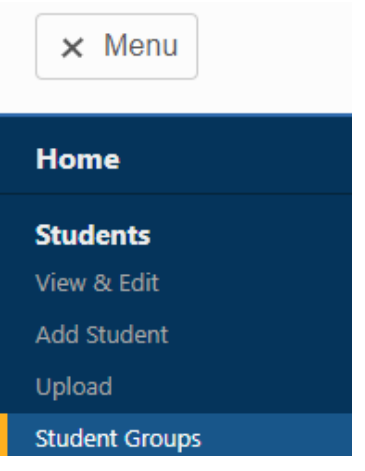

Home / Students / Upload

#### Upload

Student registration rosters and group assignment roster may be uploaded. Registration rosters are used to edit student te that processing times may vary. The layout is the same as the Registration Report. Group assignments to limit access to stuthrough the icon above. Student information can be copied from the Registration Reports into a new upload file.

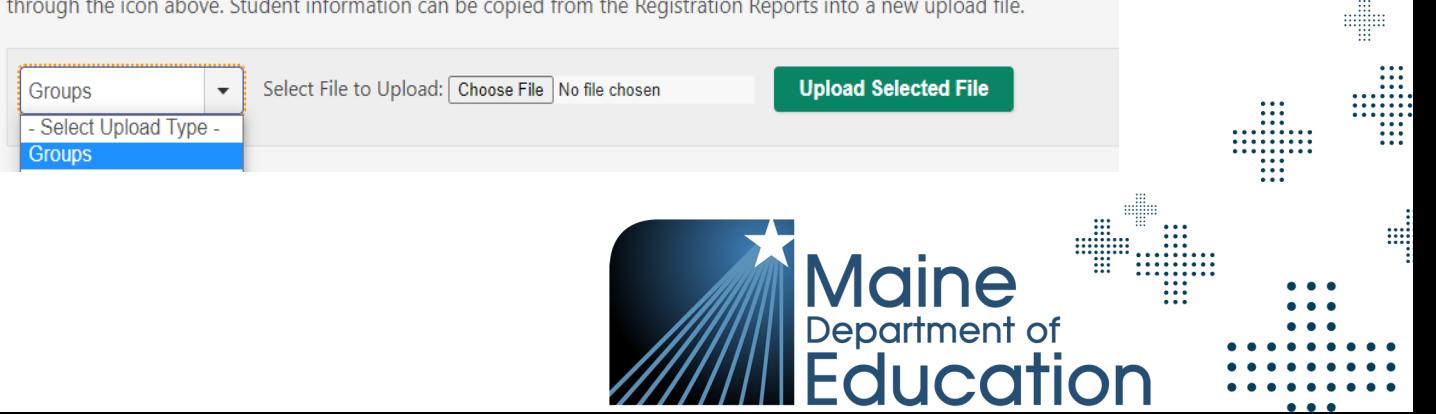

4

### Student Groups

+ View Student Groups in Manage Online Testing

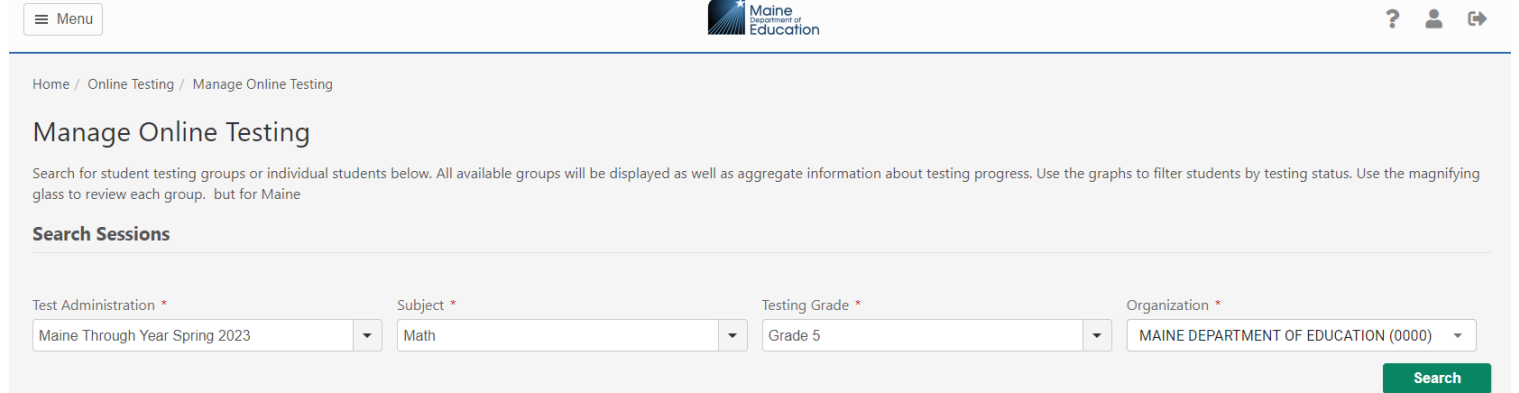

+ Under Actions column, View All Students, you will see a column for Group

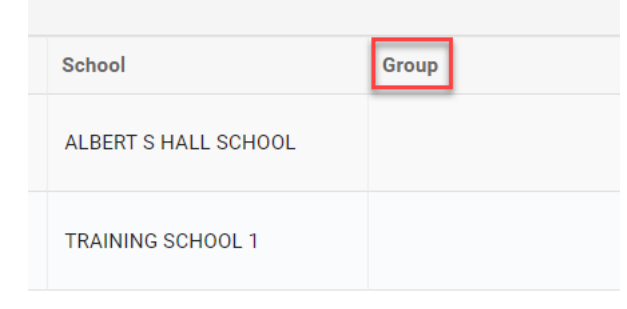

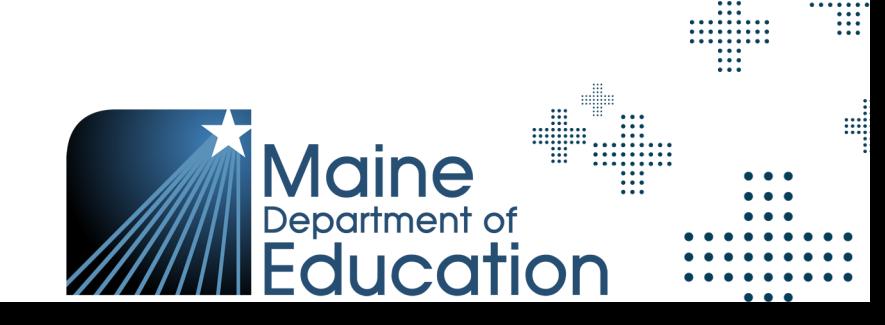

d

elle
#### **nwea** State Solutions

# **Accessibility**

Universal Tools, Designated Supports, and Accommodations

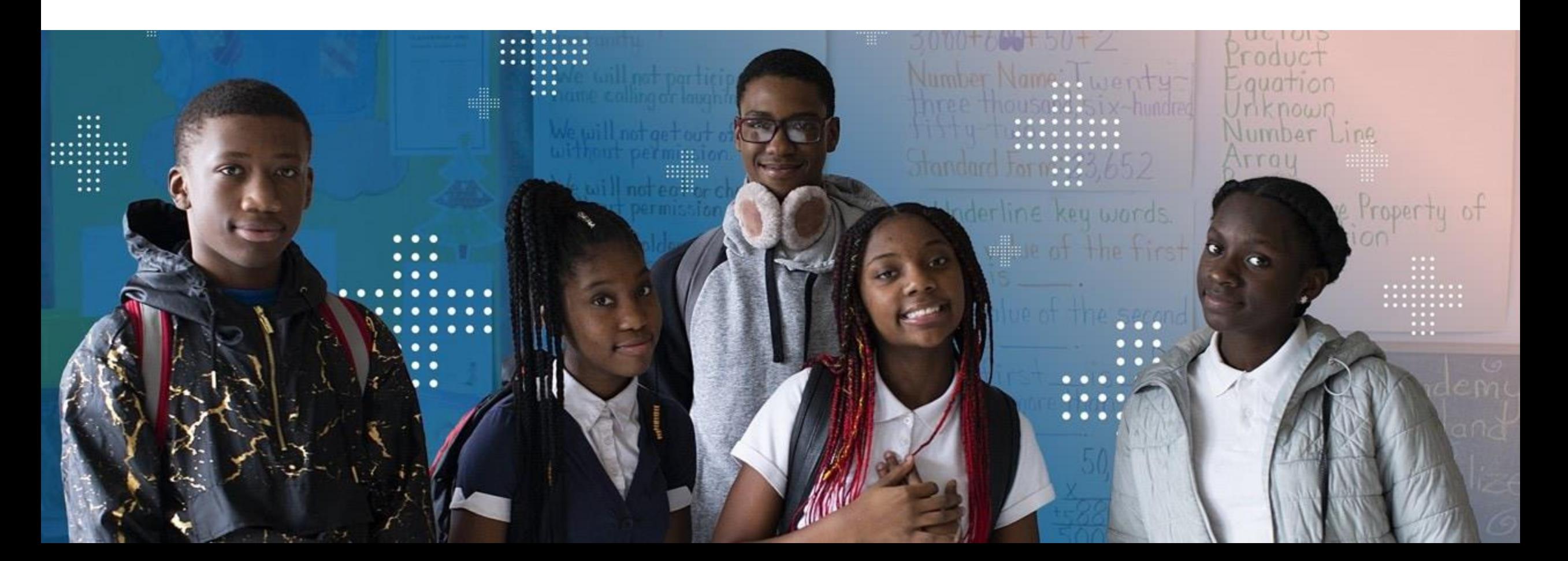

## Accessibility Features

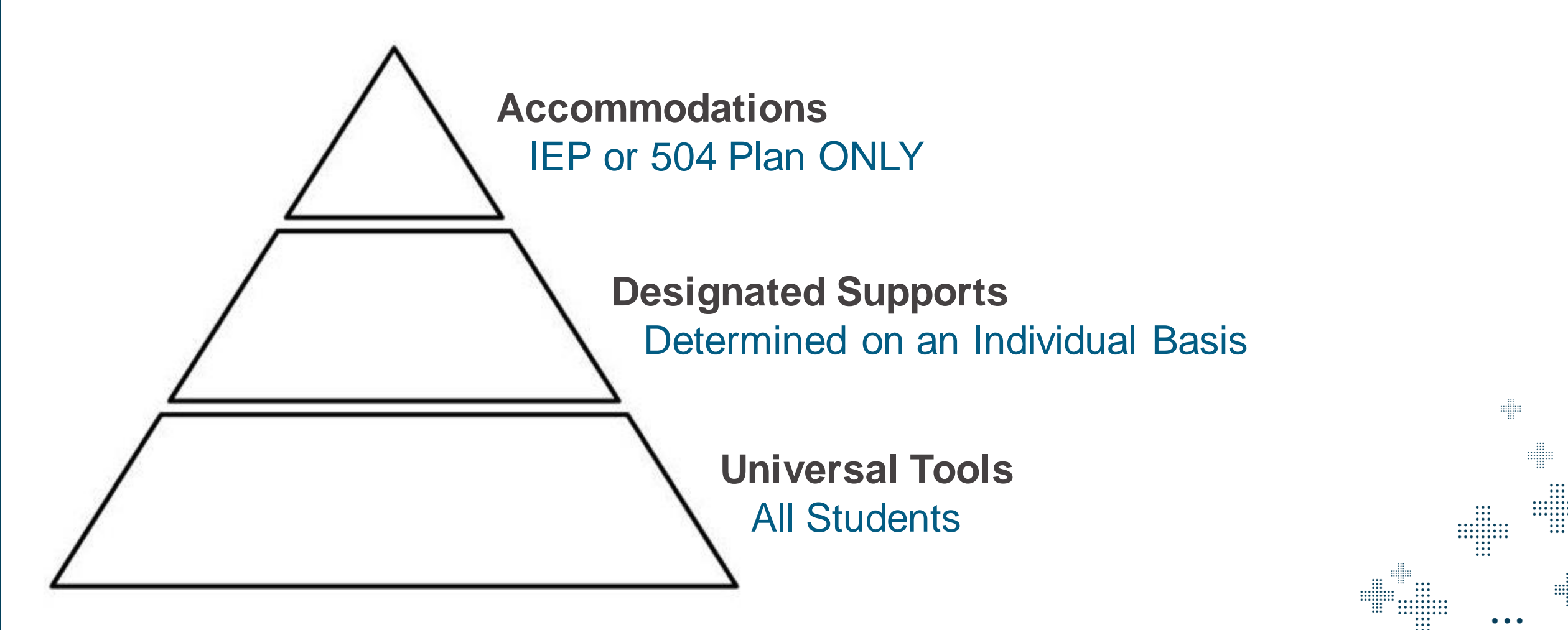

# Types of Accessibility Features

+ **Non-embedded**: Features provided locally that do not change the assessment within the platform

+ **Embedded**: Impacts delivery of the assessment within the platform

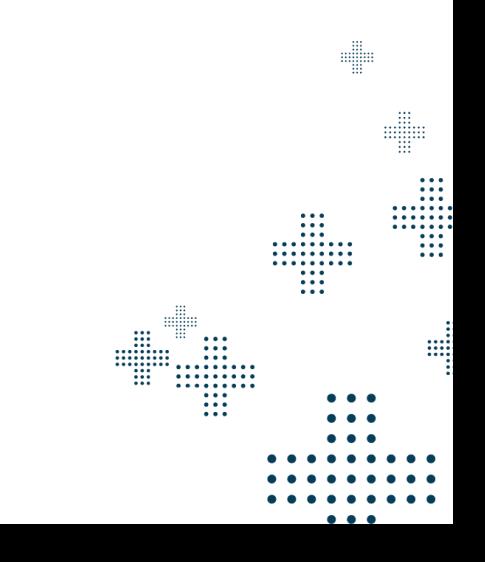

# Universal Tools

- + Non-embedded: Scratch Paper
- + Embedded Universal Tools:
	- **Calculator** (Math only and with specific items)
	- ‒ Color Contrast
	- Graph Paper (Math only)
	- ‒ Guideline
	- ‒ Help Videos
	- ‒ Highlighter
	- ‒ Keyboard Navigation
	- ‒ Notepad
	- $-$  Protractor (Math only and with specific items)
	- Reference Sheet (Math only)
	- $-$  Ruler (Math only and with specific items)
	- ‒ Zoom

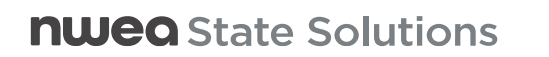

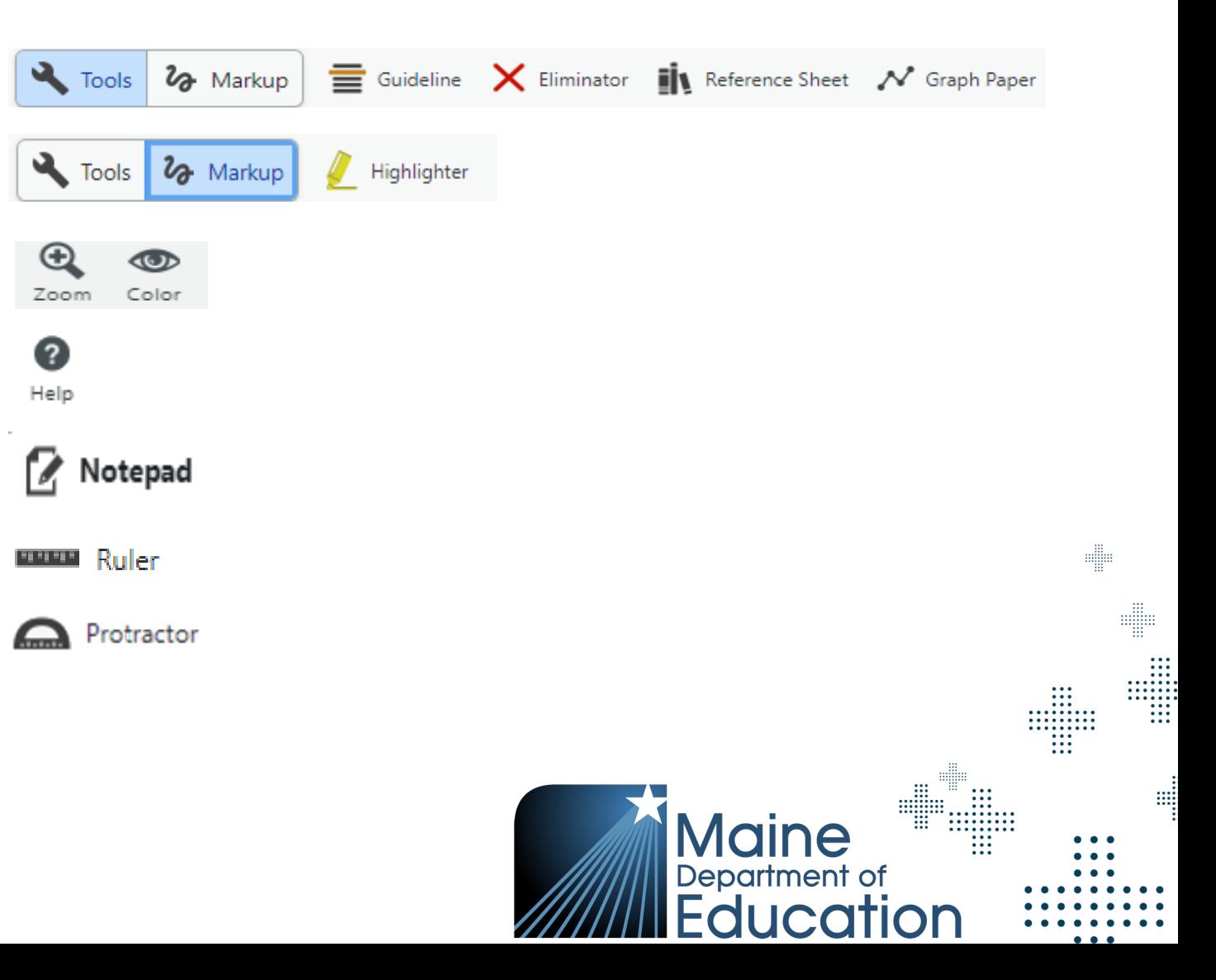

### **Calculator**

- + A calculator will not be needed for Grades 3-5 in Math
- + Grades 6-8 and HS will have a basic, scientific, and/or graphing calculator
	- The calculator will only be displayed in the toolbar for items where a calculator may be used.
- + Paper-Based Forms for Grades 6-8 and HS in Math: A calculator will only be allowed on the first part of the assessment.

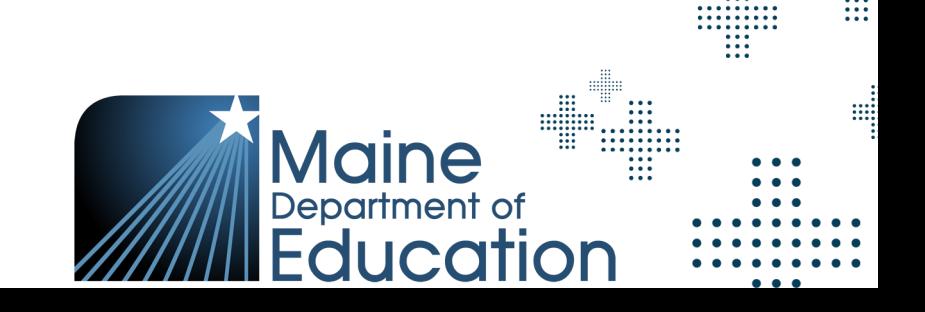

din

# Designated Supports

- + Increase accessibility without altering the construct of any assessment item
- + Determined on an individual basis by an educational team
- + An educational team is two or more education professionals with knowledge of a student's performance.
- + Designated supports must be consistent with the student's normal routine during classroom instruction.

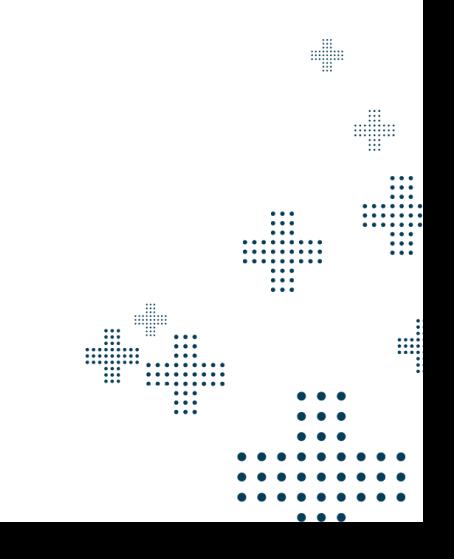

# Non-Embedded Designated Supports

Non-Embedded Designated Supports will be indicated in the Registration File

- + Individual / Separate Setting
- + Small Group Setting
- + Alternate Aids / Support
- + Bilingual Word Glossary for Multilingual Learners
- + Mathematical Supports (for Math Assessment Only)

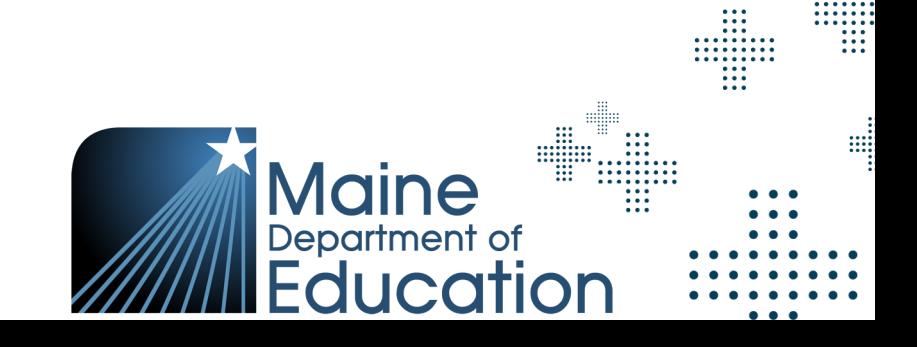

e

e

#### Embedded Designated Support: Text to Speech (TTS)

- Available in English
- + Guidance for Text to Speech is in the Accessibility Guide
- + Need for this designated support will be indicated on the student's test registration profile
- + All text will be read aloud in Math
- + Passages will not be read in Reading

Resource and Link: [Maine Through Year Accessibility Guide](https://www.maine.gov/doe/sites/maine.gov.doe/files/inline-files/ME%20Through%20Year%20Accessibility%20Guide_DRAFT.pdf)

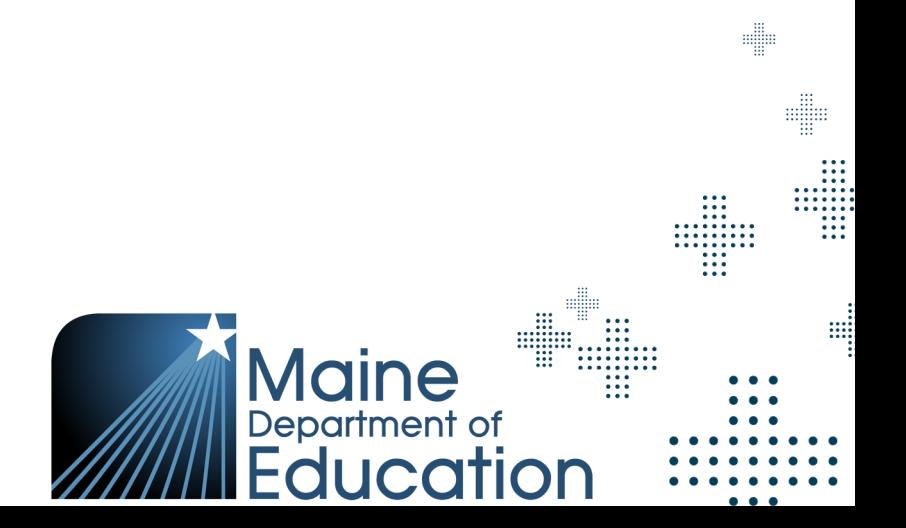

#### Embedded Designated Support: Text to Speech (TTS)

- + Assigning Text to Speech Manually
- + Under Student's profile, select Accessibility Supports and the subject for TTS, be sure to Save changes at the bottom

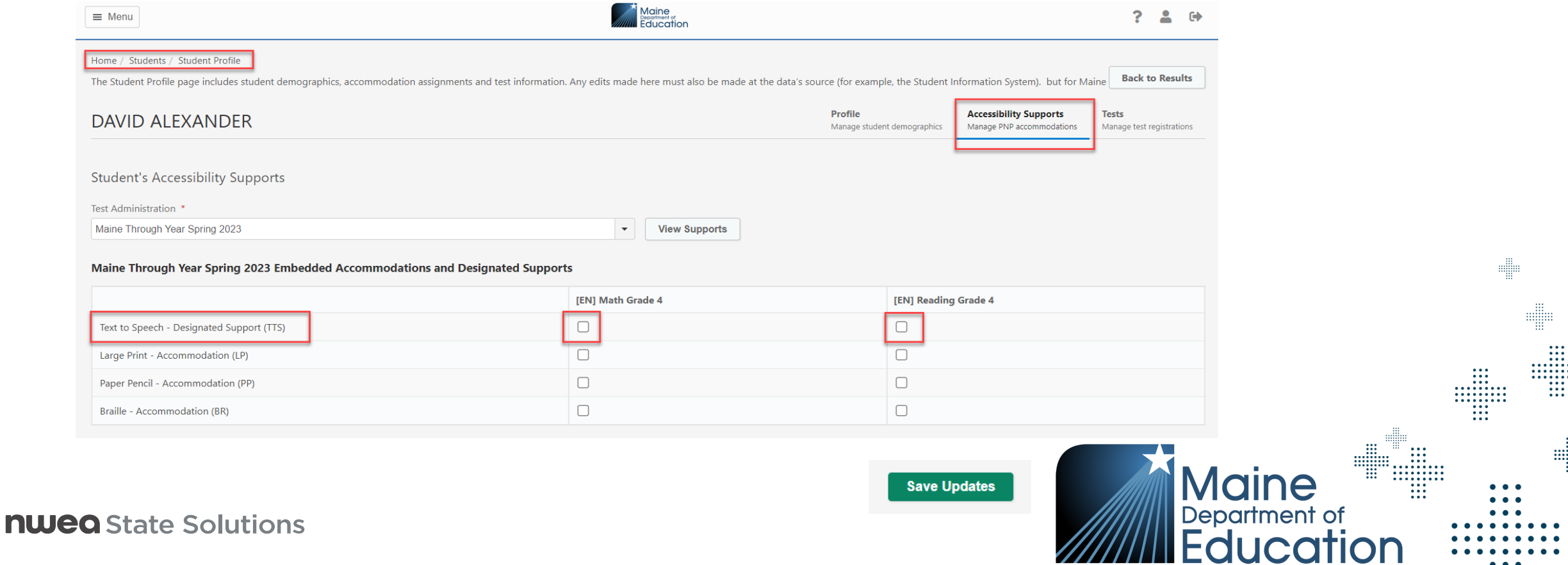

<u>ai</u>

### Accommodations

+ Accommodations are changes in procedures or materials that are used to increase equitable access during the assessment for students with documentation of the need on an Individualized Education Plan (IEP) or 504 Plan

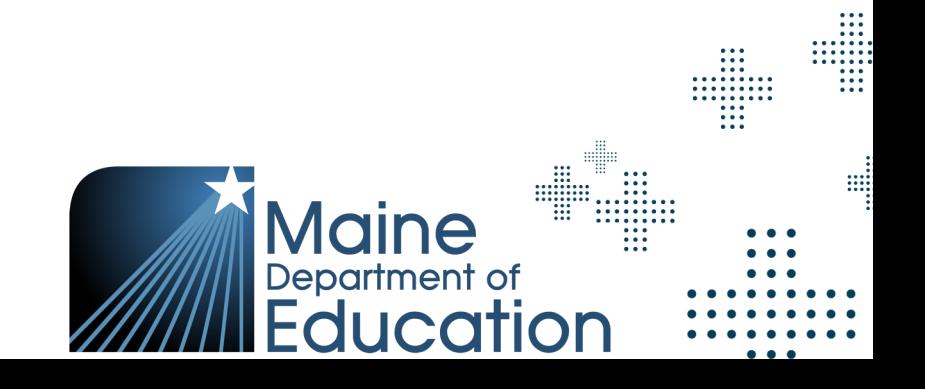

# Non-Embedded Accommodations

Non-Embedded Accommodations will be indicated in the Registration File

- + Read Aloud / Human Reader
- American Sign Language
- **Scribe**
- + Calculator (for entire Math assessment)
- + Read Aloud / Human Reader for Reading Passages (for Reading Assessment only)

e

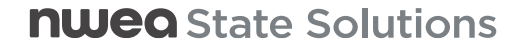

# Embedded Accommodations

Embedded Accommodations will be indicated in the Registration File

- + Paper-Based
- + Large Print
- + Braille

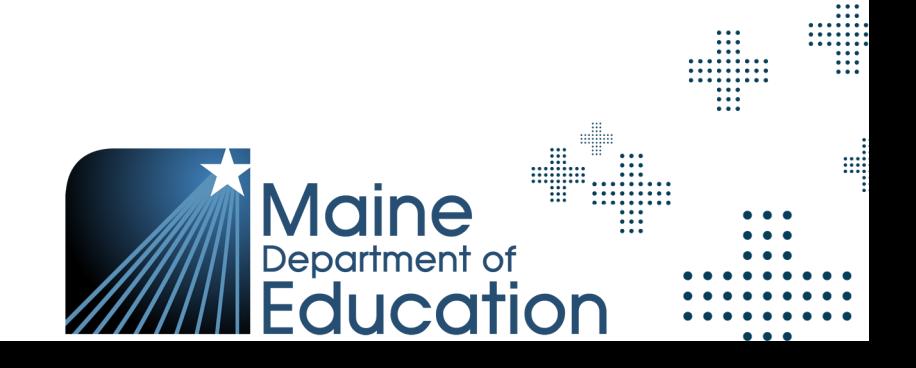

e

**SUBSEX** 

# Paper and Large Print

- + Paper and Large Print with an IEP or 504 Plan that requires assessments to be paper-based and not administered online
- + **Spring Material Order Window: 4/3 – 5/12**
- + Paper and Large Print assessments are print-on-demand

+ After Paper and Large Print forms are complete, the proctor (or scribe) must transcribe the student's responses into the online assessment delivery system exactly as student has responded

*Note: Paper and Large Print forms are not adaptive*

# Paper and Large Print

- + For Paper and Large Print accommodations, a login to the Secure FTP site will be provided to the DAC to download and print the paper forms locally
- + As Paper and Large Print forms will be entered into the online assessment delivery system by the proctor (or scribe), all materials should be securely stored and then securely destroyed locally once transcribed and no longer needed.
- + *Materials need to be destroyed by May 29, 2023.*

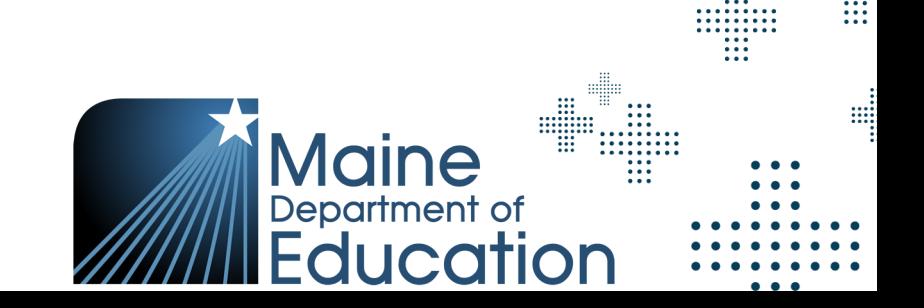

d

# Paper and Large Print

- + Paper and Large Print can be assigned manually like other Accommodations in the Student's profile
- + Under Student's profile, select Accessibility Supports and the subject for Paper or Large Print, be sure to Save changes at the bottom

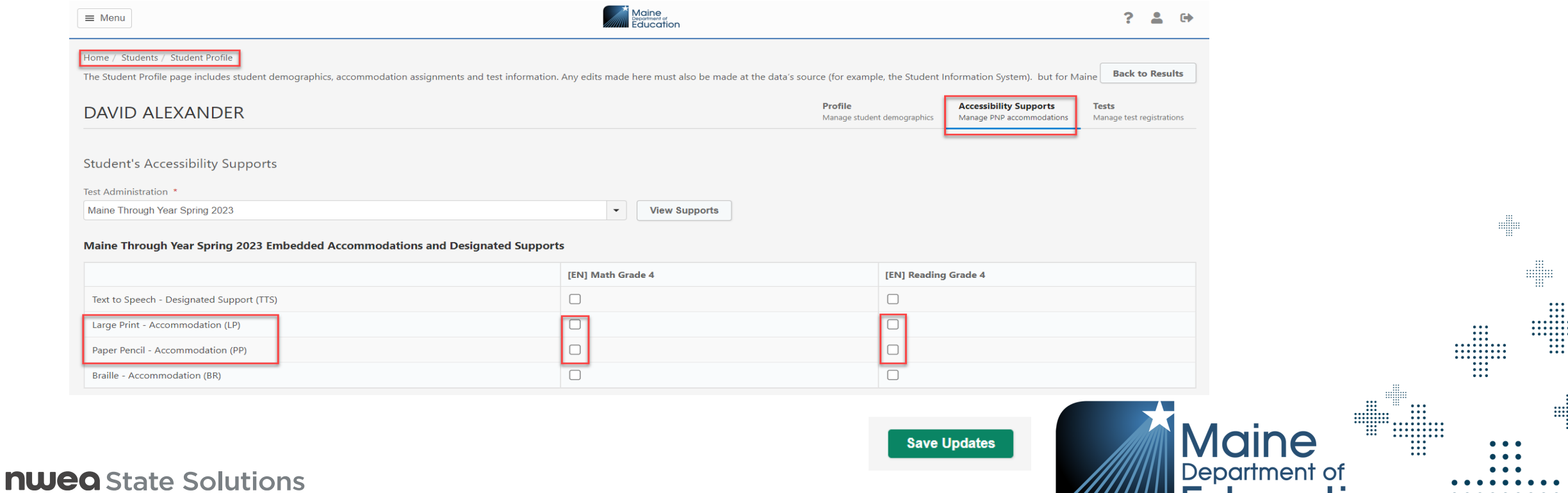

<u>iii</u>

**MIMILE GUCATION** 

# **Braille**

#### + **Spring Order Material Window: 4/3 – 5/12**

- + Once braille materials have been ordered they will be shipped to the school
- + Braille booklets are available as indicated by a student's IEP/504 Plan. Students who require braille will receive a paper-based contracted braille assessment.
- + All the student's responses are entered by the assessment administrator or proctor directly into the online assessment delivery platform. Once the student's responses have been entered into the platform, the braille forms are destroyed on-site.
- + *Materials need to be destroyed by May 29, 2023*

*Note: Braille forms are not adaptive*

**nweg** State Solutions

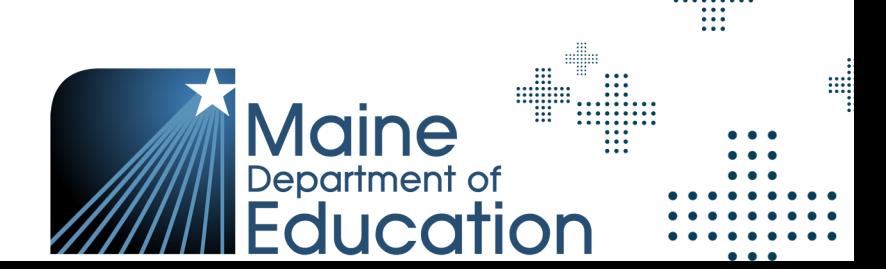

e

# **Braille**

- + Braille can be assigned manually like other Accommodations in the Student's profile
- + Under Student's profile, select Accessibility Supports and the subject for Braille, be sure to Save changes at the bottom

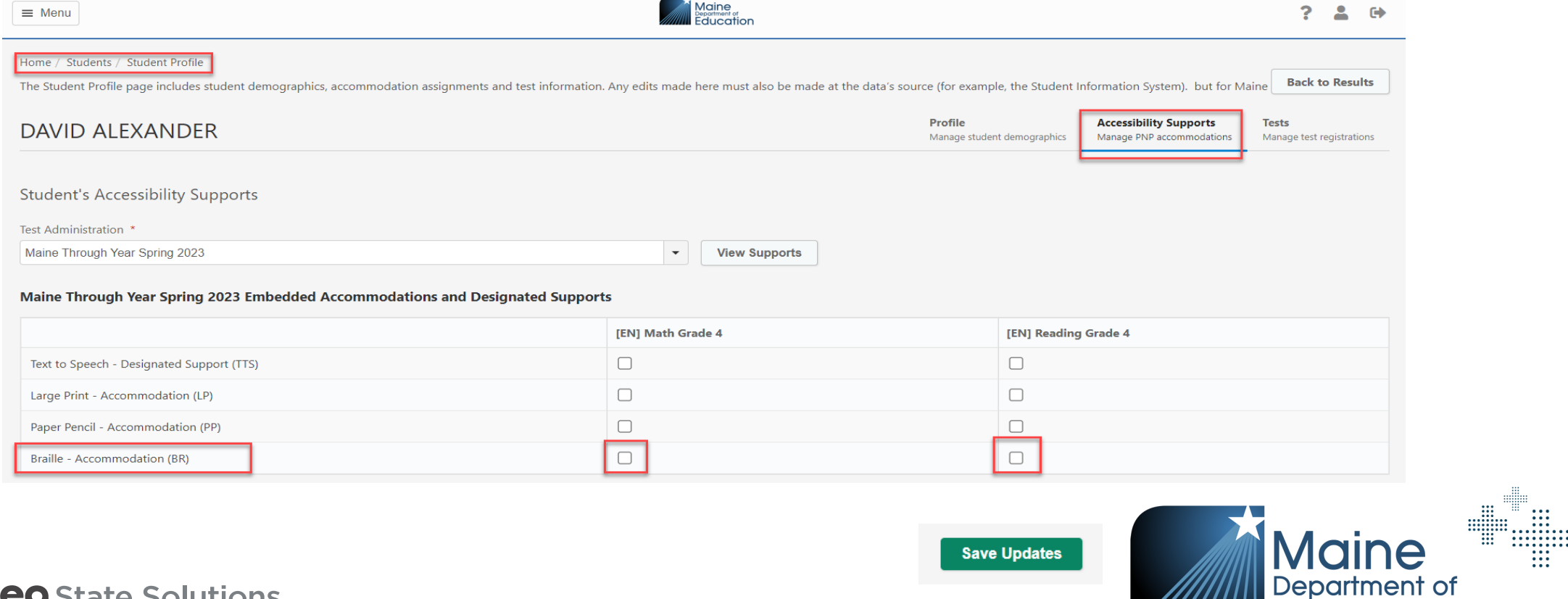

e

ucation

m

m

#### **nwea** State Solutions

# Not-Tested Codes

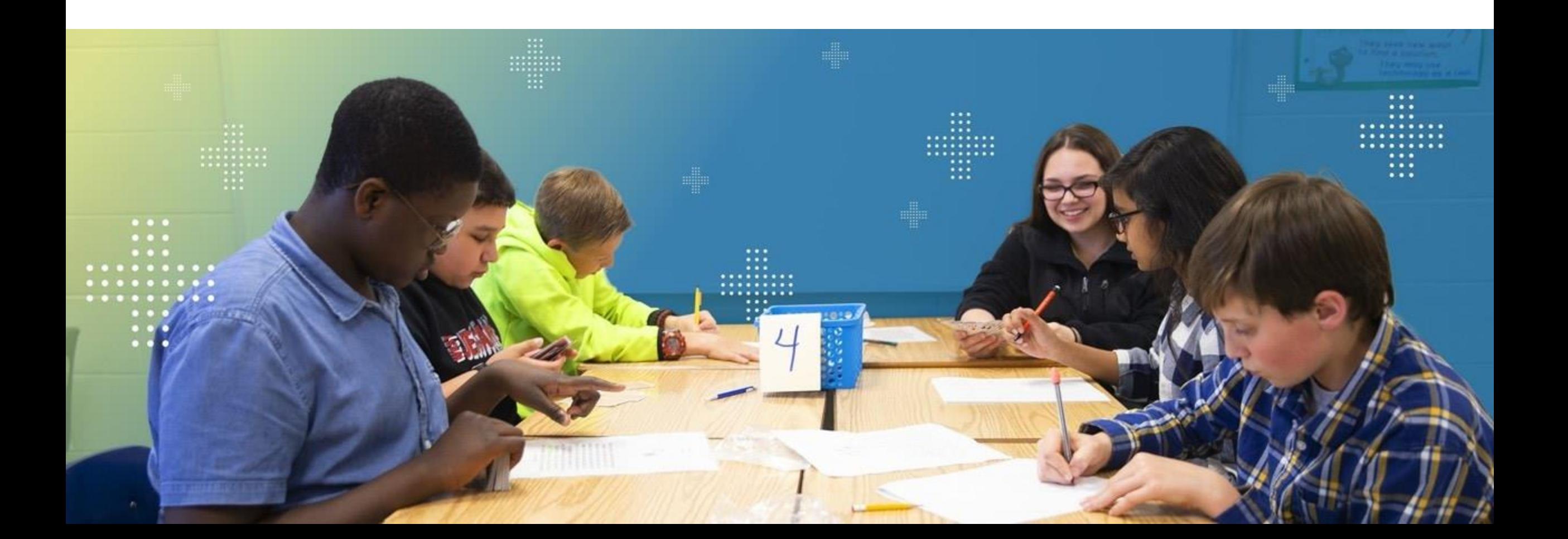

# Not-Tested Codes (NTCs)

+ Not-Tested Codes (NTCs) are reasons explaining why a student did not take an assessment

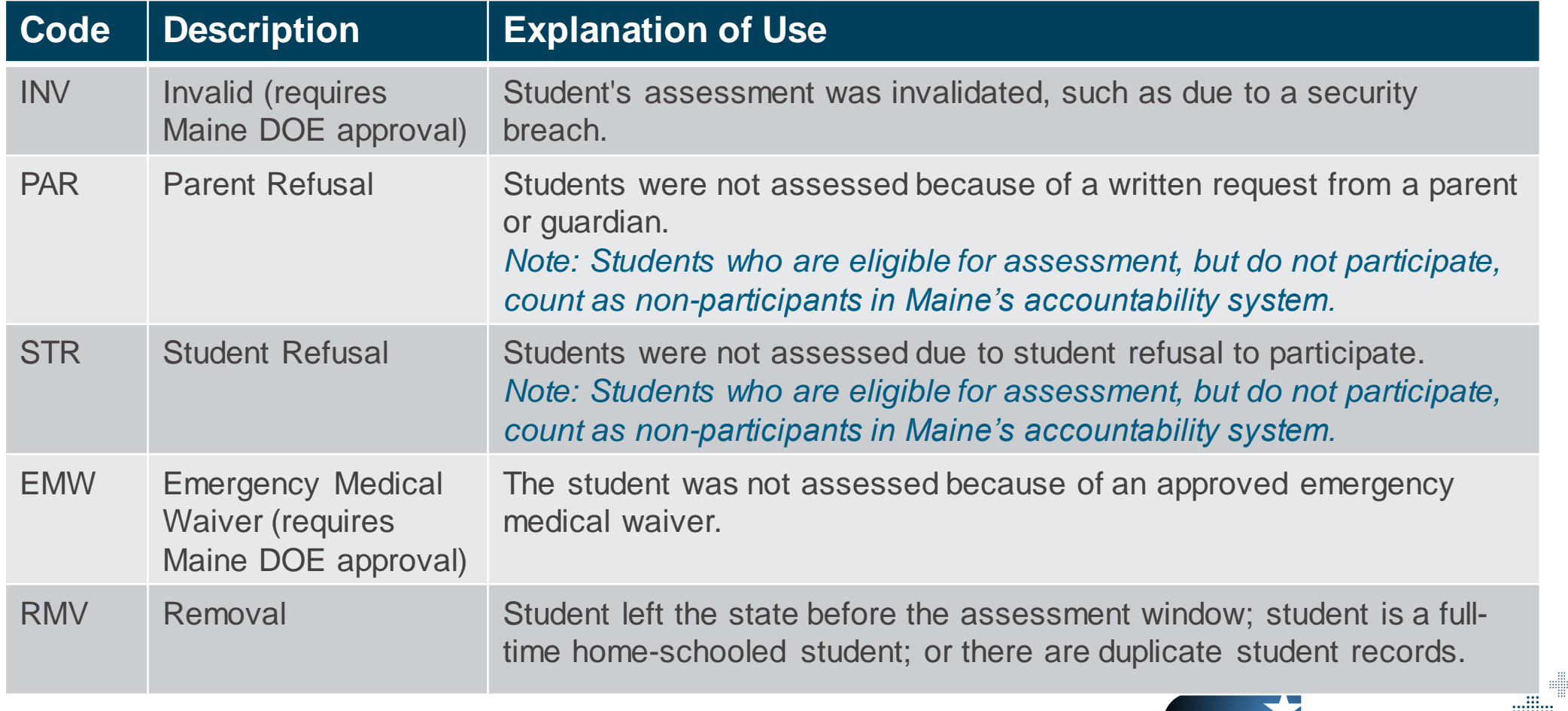

d

**Maine** Department of

lucation

elle

m

m

# Adding NTCs

- + A NTC can be added by going to the student's profile and selecting the Accessibility Supports tab. Select the Test Administration and click the View Supports button. Scroll down the page and you will see a Test Attributes section, where you can select the NTC needed for either Reading, Math, or both.
- + NTCs can also be uploaded in bulk with the registration file.
- + Be sure to save your updates!

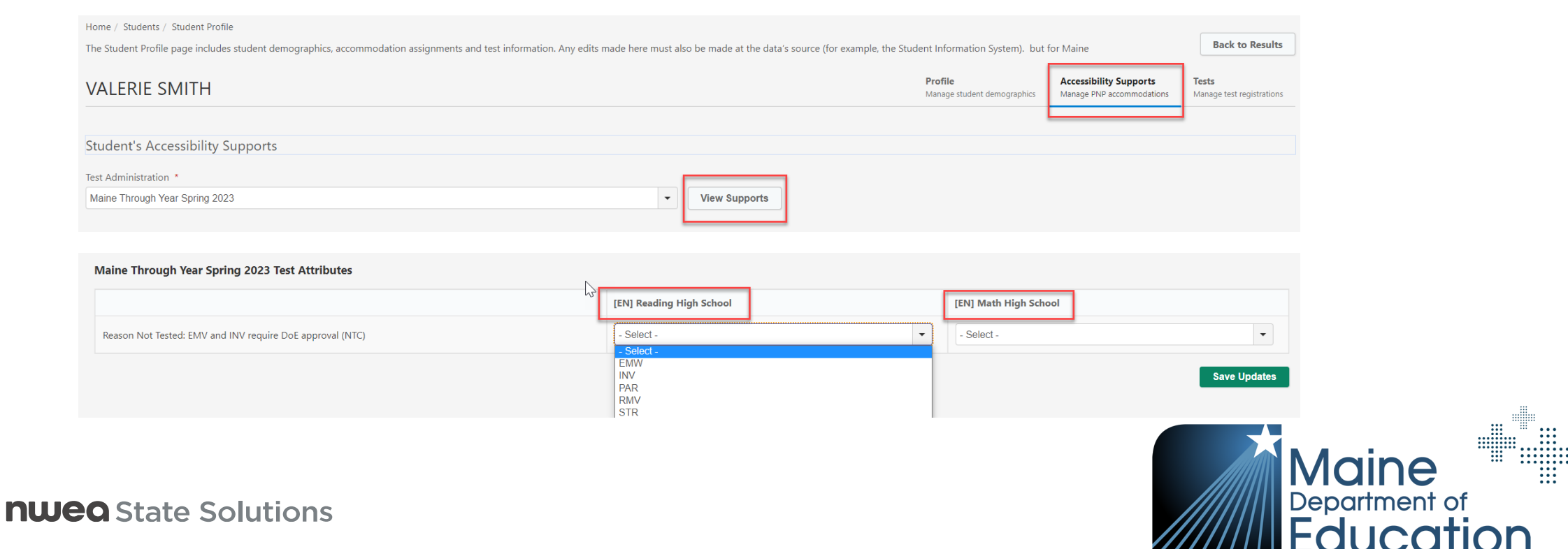

**William** 

dian

……<br>……<br>……

m

# Adding NTCs

- + NTCs can also be uploaded in bulk with the registration file
- + This can be found by going to the Menu and selecting Upload under the Students section

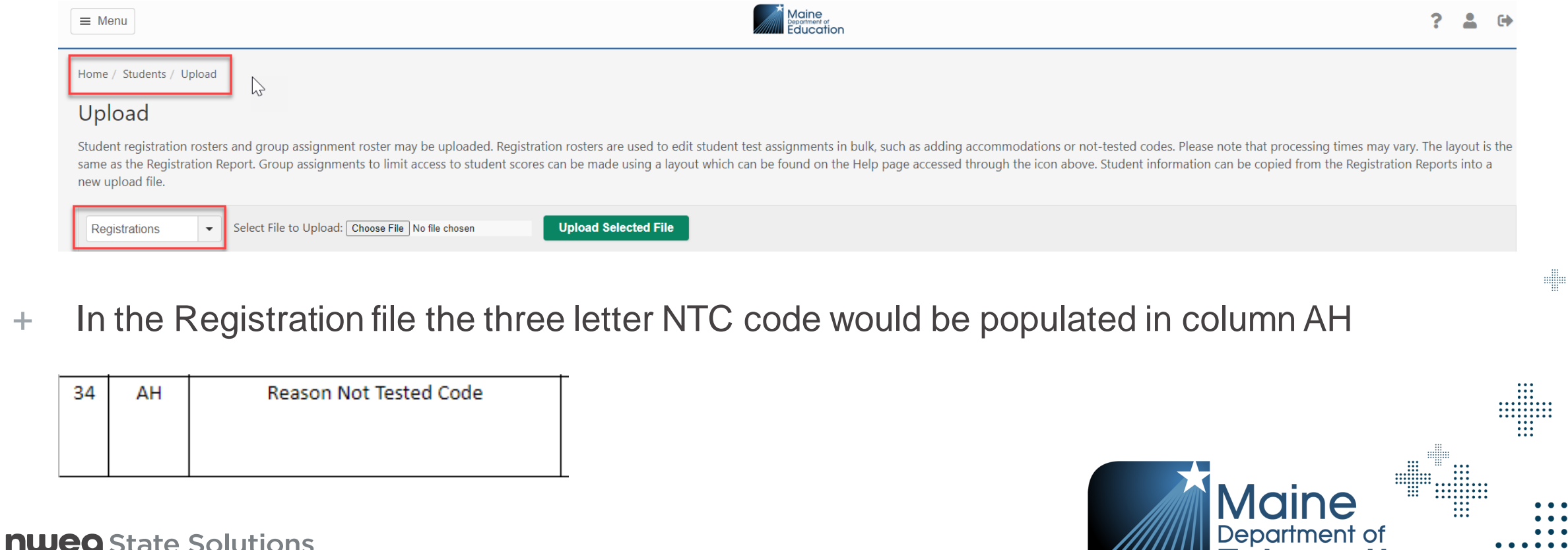

::::::<br>::::::<br>:::

e.

**////////////** Education

# Adding NTCs

- + NTCs can also be added in Manage Online Testing. Once you select the Test Administration, Subject, Testing Grade, and Organization, you can view the list of students under either the Testing List or Testing Settings tab.
- + To add or update an NTC, select the Test Attributes button under the Action Column and a window will pop up to add not only NTCs but also Designated Supports and Accommodations.

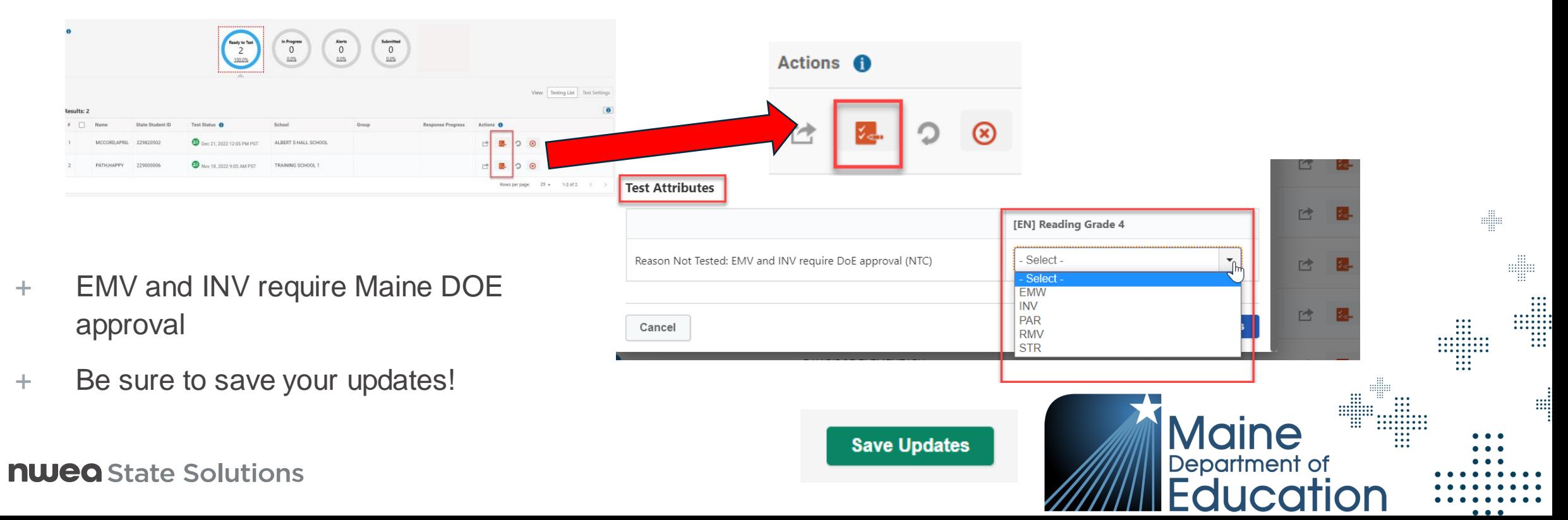

# Preparing for and Monitoring the Assessment

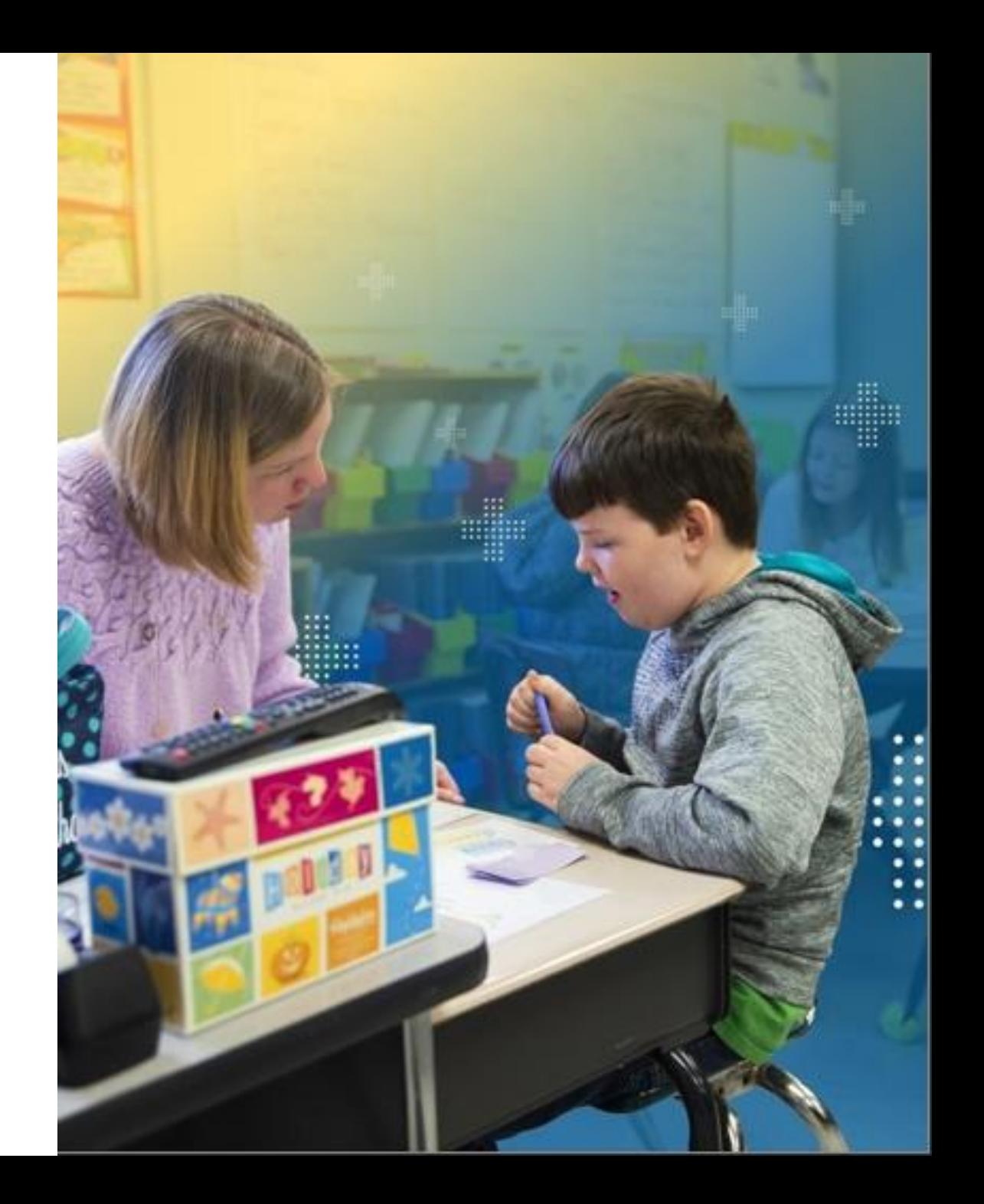

# Print Student Test Tickets

- Available in two formats:
	- ‒ PDF Format (one per page)
	- ‒ PDF Format (four per page)
	- ‒ CSV Export (for bulk printing, can export 100 students)
- + Ability to print in two ways
	- ‒ Manage Online Testing page
	- ‒ Individual Student Profile, Test Registrations tab
- + Proctors can print on demand!
- There is a roster in a PDF format that shows the list of test tickets that have been printed

₩

+ Students don't have to be in a test group to access a test ticket

# Student Test Tickets

- + Online Testing > Manage
- + Multiple student test tickets can be printed at once or printed individually

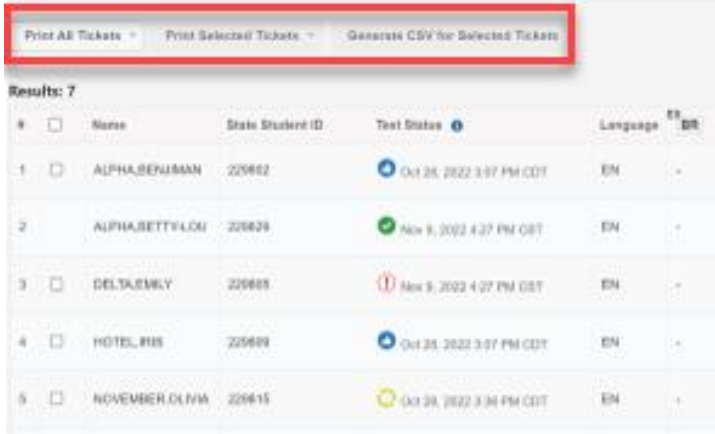

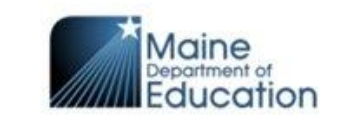

**Student Test Ticket** 

State Student ID: 1000000557 Last Name: JANE First Name: MCCORD Middle Name: --

Subject: Mathematics

Test Grade: 05

School: SAMPLE SCHOOL

Username: nsecond80

Password: corn123

Session ID: NQNXI5OX

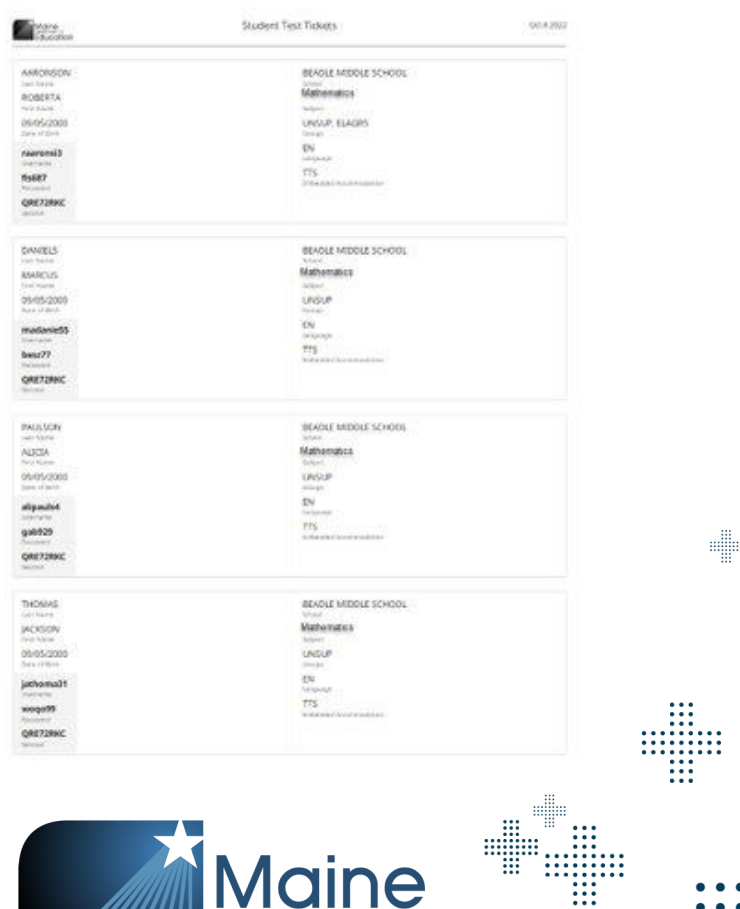

**Maine**<br>Department of

Education

d

# Testing Progress

- + Testing progress can be viewed at the group, SAU or school level
	- ‒ Ease of use to allow proctors to more efficiently monitor students
- + Testing Status Report can help understand where your students are in the assessment as a file export

di

H

m

*Note: NTCs will not update the student's testing status*

+ The page will retain your filter selections when you refresh the page

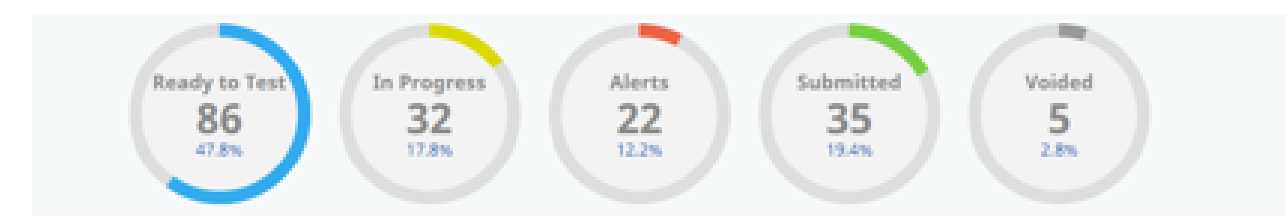

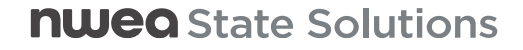

# Test Resets and Maine DOE Policy

- + Any assessment that needs to be reset must be approved by the Maine DOE.
	- ‒ *A reset is when a student will receive a new test ticket and upon logging into the assessment will start at the beginning*
- + Below are some situations in which a student's assessment may be reset:
	- ‒ Student began or completed assessment for the **wrong grade level**
	- ‒ Student began or completed assessment **without the proper accommodations** per the IEP or 504 plan
	- ‒ Student began or completed assessment **with an accommodation not documented** in IEP or 504 plan

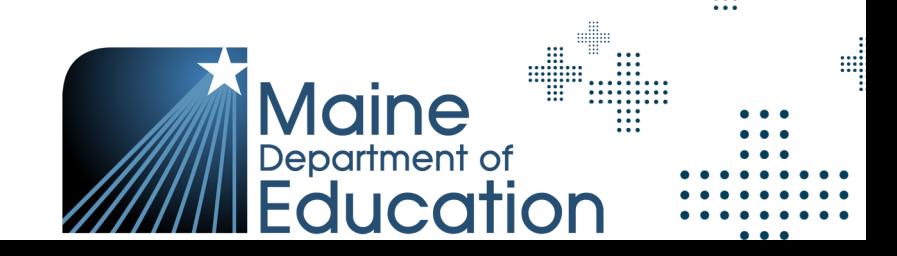

elle

#### Adding TTS as a Designated Support After Starting the Assessment

- + What if a student has started their assessment and needs to have TTS added after the fact but does not need a full reset?
	- TTS can be added without Maine DOE approval either before or during the assessment.
	- The Proctor should ask the student to log out of their assessment while they contact the DAC or SAC to go into the student's profile and add TTS. Once TTS has been added, the student can log back in and they will have TTS for the remainder of the assessment.

*Note: If TTS is assigned after the student has started the assessment, TTS will not work for some questions during the remainder of the assessment. (If the student has completed 5 or fewer questions, a reset can be requested.)*

di

e

⊞

# Reset Process Flow Chart

- + Refer to the Process Flow Chart to see if a student can have their assessment reset
- + If the student can have a reset done, you will submit the following form to kick off the approval process
	- [Maine Reset, Swap, Move Requests](https://app.smartsheet.com/b/form/babfa08f1ab64a77a665af7c9252af00)

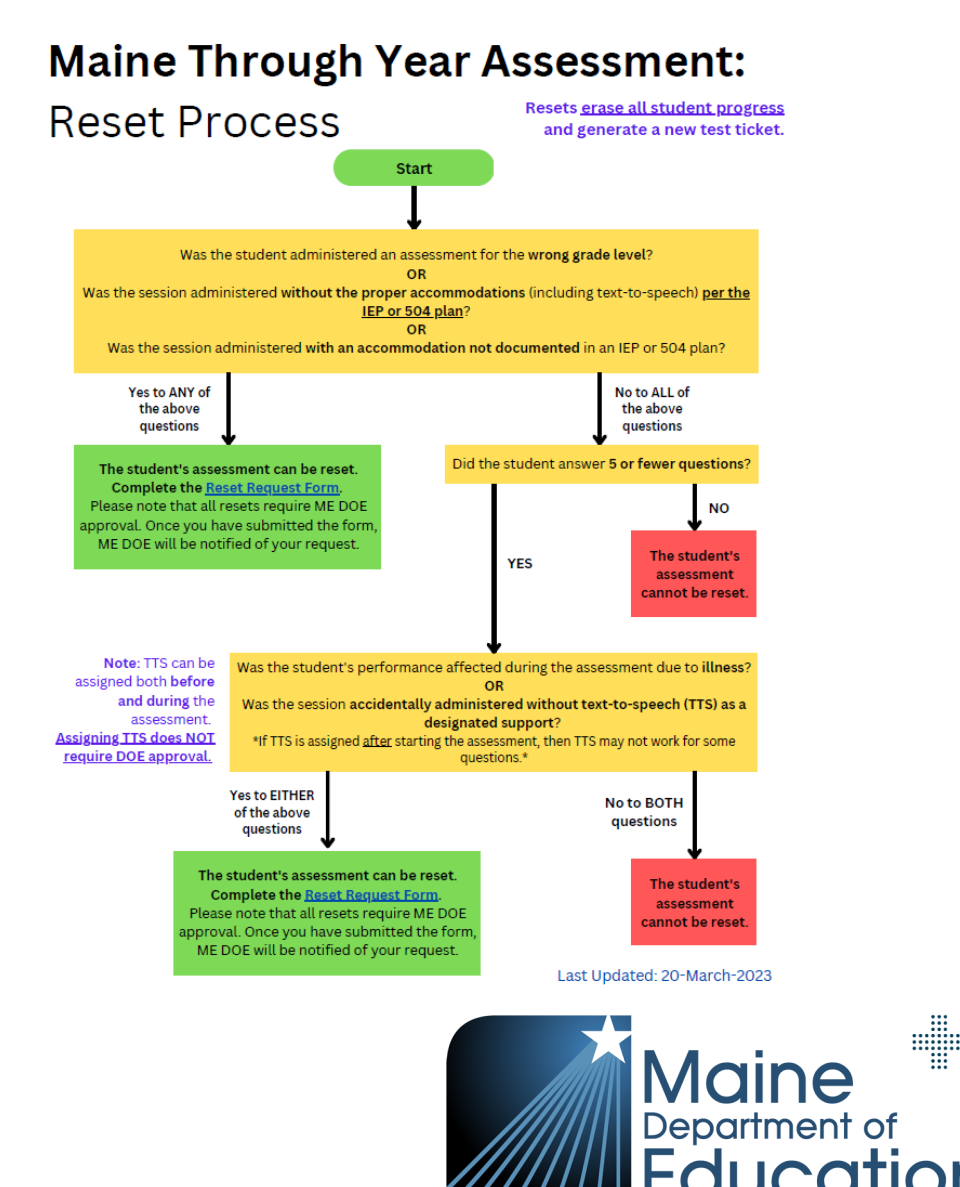

d

--------<br>---------<br>---------<br>---<br>---

.......<br>......<br>...<br>...

₩

# Test Moves and Swaps

- + Any assessment move or swap must be approved by the Maine DOE
- + Below are situations in which a student's assessment may be **moved or swapped**
	- Student logs in with the wrong test ticket. If the second student will not be completing the assessment, a **move** request will be needed.
	- ‒ IF the second student intends to take the assessment, they should take the assessment using the incorrect test tickets. Once both students have completed their assessments, then a **swap** request will be needed.

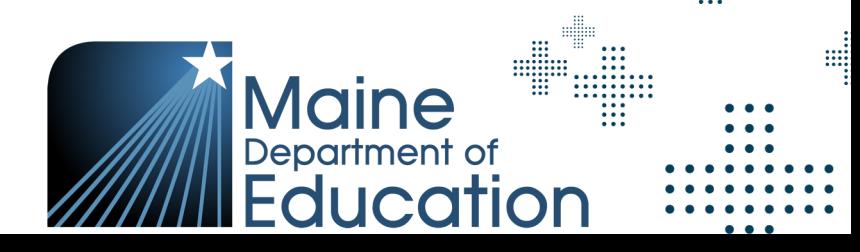

# Form for Resets, Moves, and Swaps

Assessments that need a reset, move, or swap can be done by submitting a request form (preferred method) or by contacting NWEA Partner Support, who would then obtain approval from the Maine DOE

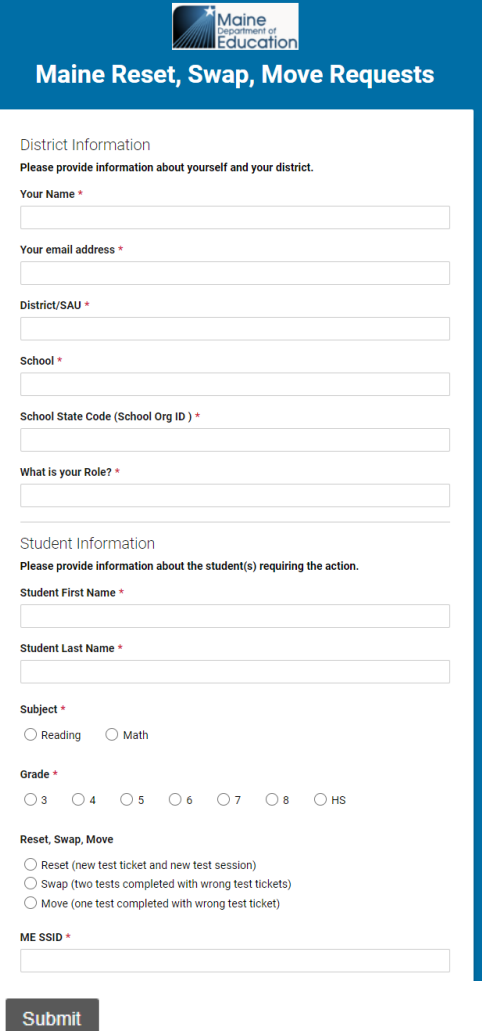

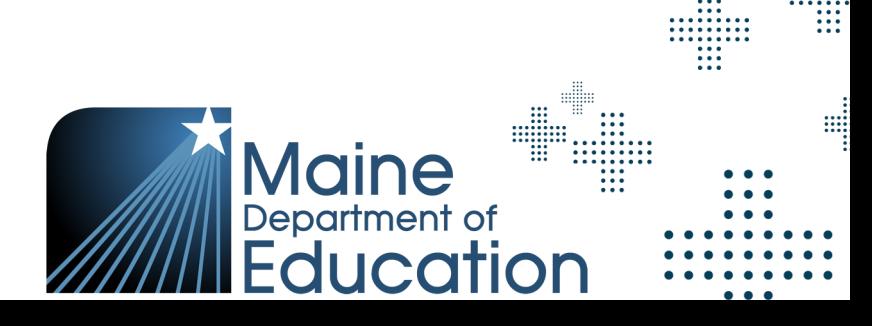

# SAU Transfer Process in Acacia

- **Student Mobility** 
	- Students who move out of a school must be exited from Synergy on the last date of attendance. This must occur regardless of whether a request for records has been received from another school.
	- Students who move into a school must be enrolled in Synergy by the new attending school immediately (after being exited from the previous school)
	- ‒ Maine DOE will upload a daily roster/delta file directly to Acacia
	- It is the responsibility of the new school to ensure that students have the opportunity to finish incomplete portions of the assessment
		- + The new school will need to contact the old school to get the students test ticket information. This information should be provided to the new school in a secure manner.
	- If the student has not yet started an assessment, the new school will need to confirm that the Testing School field in the registration file has also been updated to reflect the new attending school, which can also be done manually in the management system

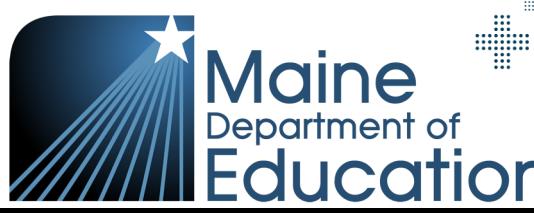

e

H

# Testing School

- + The Reporting School field will populate the Testing School
	- ‒ *Reminder*: Reporting School is the school the student attends and at which they receive instruction

 $\sim$  $\hat{\mathbb{A}}$ 

Testing

Langua

- + The Testing School can be changed should the student be taking the assessment at a location other than the Reporting **School** 
	- Student reports will go to the Reporting School
- + Testing School is located by going to the Student Profile > Tests tab > Testing School

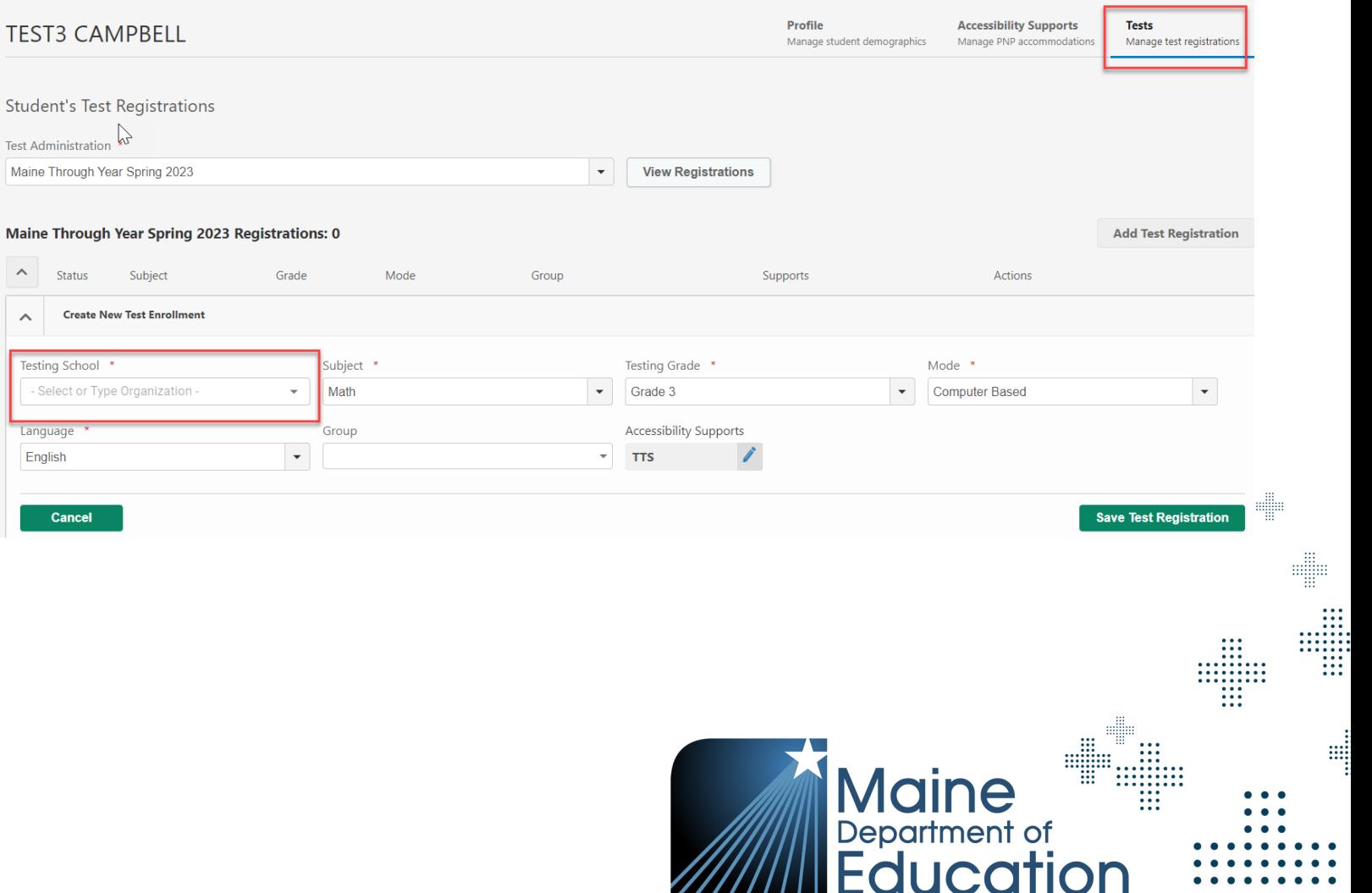

# SAU Transfer Process in MAP Growth

- **Student Mobility** 
	- The transfer will also need to be done in MAP Growth
		- + The old SAU would remove current term from Students profile in MAP Growth
		- + The new SAU would roster the student as normal within MAP Growth
	- In order to maintain historical data, SAUs can refer to this process and submit form:
		- + [How to move students between districts](https://connection.nwea.org/s/article/How-to-move-students-between-districts?language=en_US)
	- If you use Clever, if you stop sharing the student as part of your regular Clever sync for that term, this will automatically unenroll them and you won't need to manually do it within the system.

⊞

#### **nwea** State Solutions

# Regional and Out-of-State Programs

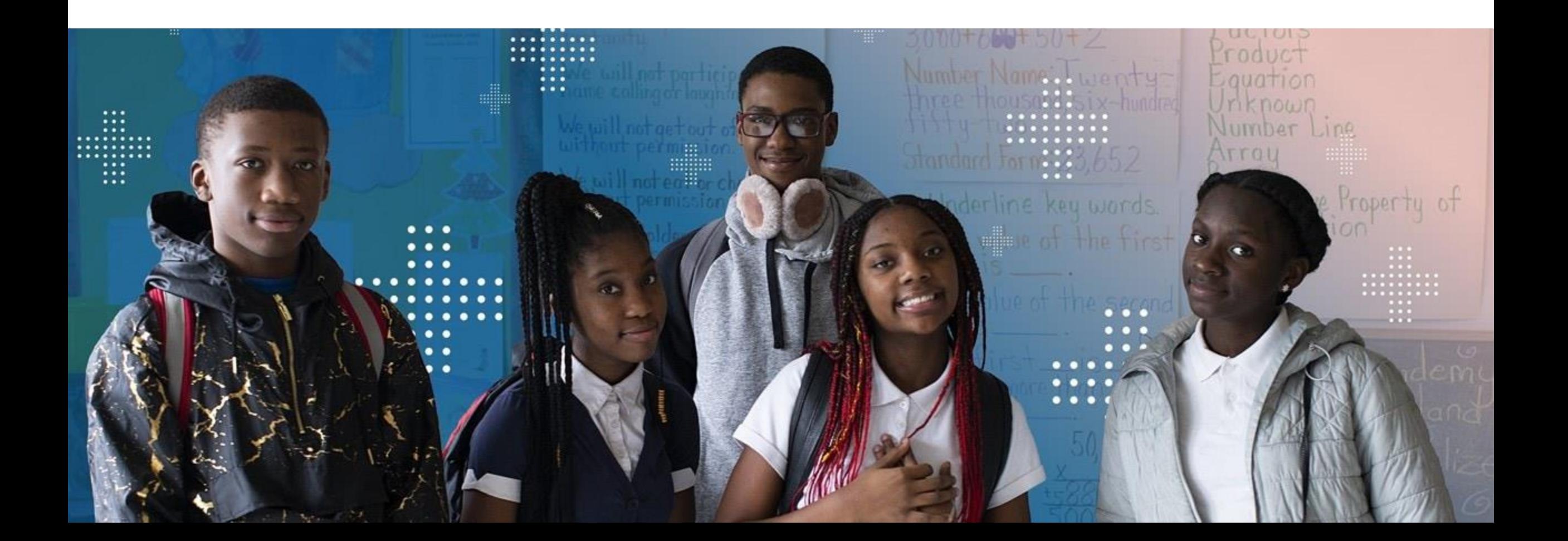

#### Rostering for Students at Regional and OOS Programs

- + Students will be rostered to their attending school. This is known as the "Reporting School"
- + All student reports will be provided to the attending school
- + This will allow educators and staff at the program location to administer the assessment and have access to student assessment results to inform instruction
- + The attending school will share student testing status and/or performance information with the responsible SAU
- + NWEA is currently *exploring* possibilities for reporting student testing information to both the attending and responsible school/SAU for future administrations

e

W

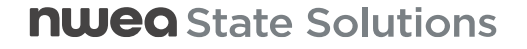
# Proctor and Student **Experience**

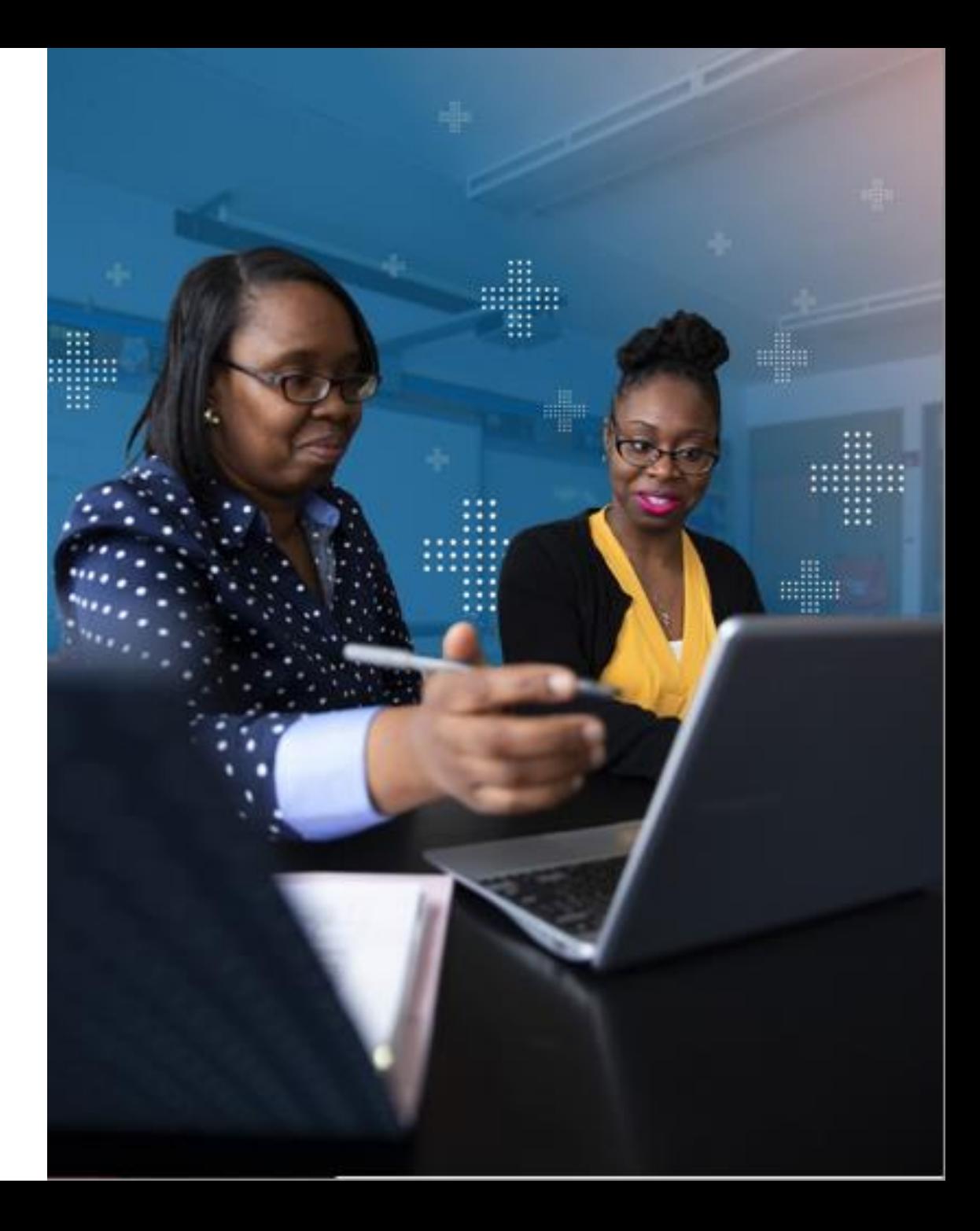

### Student Experience - Login

- + Step 1: Student launches Secure Browser nwea
- + Step 2: From Test Ticket, student enters username, password, and Session ID
- + Step 3: Student verifies text on screen is accurate while Proctor monitors
- + Step 4: Proctor gives verbal approval to begin assessment

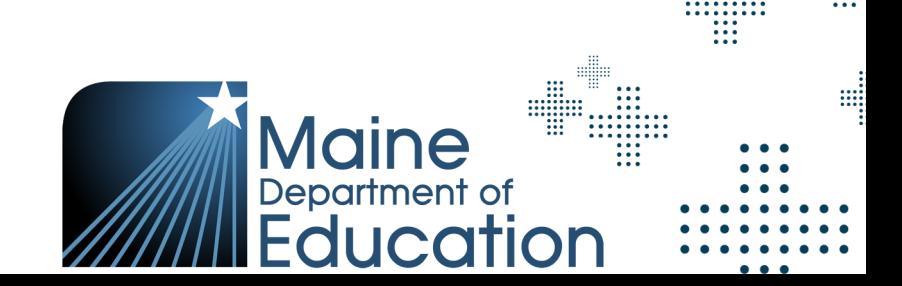

### Student Experience – Login

### **Take the Maine Through Year Assessment**

### Username

Enter your username

Password

Enter your password

Session ID

Enter your session ID

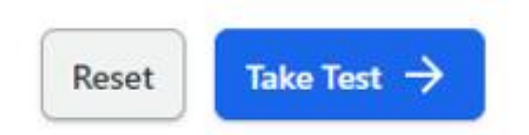

**nweg** State Solutions

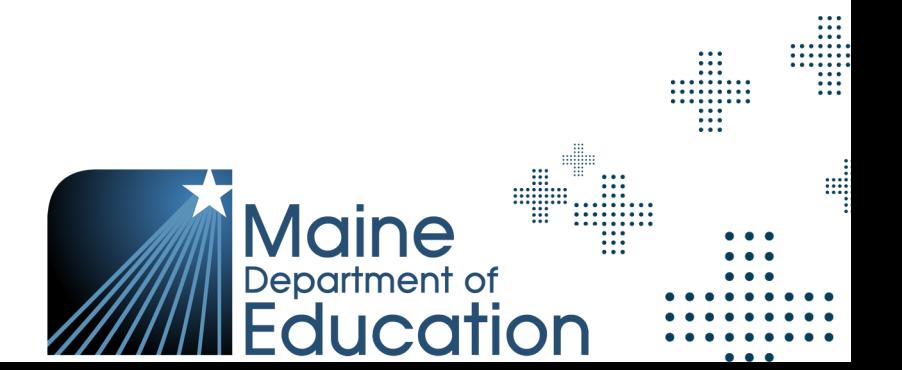

**SUBDER** 

### Student Experience – Summary Screen

ME Math Grade 5 **Test Student Name** 

Maine<br>**Department of**<br>Education

Zoom Color Help

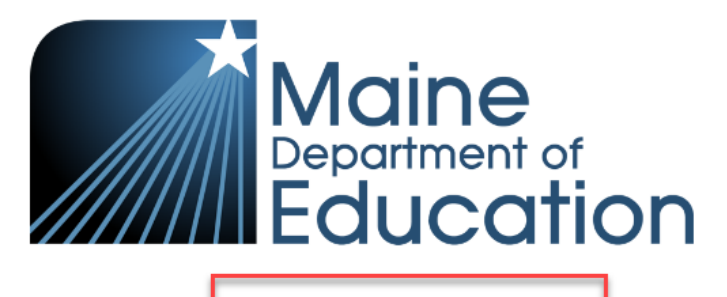

**Grade 5 Mathematics** 

Copyright © 2023-2024 by the Maine Department of Education. Maine Department of Education school educators may reproduce any portion of this document for non-commercial educational purposes without requesting permission. No part of this publication may be reproduced, copied or distributed in any form or by any means, or stored in a database or retrieval system, without the prior written permission of the Maine Department of Education.

Next  $\rightarrow$ 

d

Maine<br>Department of

Education

m

m

### Student Experience – Proctor Screen

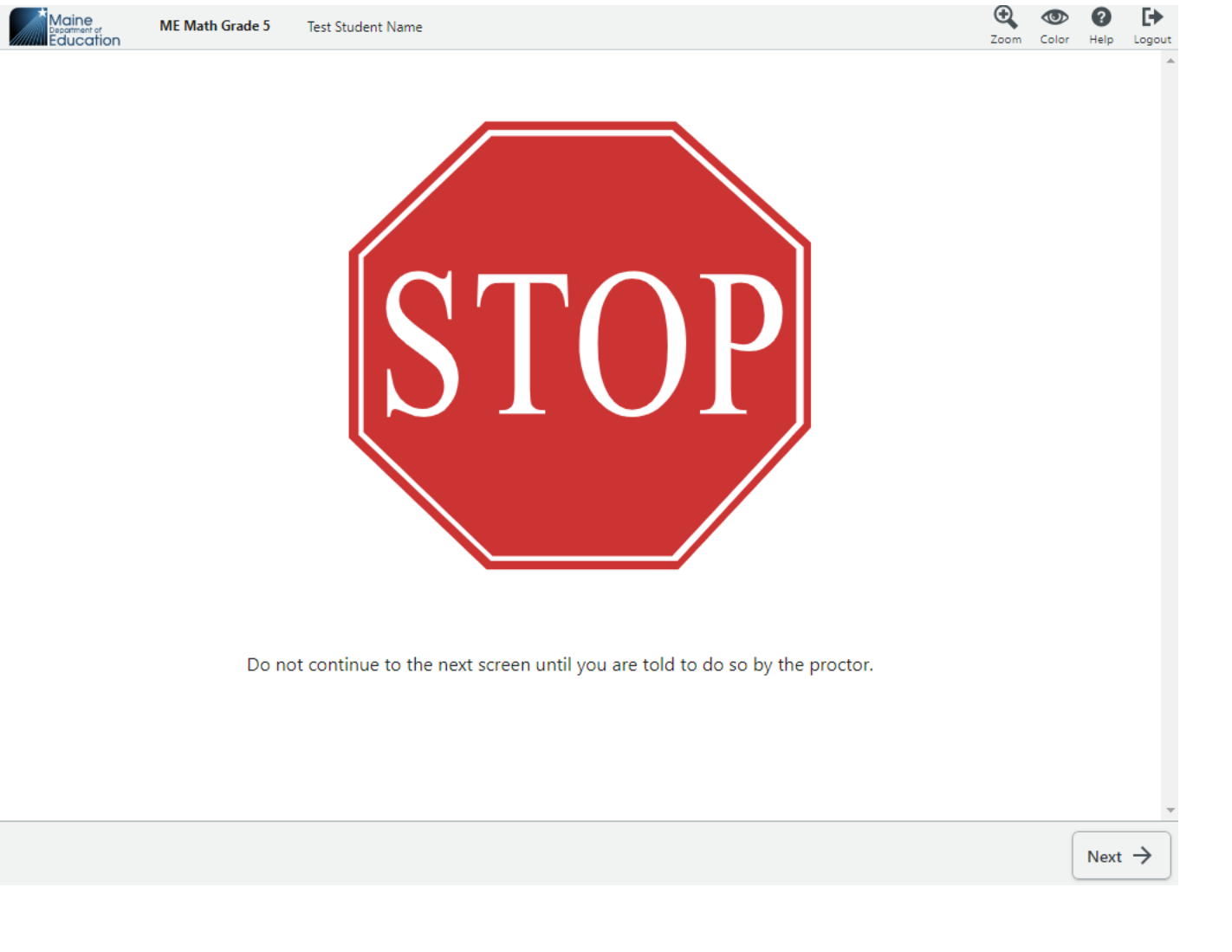

Maine

e

:::::<br>:::::<br>:::

m

### Student Experience - Logout

- + If a student needs to step away, they can logout of the assessment
- + Once they log back in, they will pick up where they left off and all questions previously answered will be saved

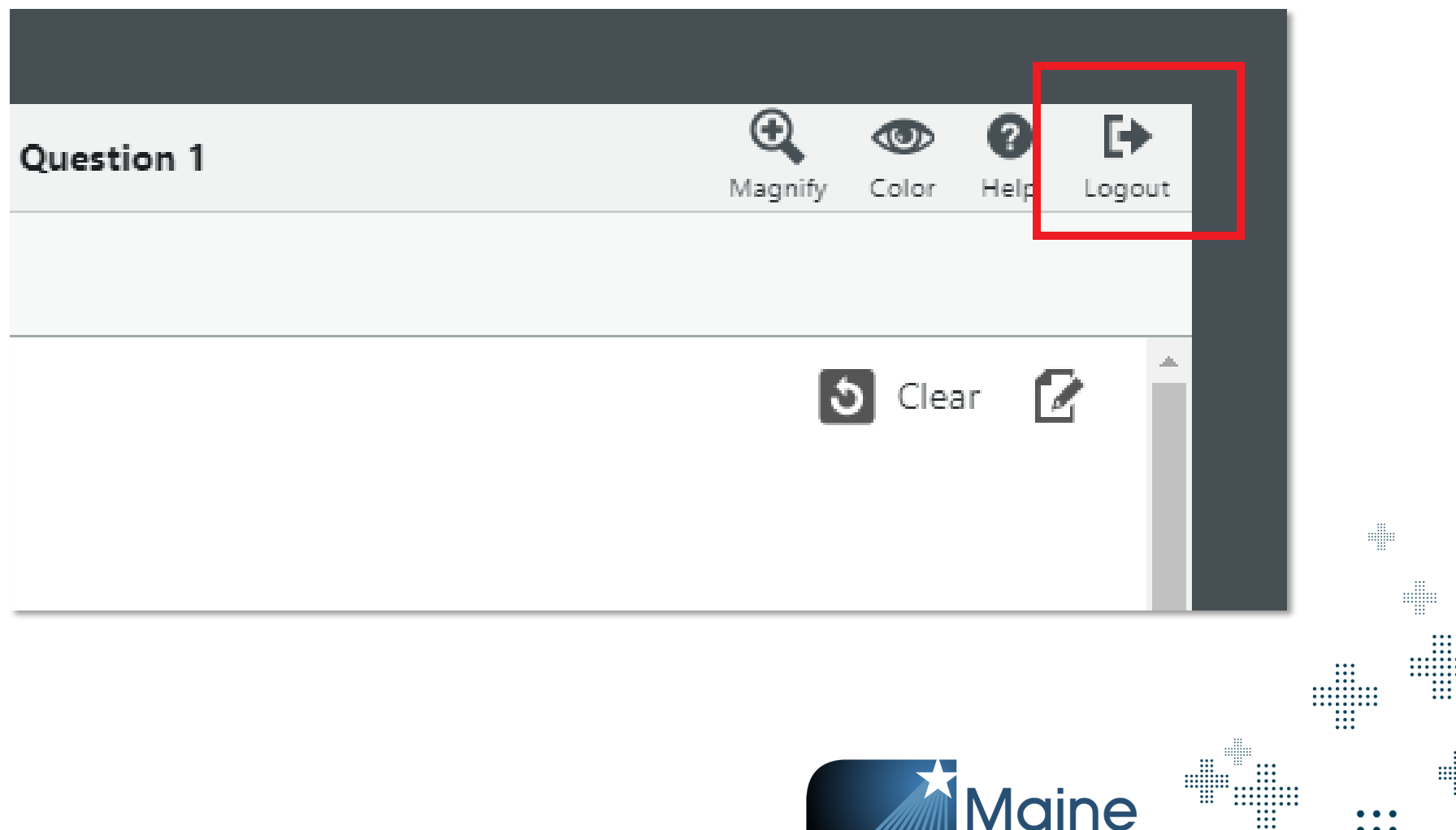

<u>ai</u>

Department of

Education

### Student Experience - Inactivity

- + Message appears when student has been idle for 14.5 minutes
- + If student doesn't click within the screen, then they will get the time out message

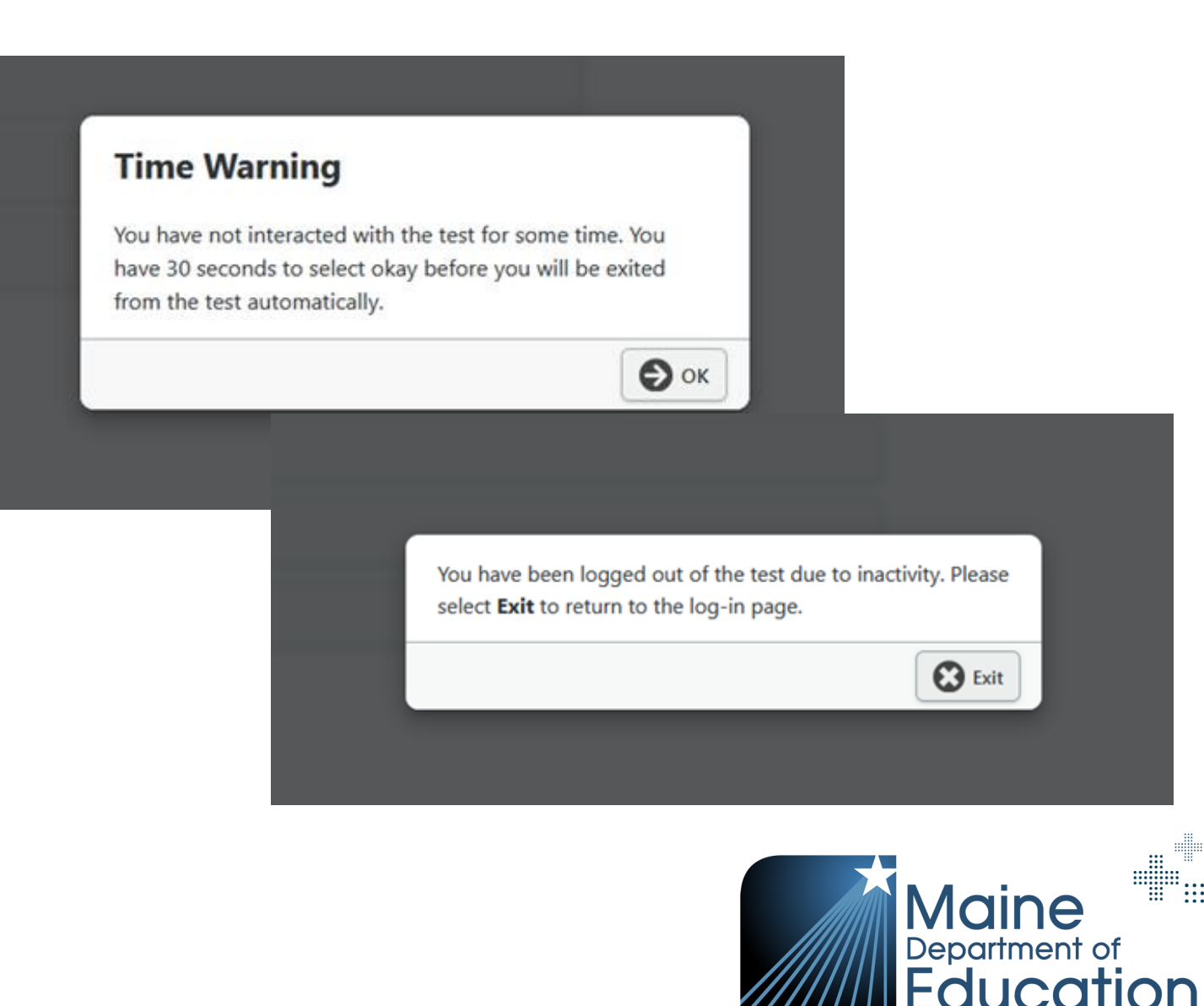

e

elle

m

m

+ Once they receive this message, clicking exit is their only option

### Student Experience – End of Assessment

**ME Math Grade 5 Test Student Name** 

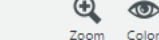

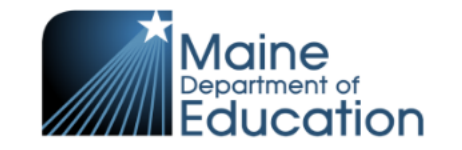

**Congratulations!** You have finished your assessment. *Note: RIT score will no longer populate on the screen as it did for MAP Growth*

Department of

**TIOP** 

d

elle

W

m

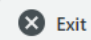

### Proctor Experience - Testing Progress

- + Ease of use to allow proctors to more efficiently monitor students
- + Testing Status Report can help understand where your students are in testing

*Note: NTCs will not update the student's testing status*

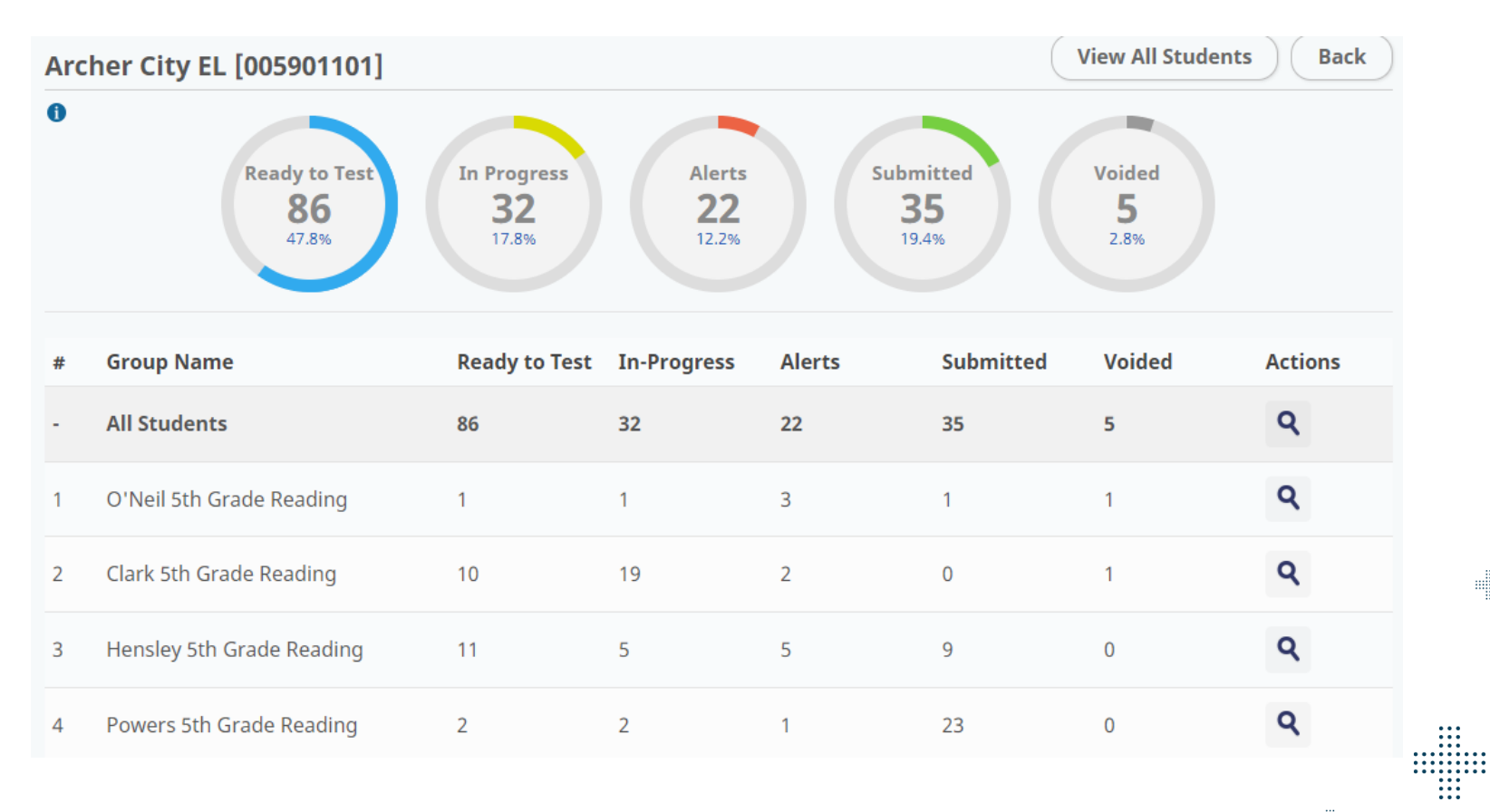

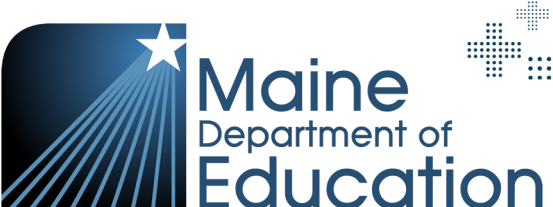

**SUBDER** 

 $\begin{array}{c} \ldots \\ \ldots \\ \ldots \\ \ldots \\ \ldots \\ \ldots \\ \ldots \\ \ldots \\ \ldots \\ \ldots \end{array}$ 

d

### Proctor Experience - Testing Progress

+ Proctors will be able to monitor status from the test group, school, or can look up students individually

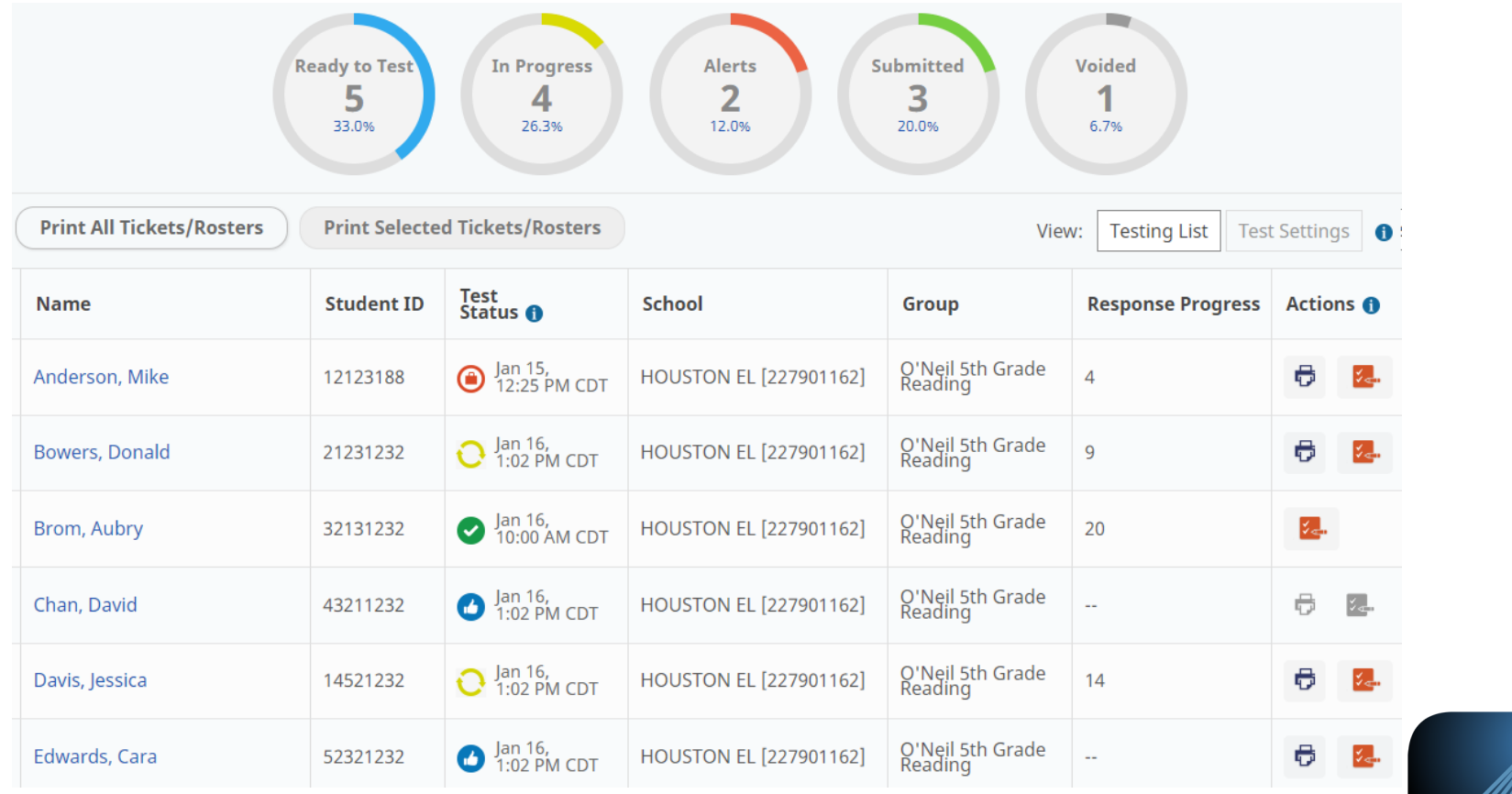

d

Department of

Education

m

### Proctor Experience - Testing Progress

+ Icons and Descriptions for monitoring testing progress

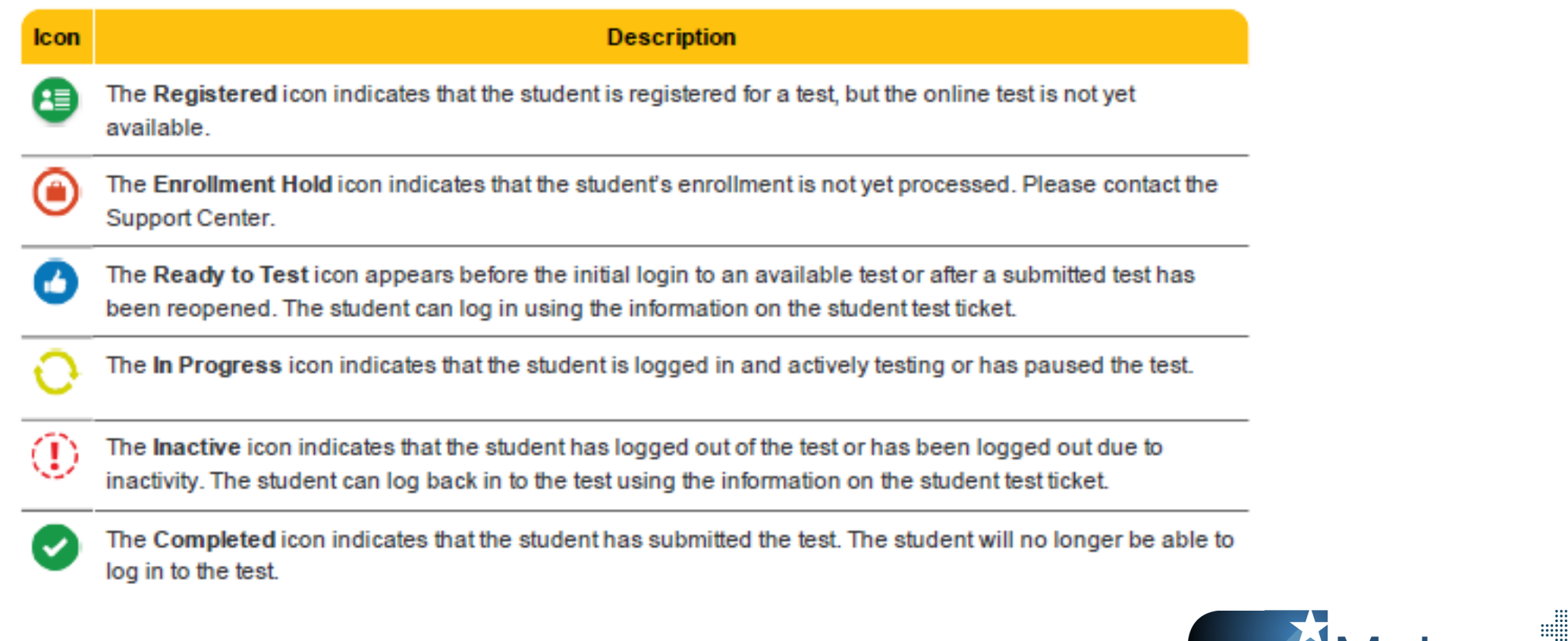

d

**Maine** Department of

 $IIO$ 

tion

W

m

### Reporting Issues

- + Problem item reports
	- Should students experience an item that is potentially problematic, a problem item report can be submitted via the Maine Assessment Portal – coming soon!
	- ‒ Click Contact Maine Partner Support under Need Help? section
	- ‒ Choose the Email Us option
	- ‒ The following information will be needed:
		- + Subject Name: *Maine Through Year Problem Item*
		- + State Student ID
		- + Grade and Subject
		- + Session Name
		- + Item Sequence or Question Number

*Note: Do not take photos or provide details around the content of the item*

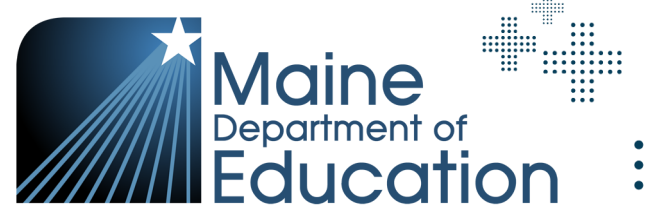

# **Operational** Reports

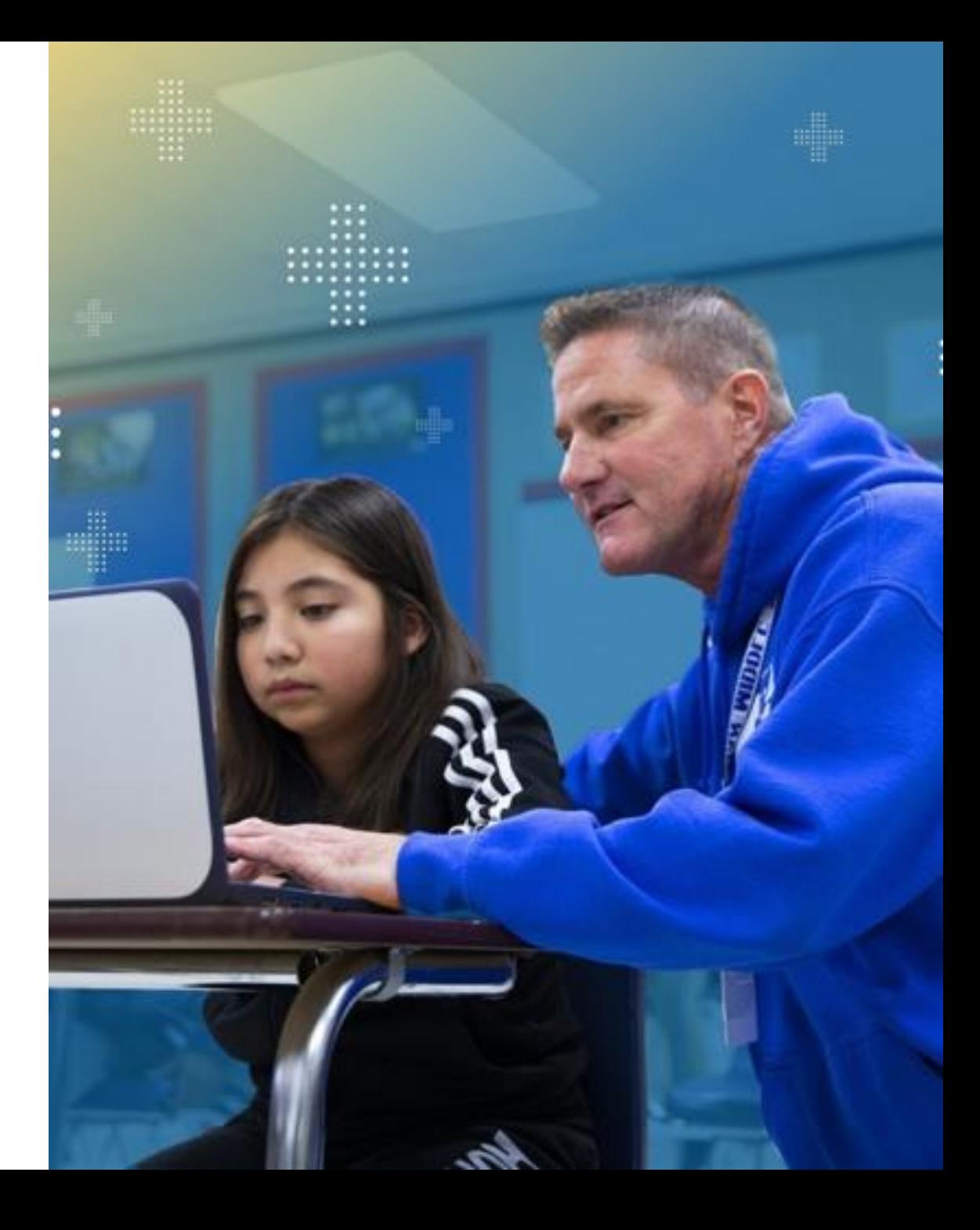

### Operational Reports

- + Operational Reports are designed to help DACs and SACs monitor the testing status and the status of materials
	- They do not include assessment results but do provide availability to data that you previously had to call Partner Support on!
- To access Operational Reports:
	- 1. In the main menu, select **Reports > Operational**
	- 2. Select **Organization** and **Report Type** from the drop-down lists
	- 3. Select Find
	- 4. Information about the report will appear below. Select the icon in the Download column to download the report

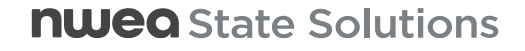

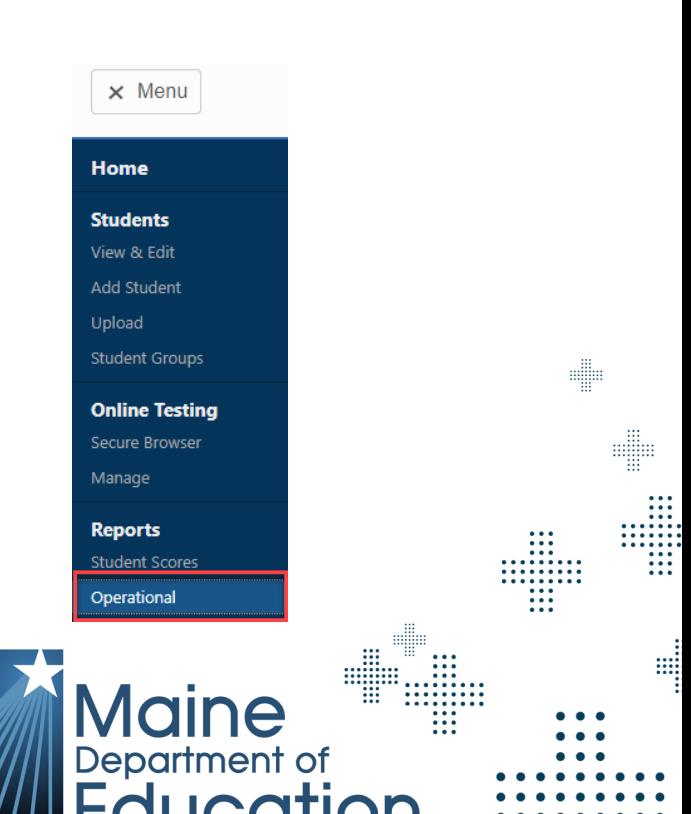

### Operational Reports

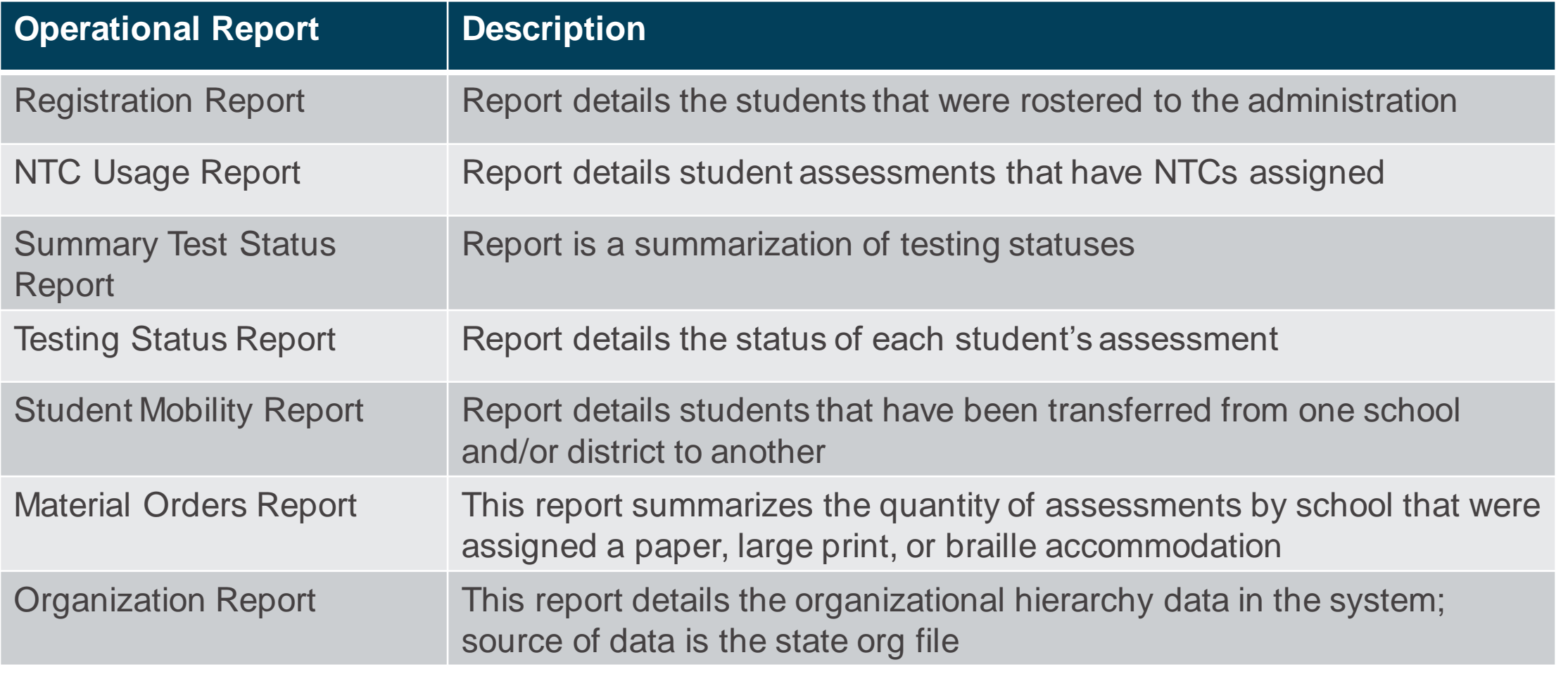

e

 $\mathbb{R}$ 

Maine

W

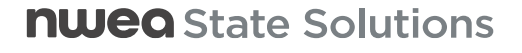

### **nwea** State Solutions

## Data and Reporting

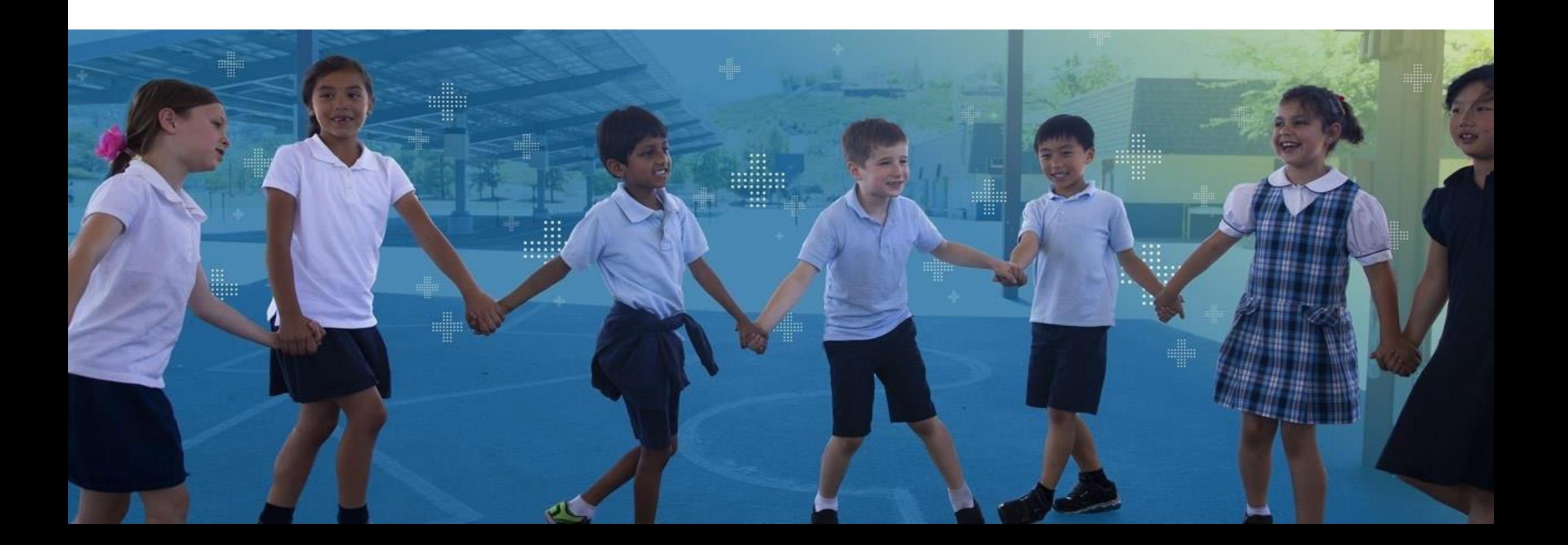

### Data and Reporting – What is Available

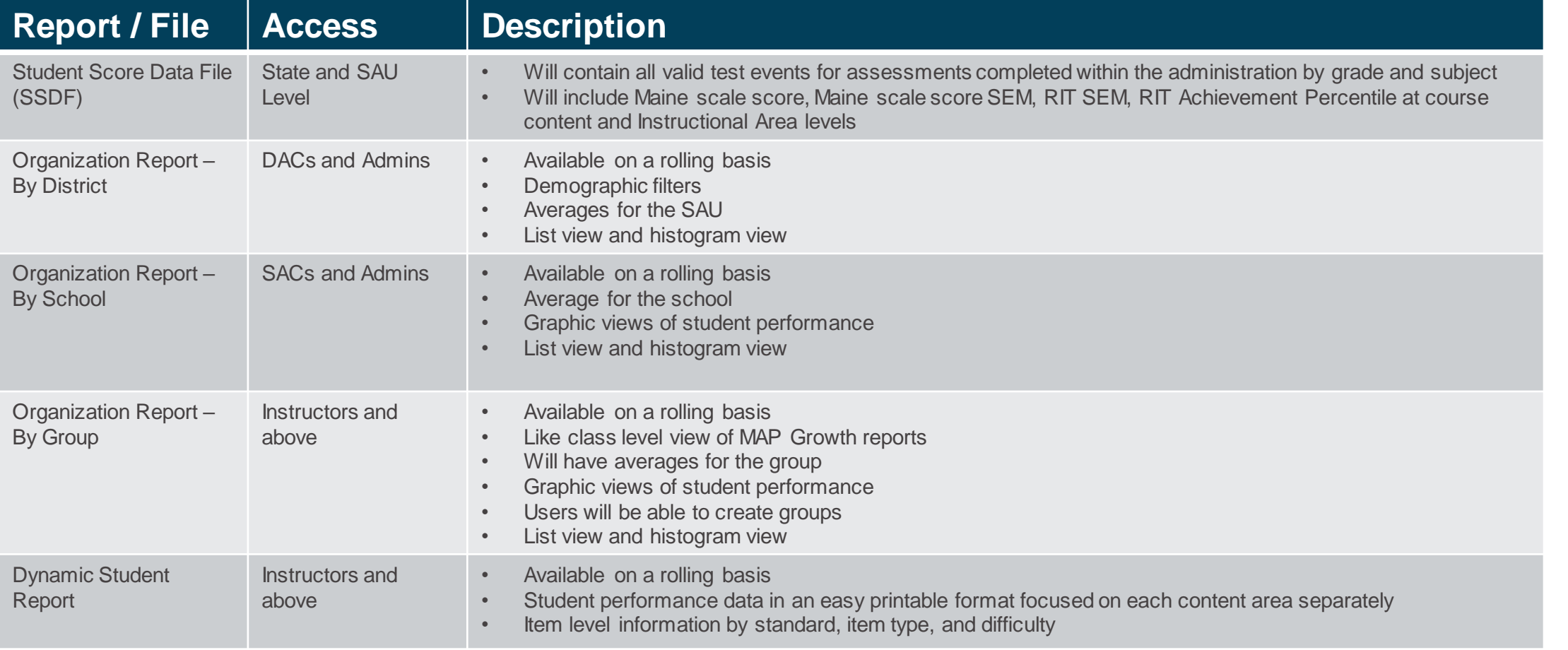

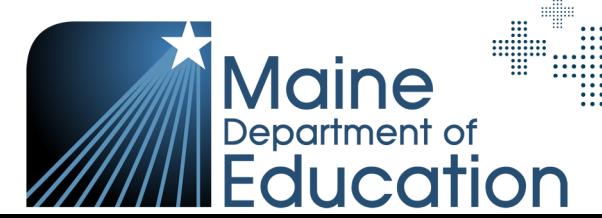

**SUBDE** 

 $\frac{1}{1}$ 

d

## Organization Reports – SAU & School Level

+ Summary data by achievement level by group, school and district + Includes number of students tested and percentages by achievement levels + Individual student achievement data for students in a specific group + How are our students doing overall? + How are we performing compared to Maine benchmarks? + Which is our lowest reporting category? Our highest? + After testing, to see results + As part of instructional decisionmaking process + When you want to use data to inform student grouping + Displays data from a single session + Can be downloaded as pdf file + Columns can be sorted **What this report offers Questions it helps answer When to use & what to consider**

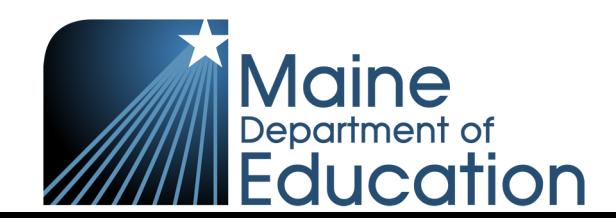

### Dynamic Student Reports – Key Information

- + Student-level data to support each student's progress
- + Identifies which standards students were able to successfully answer questions relating to

 $+$  Is this student on track?

- + What are this student's relative strengths and suggested areas of focus?
- + How can I leverage those relative strengths and suggested areas of focus to help this student?

**What this report offers Questions it helps answer When to use & what to consider**

+ Can be downloaded as a pdf file and printed

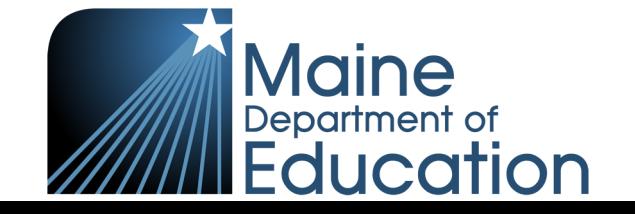

### Individual Student Reports (ISRs)

+ Student-level data to support each student's progress  $+$  How is the student performing relative to grade-level expectations in reading and math? + What are this student's relative strengths and suggested areas of focus? + Printed and distributed by SAUs/Schools after administration (for Spring 2023 this will be delayed) + To provide to parents and families to provide student performance **What this report offers Questions it helps answer When to use & what to consider**

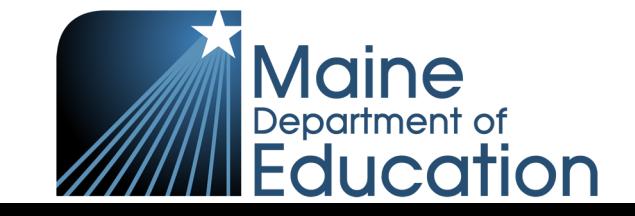

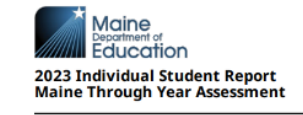

**PAULSON, ALICIA** ID: 123456789 Grade: 05 School: ABILENE MIDDLE SCHOOL **District: PLEASANT VALLEY USD** 

d

 $\mathop{\mathbb{H}}$ 

₩

Maine

₩

### What is this report?

This report provides a summary of how your student performed on the state academic assessment, the Maine Through Year Assessment, aligned to grade-level standards.

### What is the Maine Through Year Assessment?

The Maine Through Year Assessment is an assessment that adapts to your student's responses in real time to measure your student's skill level in relation to the Common Core State Standards.

### Why is my child taking the Maine Through Year Assessment?

Scores on the Maine Through Year Assessment provide a measure of both achievement and growth. Educators utilize student results to inform instruction, establish supports for students, and to share information about academic growth and grade level achievement with families.

To create a more complete understanding of what your student knows and can do in relation to grade level<br>
standards, information from this report should be used alongside additional sources, such as school assessments and classroom learning.

### **Achievement Levels**

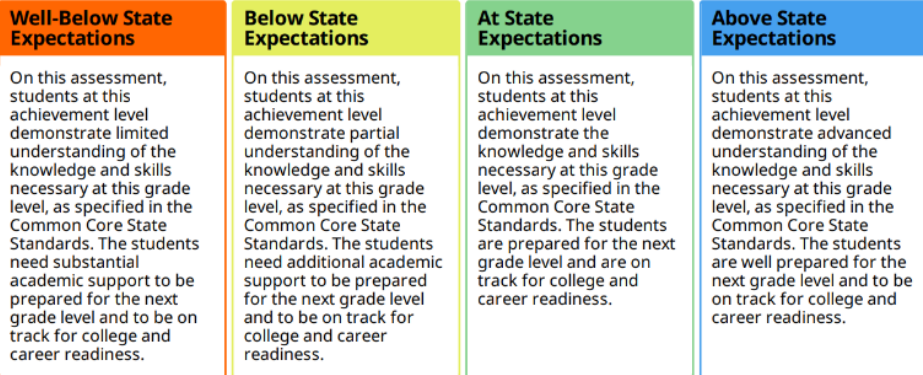

### **Overall Student Performance**

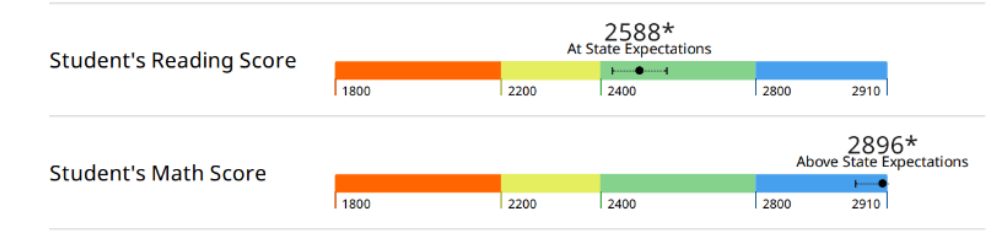

### **nweg** State Solutions

\* If tested again under similar circumstances, we would expect the student's scores to fall within the the range shown by the Forecast

### ISR

Maine<br><sub>Department of</sub><br>Education 2023 Individual Student Report **Maine Through Year Assessment** 

**PAULSON, ALICIA**<br>ID: 123456789<br>Grade: 05<br>School: ABILENE MIDDLE SCHOOL **District: PLEASANT VALLEY USD** 

2910

2800

### **Your Student's Reading Achievement Level** ver<br>2588\*<br>At State Expectations **Common Common** 1800

2200

Scale Score Average Comparisons # Tested

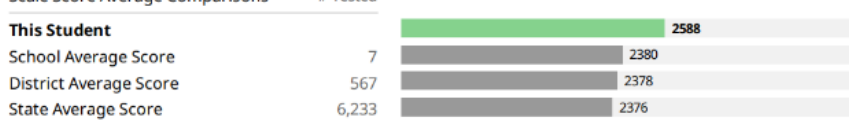

2400

### **Reading Instructional Area Scores**

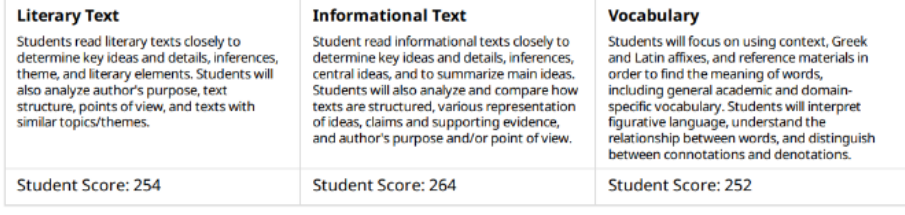

### Your Student's Math Achievement Level

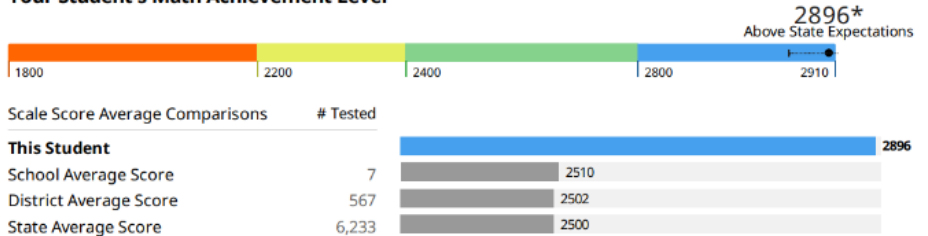

### **Math Instructional Area Scores**

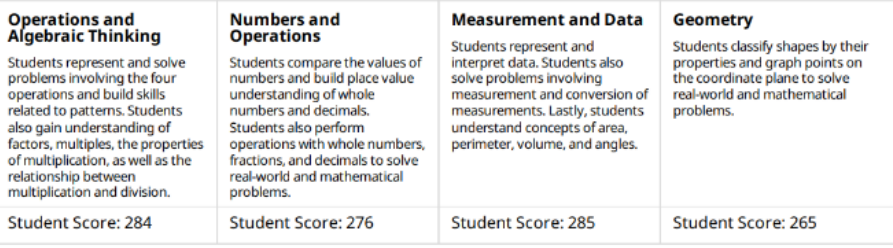

### **nweg** State Solutions

\* If tested again under similar circumstances, we would expect the student's scores to fall within the the ranne shown by the Homme

 $2$  of  $2$ 

**SHEEP** 

 $• • •$ 

Maine

d

### Accessing Reports

- + To access reports, go the Student Scores under the Reports section in the menu
- + The top right tabs will show you the categories you can select

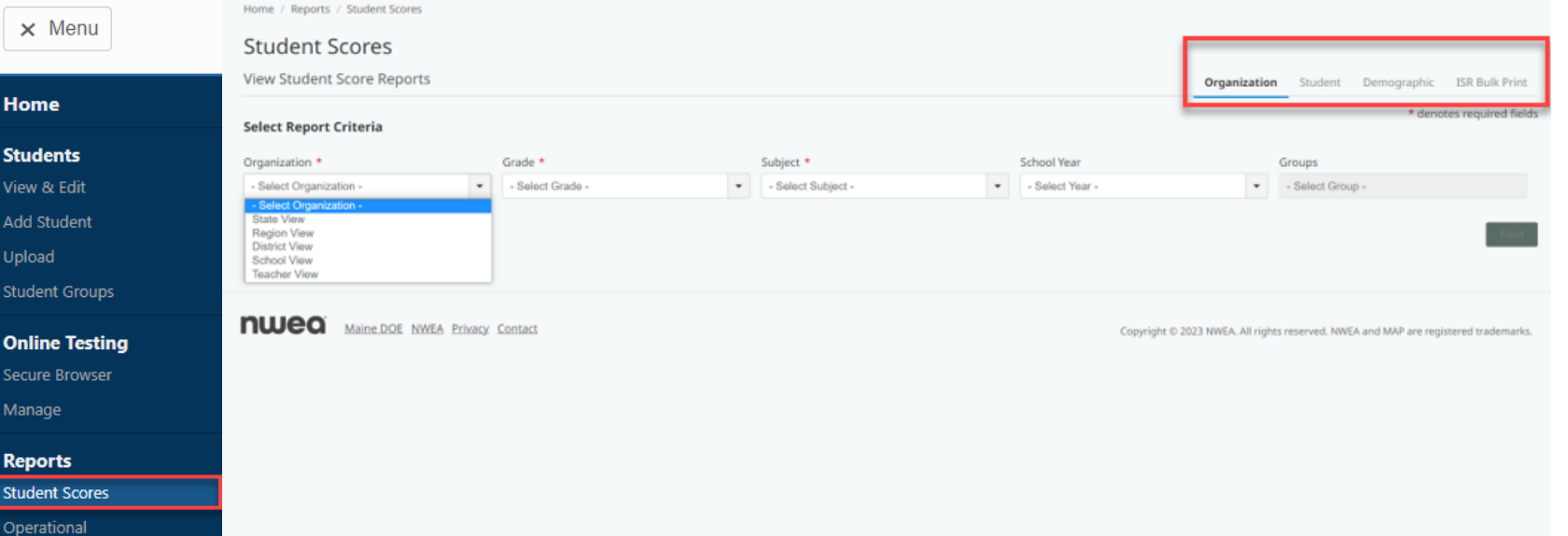

W

m

Department of

ducation

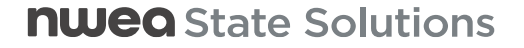

### Reports at SAU Level

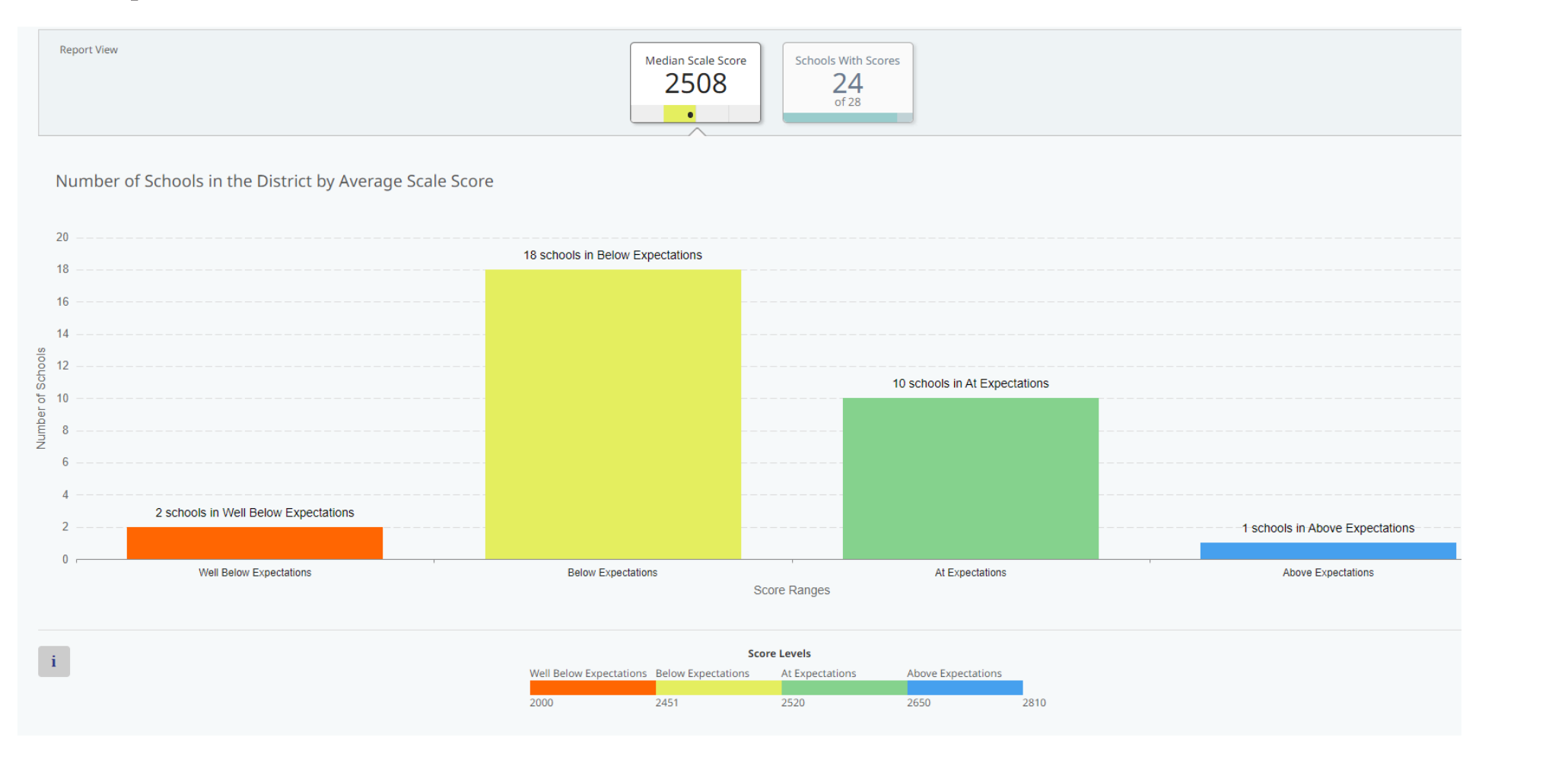

**SERVER** 

₩

Maine

 $\begin{array}{c} \ldots \\ \ldots \\ \ldots \\ \ldots \\ \ldots \\ \ldots \\ \ldots \\ \ldots \end{array}$ 

m

### Reports at School Level

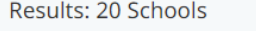

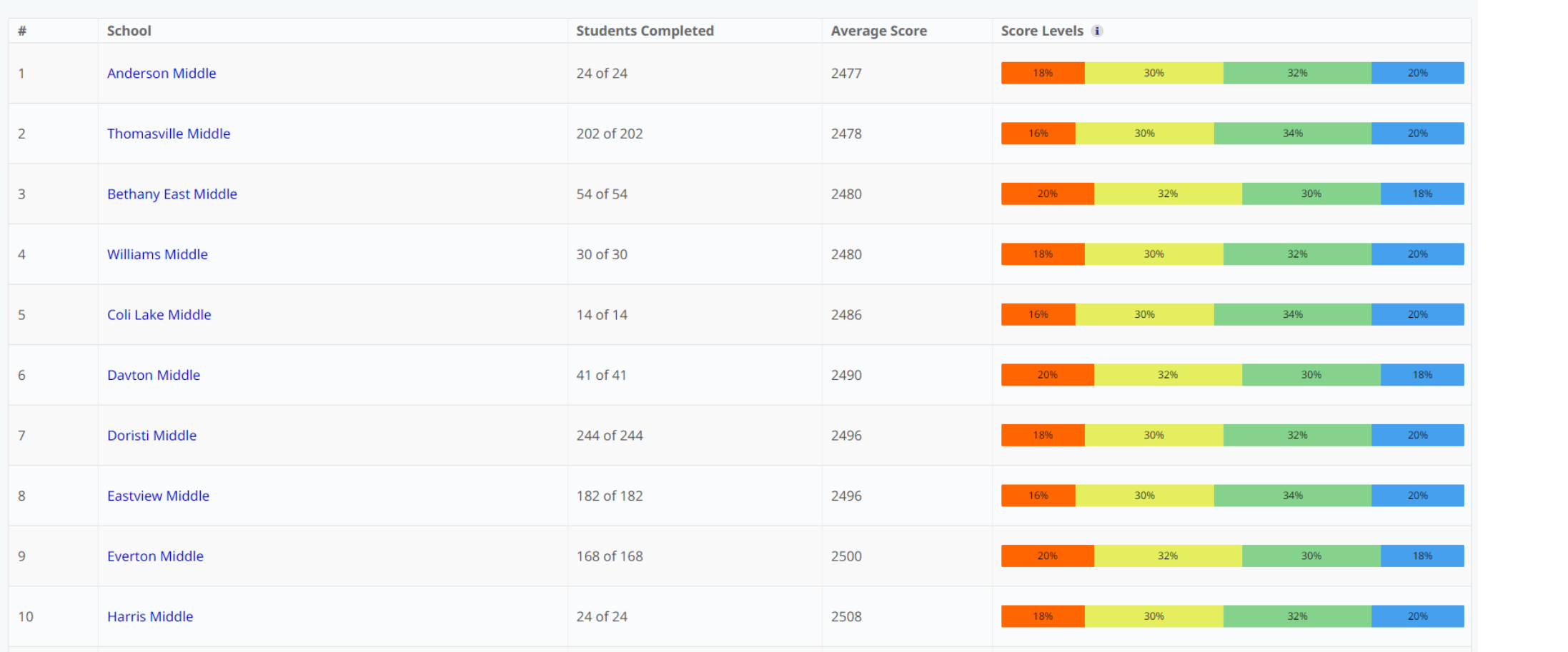

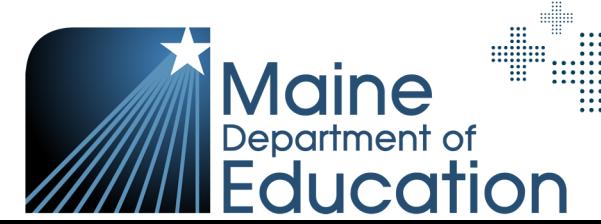

di

d

### Reports at School Level

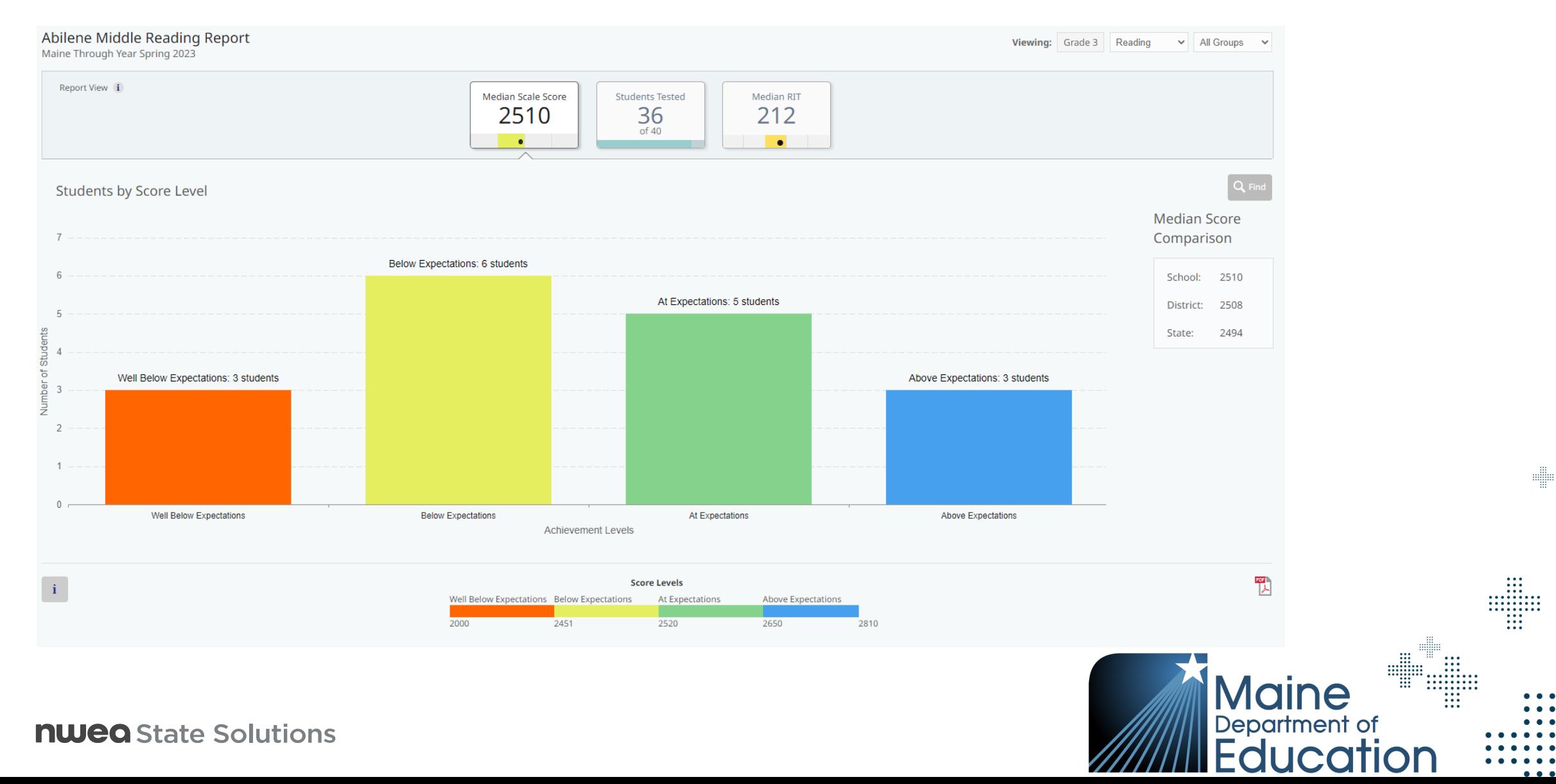

 $\begin{array}{c} \ldots \\ \ldots \\ \ldots \\ \ldots \\ \ldots \\ \ldots \\ \ldots \\ \ldots \end{array}$ 

d

### Reports at School / Group Level

Home / Reports / Student Scores / Pleasant Valley... / Abilene Middle / Hr2ReadingGroup Hr2ReadingGroup Reading Report Viewing: Grade 3 Reading  $\vee$  Hr2ReadingGr  $\vee$ Maine Through Year Spring 2023 **Report View** Median Scale Score **Students Tested** Median RIT 2512 214  $17$ **Students by Score Level Median Score** Comparison **Below Expectations: 6 students** Group: 2512 At Expectations: 5 students School: 2510 District: 2508  $\overline{4}$ State: 2494 Well Below Expectations: 3 students Above Expectations: 3 students  $\overline{8}$  3  $\overline{2}$  $\mathbf{1}$  $\mathbf{0}$ Well Below Expectations **Below Expectations** At Expectations **Above Expectations Achievement Levels** Results: 3 students in Well Below Expectations

### **Student Name** ↑ Scale Score **Achievement Level Score Range**  $#$ Karlose, Cara A  $2220$  (±14) **Well Below Expectations** inger 234567891 Manders, Molly A 2290  $(\pm 12)$  $\overline{2}$ **Well Below Expectations Contact** 345678912

**William** 

Maine

m

### Reports at Student Level

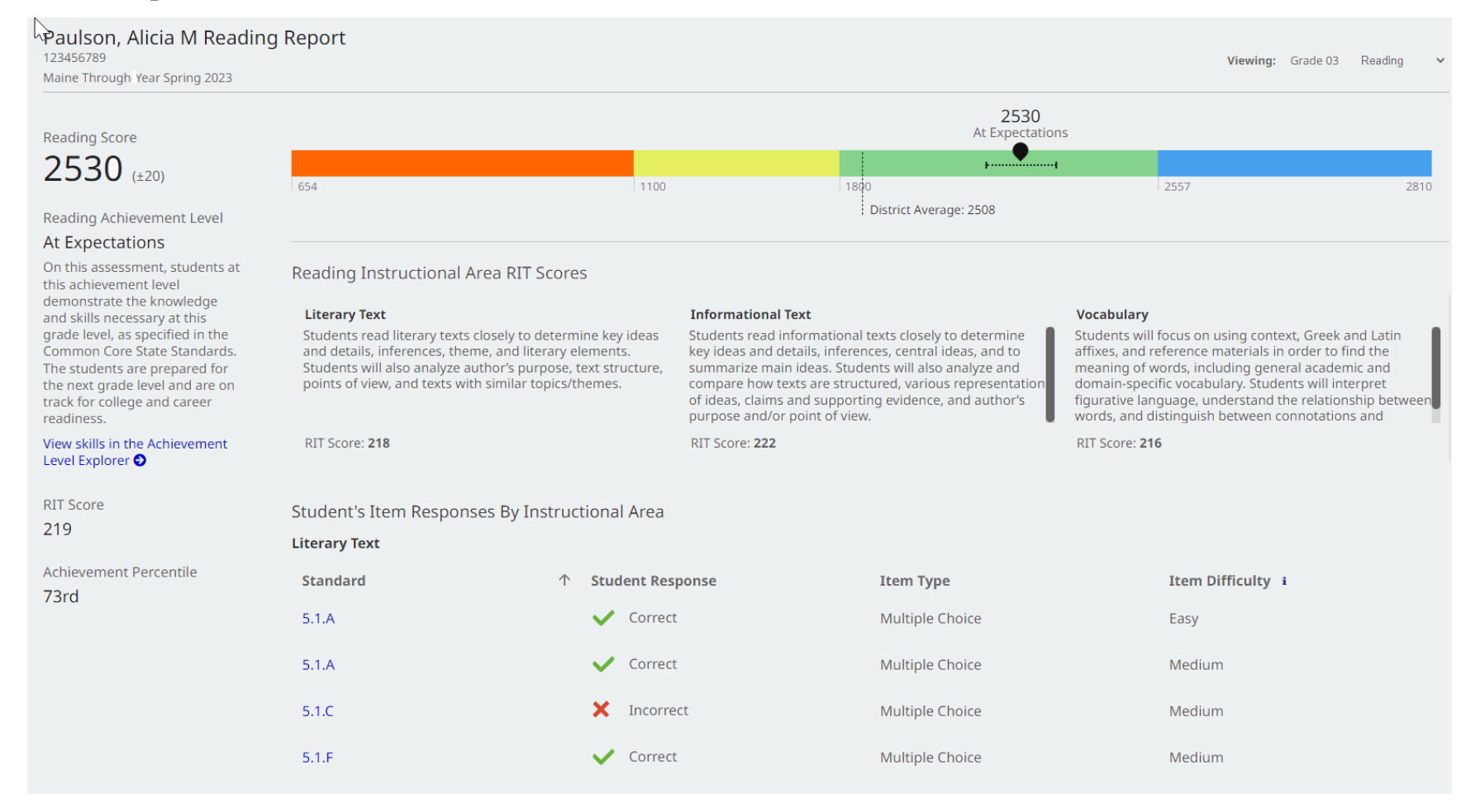

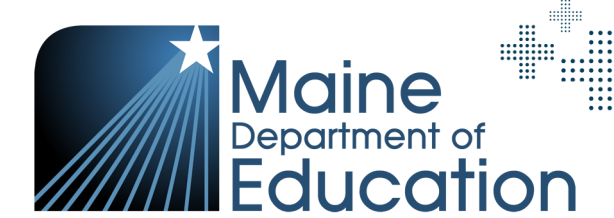

dillo

m

### When Reports Become Available for Spring 2023

- + **Operational Reports** are available throughout the assessment window
- + Data and Reporting for Spring 2023 will be available mid August; this includes the MAP Growth Reports with RIT from the Through Year Assessment

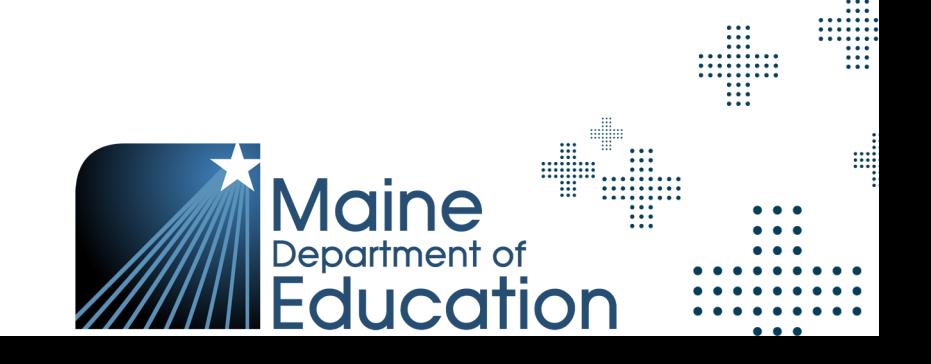

d

### **nweo State Solutions**

## Preparation, Resources, and Tips

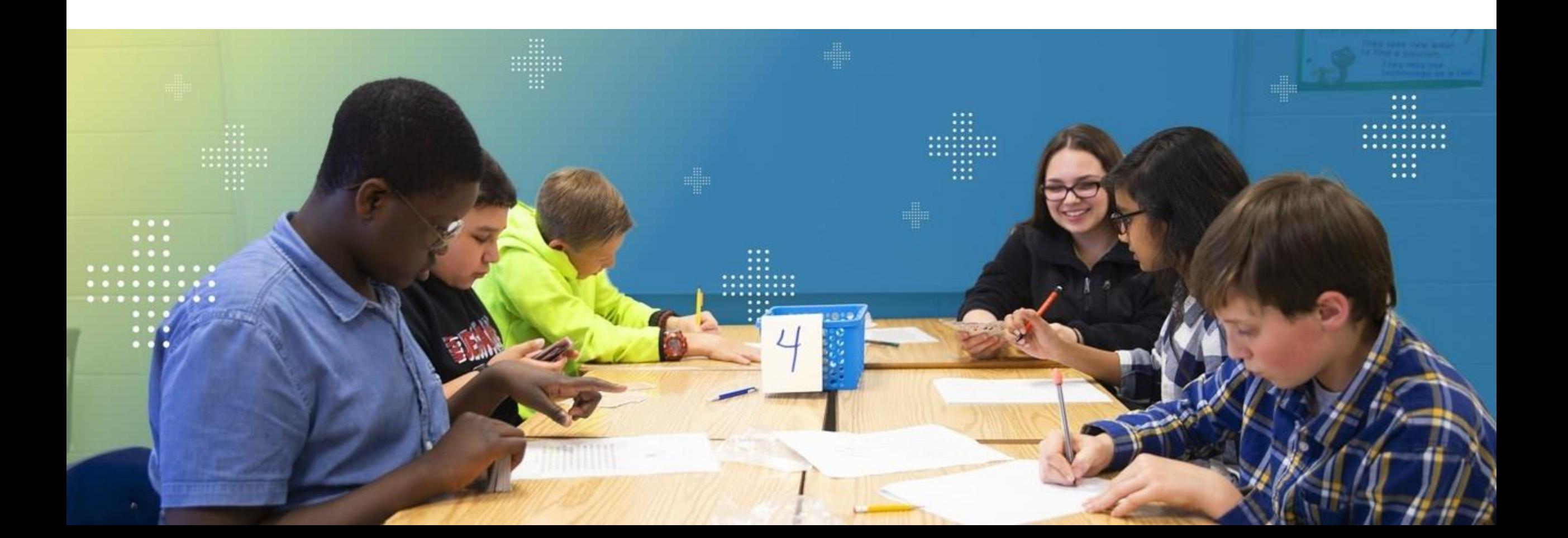

### Spring 2023 Important Dates

- + **April 3rd:** Management System Opens
	- Districts can begin to roster students in MAP Growth
	- ‒ Begin management activities in Acacia
		- Student registration upload by SAUs in Acacia
	- Paper, large print, and braille requests can begin *Note: May 12th is the last day to register students for braille and the recommended last day to register students for paper or large print*
- + **May 1st – 26th:** Spring 2023 Assessment Window
- + **May 19th:** Students enrolled after this date are not required to assess
- + **June 2nd:** Last day to add NTCs and update supports/accommodations as needed

⊞

m

### Preparation

- + Review technical requirements for the Maine Through Year Assessment
- + Download new NWEA State Solution Secure Browser *Note: This is different than the MAP Growth Secure Browser and the MAP Growth STB does not need to be uninstalled before installing the State Solutions STB*
- + Review Maine DOE guidelines for accessibility and identify students in need of specific accommodations / supports
- + Review Scheduling Guidance from Maine DOE
- + Review Maine DOE Assessment Security Handbook

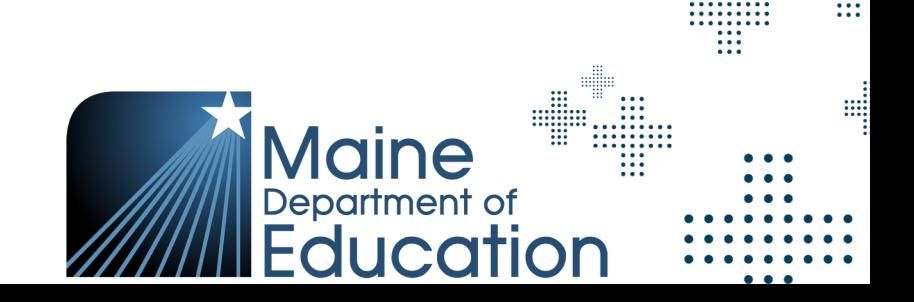

### **Resources**

A Maine Assessment Portal on NWEA Connections will soon be available to access all resources in one location!

- + Item Type Samplers (Online and Paper Form)
- + Online Student Tutorial Video
- + Proctor Guides
	- ‒ ME Through Year Assessment Administration Guide
	- ME Through Year Proctor User Guide
- + ME Through Year Assessment Coordinator Guide
- + ME Through Year User and Student Management Guide
- + ME Through Year Accessibility Guide
- + ME Through Year Assessment Checklist

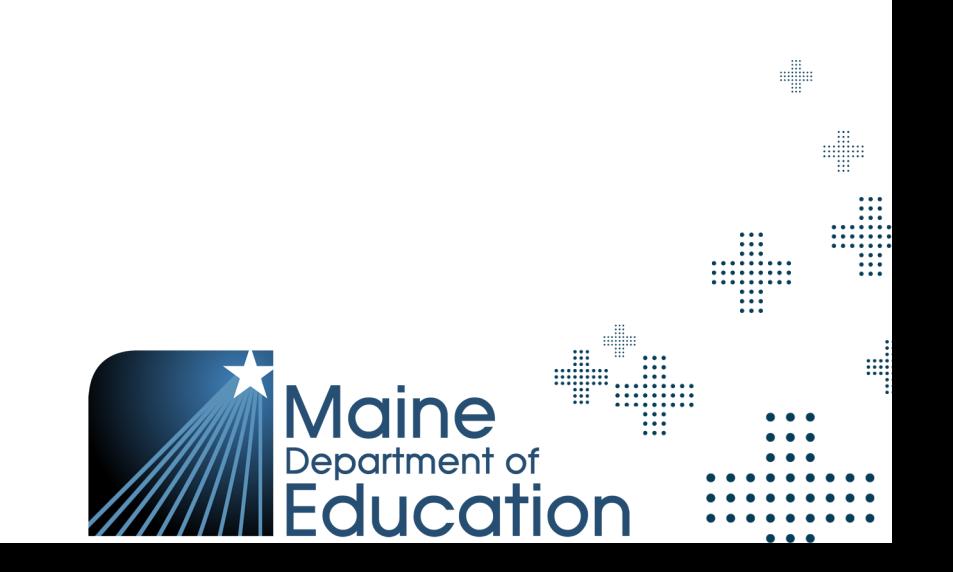

### Technology & Security Resources

- + NWEA State Solutions System and Technology Guide
	- ‒ [NWEA State Solutions System and Technology Guide](https://www.maine.gov/doe/sites/maine.gov.doe/files/inline-files/NWEA%20State%20Solutions%20System%20and%20Technology%20Guide%20%281%29.pdf)
- + Maine Assessment Security Handbook
	- **[The Maine Assessment Security Handbook](https://www.maine.gov/doe/sites/maine.gov.doe/files/inline-files/Maine%20Educational%20Assessment%20Security%20Handbook%202022-23%20%281%29.pdf)**

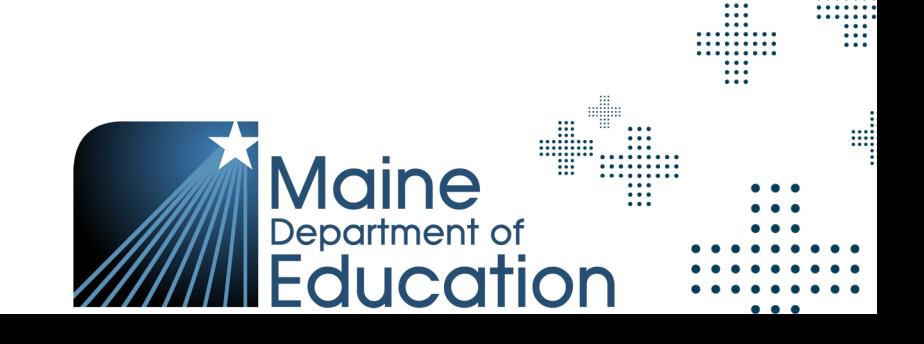

d

e

### Suggestions for a Smooth Assessment Experience

- + Enable audio on devices used for TTS and provide headphones
- + Ensure all students have appropriate accessibility features assigned, as needed
- + Validate School Proctor rights have been assigned
- + Use the Manage Online Testing Dashboard to monitor testing progress through the assessment window
	- ‒ Reminder: refresh the dashboard to see updated information

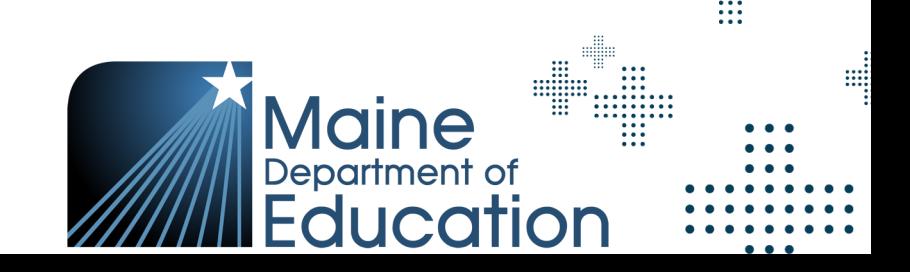

### Troubleshooting Tips

- + In Acacia, the student's assessment is saved after every answer
- + If a student runs into issues, the first step would be to log out, close app, and log back in
- + Second step would be a full reboot

*Note: Proctor action is not needed to log students back in*

+ If the first two steps do not resolve issue, contact Partner Support at (855) 430-1777

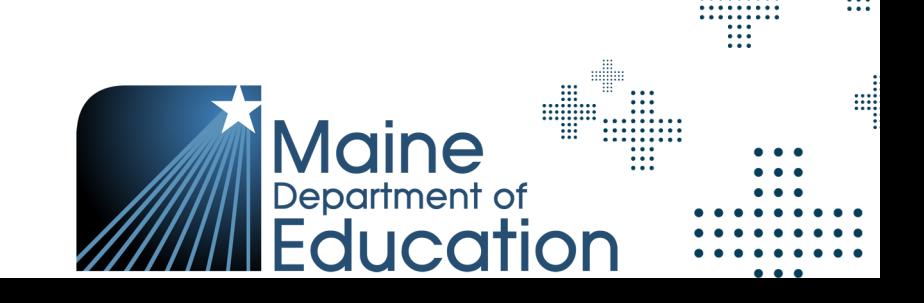

di
## **Communication** and Partner Support

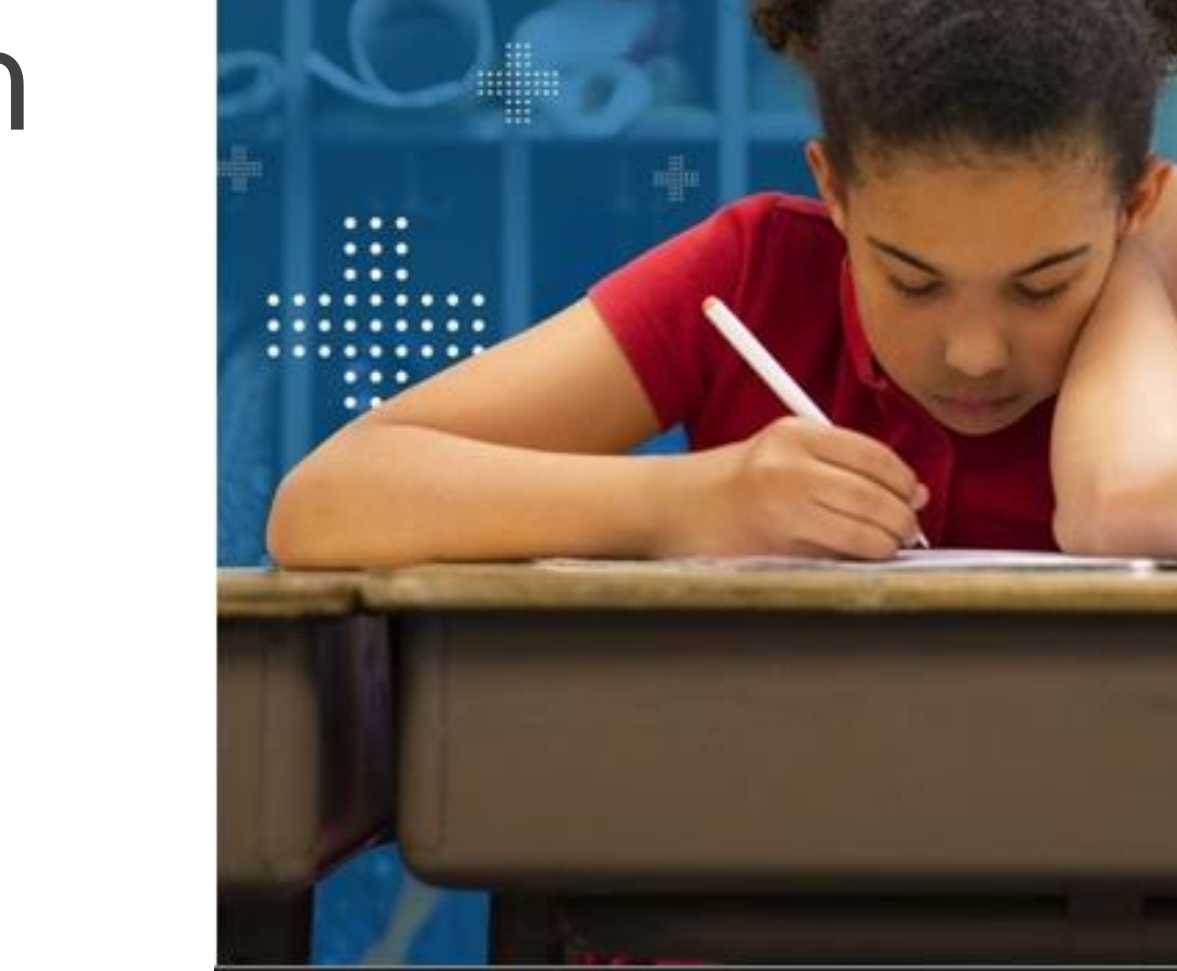

**nweg** State Solutions

## Maine DOE Policy Support

- + Policy Questions
	- ‒ Contact Krista Averill at the Maine DOE
	- ‒ Phone: (207) 215-6528
	- Email: [krista.averill@maine.gov](mailto:krista.averill@maine.gov)
- + Additional information and materials can also be found on the Maine DOE website:
	- https://www.maine.gov/doe/Testing Accountability/MECAS/nwea

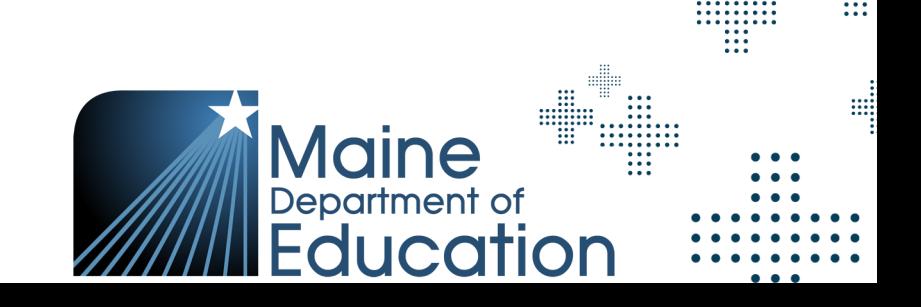

e

## NWEA Partner Support

- + Maine Through Year Assessment inquires or support
	- ‒ Contact NWEA Partner Support
	- ‒ Phone: (855) 430-1777
	- Days & Hours: Monday Friday, 7:00am 8:00pm EST
- + Maine Assessment Portal on NWEA Connections
	- ‒ Coming soon!

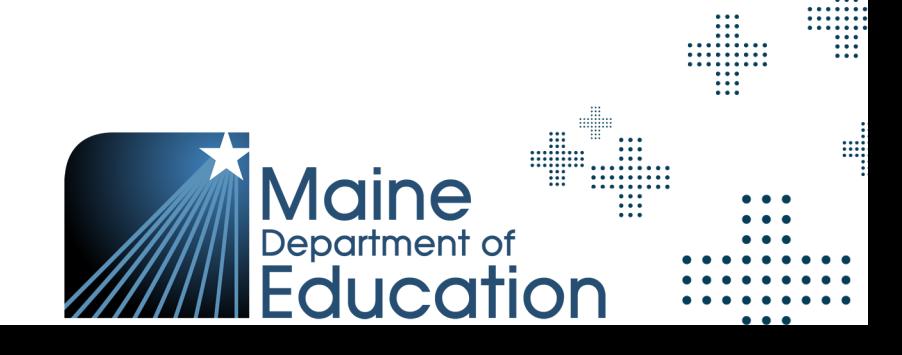

d

## **Questions and Answers**

*FAQ document and slide deck will be shared out after training sessions*

**nwea** State Solutions

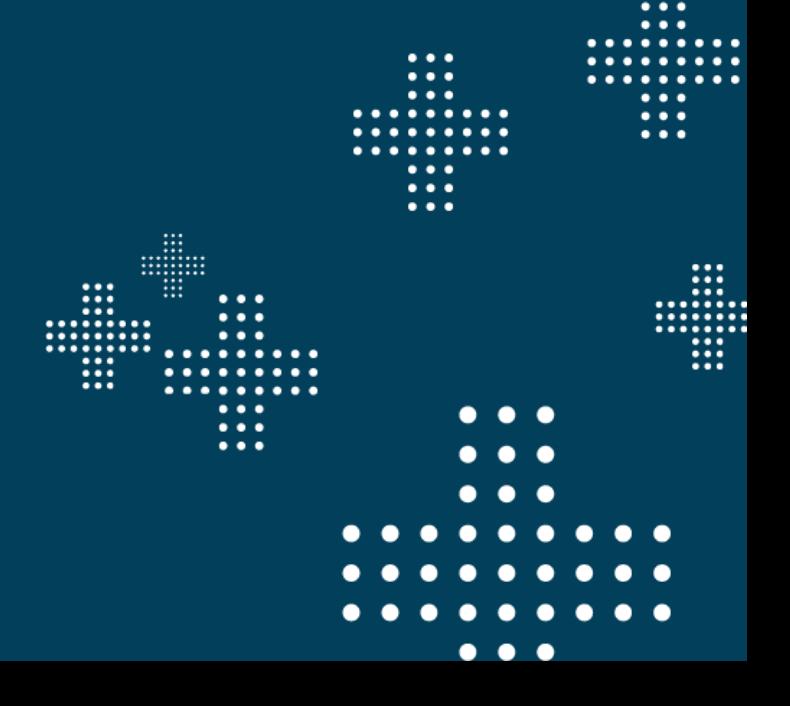

di

 $\Box$ TIII